#### What is shareware?

Shareware lets you try a program for a period of time before you buy it. Since you've tried a shareware program, you know whether it will meet your needs *before* you pay for it. If you use this program for a longer time than the specified trial period (30 days), you are expected to <u>register</u> it. A licensed version of this product includes the permanent right to use the product for an unlimited time. The licensed version also disables the registration screen when starting the program.

## The Ombudsman Statement

"This program is produced by a member of the **Association of Shareware Professionals** (ASP). ASP wants to make sure that the shareware principle works for you. If you are unable to resolve a shareware-related problem with an ASP member by contacting the member directly, ASP may be able to help. The ASP Ombudsman can help you resolve a dispute or problem with an ASP member, but does not provide technical support for members' products. Please write to the ASP Ombudsman at 157-F Love Ave, Greenwood, IN 46142 USA, FAX 317-888-2195, or send email to **omb@asp-shareware.org**."

# About Windows Commander

Windows Commander, Copyright © 1993-2001 by Christian Ghisler All rights reserved, especially copying of the registered version, translation to foreign languages and the decompilation. This program is <a href="Shareware">Shareware</a>, please <a href="register">register</a> it to allow further development of the program.

## **Additional licences**

Additional licences allow an institution, company or school to install the program on multiple computers or on a server. All licences are issued to the same (company) name, which appears in the program's title bar. It must be guaranteed that the program does not run on more machines at the same time than there are licences purchased.

All licences are issued to the same (company) name, which appears in the program's title bar. You will receive one floppy disk and one quick reference card.

## **Examples for calculating additional licences:**

```
Licence for 5 users: 40.-+4x20.-

Licence for 10 users: 40.-+9x20.-

Licence for 25 users: 40.-+9x20.-+5x15.-

Licence for 25 users: 40.-+9x20.-+15x15.-

Licence for 100 users: 40.-+9x20.-+15x15.-+25x12.-

Licence for 250 users: 40.-+9x20.-+15x15.-+75x12.-

Licence for 250 users: 40.-+9x20.-+15x15.-+75x12.-

Licence for 250 users: 40.-+9x20.-+15x15.-+75x12.-

Licence for 250 users: 40.-+9x20.-+15x15.-+75x12.-

Licence for 250 users: 40.-+9x20.-+15x15.-+75x12.-

Licence for 250 users: 40.-+9x20.-+15x15.-+75x12.-+150x8.-
```

For larger amounts than 1000 please contact us by E-Mail to sales@ghisler.com

## Order of additional licences to an already existing licence:

An existing licence can always be extended by additional licences. Such additional licences cost the difference between old and new licence, plus 5 Swiss Francs for shipping and handling. Minimum amount for additional licences (repeat order): CHF 40.

**Important:** Please provide your original registration number - you can find it on the original disk, the registration letter, or in the about box of Windows Commander.

```
Example: Licence extension from a 5 user licence to a 30 user licence: 5x20.- + 15x15.- + 5x12.- + 5.- (s\&h) = CHF 390.-
```

For questions, please ask by E-Mail to sales@ghisler.com . At your request, we can send you a special order form for additional licences by e-mail.

Windows Commander Registration S.P. Systems cc P.O. Box 74749 Lynnwood Ridge 0040

## Associate with...

This menu option opens a <u>dialog box</u> where you can associate data files with programs.

The association allows starting the appropriate editor for a file, simply by double clicking on the file. The association is not restricted to Windows Commander, but also works in file manager and program manager.

If you selected the corresponding options in the configuration dialog box (and are running Windows 3.1), the icon of the associated program is shown to the left of the file name.

## The Button bar

With the button bar you can call menu commands, external programs and even other button bars. If you leave the mouse cursor on a button for a moment, a small window with a description will appear.

You can easily add buttons to the button bar using <u>Drag&Drop</u> (with pressed SHIFT key). By pressing the right mouse button, you can open a local menu, which allows to change or delete buttons. For further changes in the button bar you should use the <u>Dialog box to change</u> the whole button bar.

# **CD-Tree**

Opens a dialog box with the tree of the current drive. Select a directory (by pressing OK or double click on it) to change to the selected directory in the source window.

See also: Dialog box Tree

# Calculate occupied space

Calculates the space occupied by the <u>marked</u> files and their complete subdirectories. If no file is selected, the space occupied by the file or directory under the cursor bar is calculated. Additionally, the file size is rounded to the cluster size of the source and destination directory, to get real space required. The space for the directory information itself is not considered.

If the source directory shows the contents of an archive, this function is not available.

# **Distribution site for Poland:**

Centrum Rejestracji Oprogramowania Kazimierzowska 62 05-822 Milanówek Poland http://shareware.skulski.pl shareware@skulski.pl

# Dialog box: Change directory menu

The directory menu is invoked with **CTRL+D**, or a double click on the current path header. To move menu items to a different line, put the cursor bar on the desired entry, hold down the SHIFT key and move it using up and down arrow keys. You can also drag items using the mouse.

| Field               | Meaning                                                                                                    |
|---------------------|----------------------------------------------------------------------------------------------------|
| Directory menu:     | Shows the existing entries of the directory menu. If you select an entry, the command line and parameters belonging to it are shown.                                                                                        |
| Add item            | Creates a new entry in the directory menu. Asks for a menu title first. A & sign causes the letter behind it to be underlined. Enter a single dash '-' to create a seperator line.                                          |
| Add submenu         | Creates a new submenu. Asks for a menu title first. Submenus are shown with a dash in front of the name. The end of the submenu is shown with two dashes.                                                                   |
| <u>D</u> elete Item | Deletes the selected menu entry. Choose CANCEL to cancel all changes.                                                                                                    |
| Change Title        | Changes the title of the menu entry.                                                                                                    |
| <u>C</u> ommand:    | This box contains the command to change the source directory. It looks like this: cd Drive:\Directory                                                                                                    |
| Target path:        | Then the path given in this edit box is set in the <b>target</b> window. This allows to set both paths (source and target) at the same time. You can either specify only the path, or the command cd Drive:\TargetDirectory |
| ок                  | Saves the changes made to the file <b>wincmd.ini</b> in the Windows directory.                                                                                                    |
| Cancel              | Closes the dialog box without saving.                                                                                                    |
| <u>H</u> elp        | Opens Windows Help with this page.                                                                                                    |

# Change file attributes

Allows the setting and resetting of the attributes **read only (r)**, **archive (a)**, **hidden (h)** and **system (s)**. Select the files whose attributes you want to change, then choose *Change attributes* from the menu *Files*.

You can also change the file's date and time (only files, not directories, except for Windows 95/98/ME, for NT/2000 this requires admin privileges to 'open' the directory with backup privileges).

This command also works on files in subdirectories, if the corresponding option is selected.

If the source directory shows the contents of an archive, this function is not available.

## See dialog box Change attributes

If Windows Commander is connected to an **FTP** server, the **Change UNIX attributes** dialog box is shown.

# Change to root/parent directory

Pressing the left button switches to the root directory of the current volume. The right button changes to the parent directory.

## Combine files

This function allows to combine multiple files to one big file. Windows Commander can not only combine files created with its own function <u>split file</u>, but also files created with the Unix command <u>split -b</u>. Put the cursor <u>on the first partial file</u> and choose 'combine files'. The file names must be numbered in ascending order, or have letters in ascending order. Windows Commander will detect <u>file.001</u>, <u>file.002</u>, <u>file.003</u>, but also <u>fileaa</u>, <u>fileab</u>, <u>fileac</u> etc.

If a file with the same name and the extension **.crc** is found in the same directory as one of the partial files, Windows Commander will use this file to check the combined file for errors. Furthermore the original file name stored in the CRC file will be used as the target name for the combined file.

## Combine XXX and all files with ascending names to the following directory:

Here you can enter the target path. Leave this field empty to combine the files in the current. directory.

# **Command line**

All letters you type are redirected to the command line. By pressing **ENTER** you can execute the command line. Old command lines are saved in a history list. By pressing **CTRL+Cursor down** you can open this history list. Hold down the **CTRL** key and choose an entry using the cursor keys. Then release the **CTRL** key and press any cursor key to close the history list.

For a list of all function keys see Command line: keys

## **Command line parameters**

Windows Commander can be called with one or two directories as command line parameters. This will set these directories in one or both of the file windows. This allows you to create multiple icons for Windows Commander in progman or the start menu, which start Windows Commander in different directories or even with packed files. Furthermore a different ini file than the default Windows Commander.ini can be specified to allow multiple users on the same machine to have different settings in Windows Commander.

## Syntax:

wincmd.exe [/o] [/n] [Drive1:\Directory1 [Drive2:\Directory2]] [/i=name.ini] [/f=ftpname.ini]

wincmd.exe [/o] [/n] [/L=Drive1:\Directory1] [/R=Drive2:\Directory2] [/i=name.ini] [/i=ftpname.ini]

#### Parameters:

**Drive:\Directory** Loads the first directory passed to Windows Commander into the left window, and

the second into the right window. Directory names containing spaces **must** be put in

double quotes! Always specify the full path name including the drive!

/O If Windows Commander is already running, activate it and pass the path(s) in the

command line to that instance (overrides the settings in the configuration dialog to

have multiple windows)

/N Opens in any case a new Windows Commander window (overrides the settings in

the <u>configuration dialog</u> to allow only one copy of Windows Commander at a time)

/L= Set path in left window /R= Set path right window

/i=name.ini Use a different INI file name.ini instead of wincmd.ini to save settings (see also: INI

file description).

/F=ftpname.ini Use a different INI file name.ini instead of wcx ftp.ini to save settings for built-in

FTP client.

/d=<x> Delays the start of Windows Commander by <x> seconds (meant for the startup

folder, if there are problems with other programs, which start at the same time)

/INSTALLDRIVER (Windows NT/2000 only) Install parallel port driver - only needed if you want to use

the parallel port connection as a normal user and not as an administrator. Needs to

be run as an administrator.

/REMOVEDRIVER (Windows NT/2000 only) Removes the driver installed with the switch

/INSTALLDRIVER

The switches are NOT case sensitive.

#### **Examples:**

wincmd.exe c:\windows left window is loaded with c:\windows

wincmd.exe /R=d:\data right window: d:\data

wincmd.exe "d:\Letters to Mr. Smith"
wincmd.exe /R="d:\Letters from Miller"
wincmd.exe c:\data\backup.zip
left: long name -> in double quotes!
right window loaded with long name
opens backup.zip in the left window

wincmd.exe /I=Miller.ini /F=MFtp.ini use Miller.ini instead of wincmd.ini for all settings, and

MFtp.ini for FTP

wincmd.exe /O /L=c:\ /R="d:\doc" Activate already running Windows Commander and set the

left path to c:\, and the right path to d:\doc

## Command line: keys

If Windows Commander is active, nearly all keyboard input is directed to the command line. Here is the layout for some keys:

**ENTER** The command line is executed, if it contains at least one character (otherwise,

the program under the cursor in the source window is started). If the command is **cd**, **md** or **rd**, it is executed internally. If it is an internal **DOS command**, DOS will be executed with this command. Otherwise, a program with the given name

is executed.

SHIFT-ENTER Similar to ENTER, but with preceding command /c. After the called DOS

program is terminated, its window is not automatically closed. This will only work

if the file **noclose.pif** is in your Windows directory.

CTRL-ENTER The file under the cursor in the source directory is added to the end of the

command line.

CTRL-SHIFT-ENTER The file under the cursor including its path is added to the end of the

command line.

**CTRL-CURSORDOWN** 

or ALT+F8

A list with the latest command lines (history-list) is opened. Hold down the CTRL key and use the **up** and **down** cursor keys to select an entry. By pressing the left or right key, you can edit the command line. This automatically closes the

list.

**TAB** Puts the cursor back to the source directory.

Cursor keys Cursor left and cursor right move the cursor through the command line, even

if the cursor was in the source directory before. If **brief** was selected, these keys move the cursor through the source directory. You then have to hold down

**SHIFT** to move it inside the command line.

Cursor up and cursor down move the cursor bar inside the source window,

even if it was inside the command line.

ESC, CTRL+Y Clears the command line.
CTRL+K Delete to end of line

CTRL+W Delete the word to the left of the cursor CTRL+T Delete the word to the right of the cursor

# **Compare by content**

Compares two files by their content. In the 32 bit version the differences are displayed in color in a dual list. In the 16 bit version only the result of the comparison is shown (same or different).

The two files are chosen as follows:

- If more than one file is selected, the two first will be compared
- If only one file is selected, it will be compared with the first selected file in the target window
- If only one file is selected, and no file is selected in the target window, it will be compared with a file in the other window, having the same name (if it exists)
- If no file is selected, the file under the cursor is compared with a file in the other window, having the same name

See also: Dialog box - Compare by content

# **Compare directories**

Compares the contents of the source and destination directory. Newer files are selected. Files missing in one directory are also selected in the other. Only newer files are marked, not all differing files. This behavior is similar to a popular Commander for DOS.

# Configuration - Change button bar...

Allows to change the Button bar directly below the main menu.

See <u>Configuration - Change button bar.</u>

# **Configuration - Options**

This is the main configuration dialog for Windows Commander. Most settings can be changed on one of the pages of this dialog.

# Please select a page from the header:

| Color  | Misc.     |   | Pack   | ker  | Zip-  | Packer   |    | labstops - |
|--------|-----------|---|--------|------|-------|----------|----|------------|
| Layout | Operation | D | isplay | Lang | juage | Edit∕Vie | ew | Font       |

The following buttons are available on all pages of the dialog:

| Field  | Description                                                                                  |
|--------|----------------------------------------------------------------------------------------------|
| ок     | Saves the changes you made to the file <b>wincmd.ini</b> in your Windows directory.          |
| Cancel | Ignores the changes and returns to Windows Commander.                                        |
| Help   | Starts Windows Help with this page.                                                          |
| Apply  | Applies the current settings to the two file windows <b>without closing the dialog box</b> . |

# **Configuration - Save position**

With this menu option the current position and size of Windows Commander is saved. This will also save the current tabstops in the file windows. The position is saved separately for each screen resolution.

# Context Sensitive Topics

| [MAP]                          |     |
|--------------------------------|-----|
| #define dlg_search             | 100 |
| #define dlg_usermenu           | 110 |
| #define dlg_config             | 120 |
| #define dlg_assotiate          | 130 |
| #define dlg_attrib             | 140 |
| #define dlg_pack               | 150 |
| #define dlg_unpack             | 160 |
| #define dlg_configpack         | 170 |
| #define dlg_configfont         | 180 |
| #define dlg_configcolor        | 190 |
| #define registration           | 200 |
| #define dlg_changetree         | 210 |
| #define dlg_configconfirmation | 220 |
| #define dlg_sysinfo            | 230 |
| #define dlg_network            | 240 |
| #define dlg_configedit         | 250 |
| #define dlg_configtabs         | 260 |
| #define dlg_configbuttonbar    | 270 |
| #define dlg_mainmenu           | 280 |
| #define dlg_InternalZipconfig  | 290 |
| #define dlg_config2            | 300 |
| #define KEYBOARD               | 420 |

# F5: Copy

This command copies files and **whole directories** from the source directory to another directory.

Select the files you want to copy and press **F5**.

This opens a dialog box where you can type the <u>target path</u> and a <u>file mask</u>. As a default, the path of the target window is presented together with \*.\* as the file mask. You can use any type of valid DOS file name including wild cards as your target file name. In the field below, you can define that only specific files should be copied. Example: You can copy only files with the extension \*.txt (also applies to files in subdirs!).

To copy a file in the same directory (to a different name), press **SHIFT+F5**. If you are running Windows 95/98 or NT new shell you can create shortcuts with **CTRL+SHIFT+F5**.

With the button labeled <u>Tree</u> you can choose the target directory from a directory tree. If you want to choose from a different directory, you can specify the drive (including the :) in the dialog box before selecting the *Tree* button.

If the source directory shows the contents of an archive, the <u>dialog to unpack files</u> is shown. You can now also unpack files directly from an archive to an FTP server! The files will then first be unpacked to a temporary directory, and then uploaded to the remote server. The reverse (FTP to archive) isn't supported. The danger is too high that after a long download, the pack operation fails, and the downloaded files are lost.

Alternatively, if the target directory shows the contents of an archive (and the source directory shows a normal directory), the <u>dialog to pack files</u> is shown.

If you want to create a new archive and pack the selected files into it, simply press **ALT+F5**. This will open a dialog box to pack files. With ALT+SHIFT+F5 the files will be deleted after packing. **New:** You can now also pack files directly from one archive to another!

If you want to unpack the archive under the cursor (or the selected archives), press **ALT+F9**. After giving the target directory (and if desired a file mask), all files from the archive will be unpacked.

In the 32-bit version, the copy, unpack (zip only) and pack operations can be moved to the **background** by pressing the 'Background' button **during the copy operation**. This allows to do other things in Windows Commander during the operation. You need to press F2 or CTRL+R to refresh the directory after a background operation completes. Otherwise modified files will not be shown.

# F7: Create directory

This command creates a new subdirectory in the <u>source directory</u>. After pressing **F7**, simply type the desired name for the directory. You can now also create several subdirectories in one operation. Just separate the subdrectories with a backslash, e.g. directory1\directory2\directory3.

If the source directory shows the contents of an archive, this function is unavailable.

## **Credits**

Many thanks go to the translators of the foreign language versions (those translations not included in the ZIP file can be found on our homepage www.ghisler.com):

Afrikaans: Henko TerBlanche, Dawie Snyman, Johann Tonsing

Albanian: Arben Çokaj
Bulgarian: Andrew Damianov
Catalan: Nica Mlg, Ramon Martí

Chinese TW: Lo Yih-huang Chinese GB: Gao Dahua

Croat: Krunoslav Gernhard, Tomislav Kulis, Vlatko Kiefer

Czech: David Hanousek dhanousek@hotmail.com (original translation by Dan Rozkol)

Danish: Rikard Nielsen

Dutch: Ronald Vogelaar, Johan Camps

Finnish: Harri Vuorinen
Galician: Andrés León Prieto
Greek: John Polygiannakis

Hungarian: Ambrits Tamas ambrits@syneco.hu

Icelandic: Sigurður Marísson

Italian: Giovanni Zanetti, Sergio Gregorio

Japanese: Takeo Noguchi

Korean: Seo Jeong Young, David Lee Lithuanian: Viktoras.Dagys, Gintautas Grigas

Luxembourgish: Jean-Claude Berens

Norwegian: Steinar Hagen, Lars Storaas Tylden

Polish: Jacek Duda Portuguese: Carlos Seabra Romanian: Fehér Attila

Russian: Andrew Manjov, Mikhail Zhilin

Serbian: Zoran Pjevic Slovak: Peter Absolon Slovene: Milan.Korbar

Spanish: Nica Mlg, Federico Colás, Carlos V. Gutierrez F., Pedro M. Prestel

Swedish: Ivar Edlund, Leif Larsson Turkish: Atif Unaldi, Emre Ozpinar

Ukrainian: Igor Bondar

English, German

and French Myself :-)

Many thanks also to Austin Basso and James Morris for correcting the English help file and to Thierry Charles and Thomas Zehnder for correcting the French version.

I also would like to thank the more than 130 beta testers, who spent a lot of time to find bugs in new versions of Windows Commander before it is released.

# **Current directory**

The current directory is shown directly above the file window. If you move inside a packed file, this file and all subdirectories in this file are also shown here.

A double click on this line opens the <u>directory hotlist</u>, which allows to quickly change to often used directories. A right click opens the context menu for the current directory, and a slow right click (one second) opens the history of already visited directories.

# Danish distribution site:

Windows Commander c/o DKC DATA Postboks 365 1500 København V.

Internet: http://www.wincmd.dk

Tif: 70 20 20 80 (orders only!!!) Fax: 70 20 20 85

email: wincmd@wincmd.dk

# Decode file (MIME, UUE, XXE, BinHex)

This function allows to decode one file or multiple partial files to one file. Windows Commander supports the formats MIME, UUEncode, XXEncode, and BinHex (version 4.0). Just position the cursor on the file to decode, or on the first partial file, respectively, and choose 'decode files'. The file names must be numbered in ascending order, or have letters in ascending order. Windows Commander will detect **file001.uue**, **file002.uue**, **file003.uue**, but also **fileaa**, **fileab**, **fileac**.

# Decode the file XXX to directory:

Here you can enter the target path. The file name of the target file will be read from the encoded file. Leave this field empty to combine the files in the current. directory.

## **Define server type**

This dialog box allows you to configure servers which aren't recognized by Windows Commander's autodetect function. This can happen because the file list returned by FTP servers isn't standardized. Most servers on the Internet use Unix-style (Is -I) listings, but many mainframes and Intranet servers use their own proprietary format.

**Definition string:** The string which you can define here will be used for parsing the raw server listing

shown in the field below. The string uses special characters for each field type, e.g.

'n' for the file name. See below for a definition of all field types.

Raw directory data from the server:

This is the listing returned by the FTP server for the current remote directory. If this

directory doesn't contain any useful files, you should disconnect, and use

Commands - FTP Connect to define a different remote directory.

When you connect through a HTTP proxy, the listing is preprocessed to remove

HTML tags and other data which makes parsing of the listing difficult.

Second definition string (optional, for very complex servers):

If the server returns very different strings, e.g. one for files and a different one for directories, you can define a second definition string. Windows Commander will use

this string if the processing of the first string returns more errors.

Interpreted data for selected line of raw data:

This section allows you to verify that your definition string works as it should. After defining a string, you should place the cursor on all lines in the raw listing to make

sure that all data lines return valid data.

Load existing type...

If you already have defined a special server type, you can load its definition string(s)

here. You can also import server types defined by others. This allows system administrators to offer a predefined template file for the company server(s). To create such a file, define a server with this dialog box, and then copy the server definition from wcx ftp.ini to a separate ini file. You can then make it available to all

other users.

**OK** Associates the current connection with the defined server type. If you have modified

the definition string, you will be asked to save the new server definition.

Cancel Closes the dialog box without saving. Windows Commander will then use

'automatic' mode.

#### List of definition characters (upper/lowercase is important!):

#### Name-specific characters:

n File name (nnnnnnn means 8 letter file name, n\* see definition of \* below)

v VMS style file name: name.ext;1 or dirname.dir;1

. (a dot) Remove trailing spaces from file name and append further characters separated by a dot (e.g.

nnnnnnnnnnn), see PC-NFSD sample below.

#### Characters for date and time:

D DayM Month

TTT Three letter month name (Jan, Feb, Mar, ...), supports English, German and French.

#### TTT=12 month names with 3 letters each

Allows the definition of foreign language month names. Example (polish):

TTT=stylutmarkwimajczelipsiewrzpa¥lisgru

UUUUU Unix-style year/time mix, e.g. either "2000" or "20:30" in the same place

- Y Year
- h Hours
- **H** Hours modifier letter (a a.m. time, p p.m. time)
- m Minutes
- **s** Seconds

#### Characters for other file attributes:

- **S** Size
- **p** Unix style permissions (e.g. -rwxrwxrwx, defines user rights)
- d dir flag, defines a directory if this char is D or d, e.g. part of text <DIR> or [DIR]
- **d=**x dir flag, the char defining a directory is given behind the = (see VOS sample below)

#### Misc. characters:

- 1. After any numeric field: use all digits up to first non-digit character
  - 2. For name field not at line end: use all chars up to next space
  - 3. For name field at line end: use all chars until the end of the line
- ! Skip all characters until first space or end of line
- \$ Skip all spaces/tabstops until next character or end of line
- No Data continues on next line (max. 2 lines supported)
- **space>** Ignore character. Must not be at the beginning of a line, because Windows would delete all leading spaces!
- (dash) Ignore character. Use this at the beginning of a line instead of a space.
- **x** Exactly 1 space. If there is a different character at this position, ignore the whole line (e.g. to ignore lines above or below the file listing, which show the free disk space etc).

#### Sample definition strings:

#### 1. AIX Unix server:

#### Sample listing:

```
-rw-rw-r-- 1 dso posgroup 2913 Mar 25 1999 .Xdefaults drw-rw-r-- 1 dso posgroup 2913 Mar 25 13:30 subdir1
```

#### **Definition string:**

#### Or better:

**Notes:** The second definition is better because the owner and group names may be longer, moving the size string to the right.

## 2. PC-NFSD:

#### Sample listing:

```
prog1 exe 2,563,136 06-10-99 10:00a
temp <dir> 01-27-97 3:41p
```

## **Definition string:**

nnnnnnnn dSSSSSSSSS MM DD YY hh mmH

**Notes:** The commas in numeric fields are detected automatically. This string gives an error of 1 for all directories because there is no size field, but errors up to 2 are ignored by Windows Commander if there is no second definition string - otherwise the string giving the smaller error is used. The dot in the definition string removes the spaces in the name between *prog1* and *exe*, and inserts a dot.

#### 3. VOS (Stratus):

#### Sample listing:

w 10 seq 99-04-20 11:15:42 abbreviations m 4 99-07-02 10:11:25 arsffs32

## **Definition strings:**

- SSSSS YY MM DD hh mm ss n\*

- d= SSSSS YY MM DD hh mm ss n\*

Notes: This server has different lines for files and folders, so it needs 2 definition strings.

# 4. Unisys Clearpath:

Sample listing:

UCF/CONFIG/SAMPLE/TSA SEQDATA 1428 09/22/1998 18:37

FF990628/BD/0009942/0009943/000PRINT

BACKUPPRINTER 7200 01/01/2000 04:22

**Definition strings:** 

**Notes:** This is an example of a server wrapping to 2 lines if file name becomes too long, so it needs 2 definition strings.

#### F8: Delete

Select the files and/or directories you want to delete, then press F8.

After confirmation, the files are deleted. The process can be interrupted at any time with the Cancel dialog. For each non-empty directory, an additional dialog box will ask for confirmation. **Warning:** All files AND DIRECTORIES in that directory will be deleted. You could use Microsoft Undelete to recover those files (only on Windows 3.1(1)).

On Windows 95/98/NT, the files are automatically moved to the 'Recycle Bin'. You can double click the Recycle Bin on the Desktop to restore these files or to remove them completely. You can also choose in Recycle Bin how much space the deleted files can take, and also if you don't want to use Recycle Bin at all. If you want to delete files without moving them to recycle bin, you can hold down the **SHIFT** key while pressing **F8** or **DEL**. You can disable the use of Recycle Bin in Windows Commander by making a change to Wincmd.ini, key **UseTrash**.

If the source directory shows the contents of an archive, the corresponding packer is started to delete the files. The files are deleted directly without moving them to Recycle Bin.

In the 32-bit version, the delete operation can be moved to the **background** by pressing the 'Background' button **during the delete operation**.

## Dialog box - Multi-rename tool

With this dialog box, you can rename a list of files selected in Windows Commander. Instead of \* and ? wildcards, this function uses placeholders in brackets []. The new names are immediately shown in the result list, but the files are not renamed until the **Start!** button is pressed.

Field Description

Rename mask: file name

With this field, you can create a definition for a new file name. The buttons below allow to insert place holders for the previous name, parts of the name, a counter, or file date/time. Place holders are always in brackets [], while all other letters (without

brackets) will be placed in the new name without a change. See below for a description of all available placeholders!

**Extension** Definition string for extension. In principle, all placeholders can be added to either of

the two definition boxes. The rename tool will create a rename string like this: Fields in name mask + "." + Fields in extension mask. The reason why the two fields are separated is to prevent the accidental removal of file extensions, which would

remove the association of files with a certain program.

**Search & Replace** The string entered in the field 'Search for' is replaced by the string in 'Replace with'.

The text in 'search for' is NOT case sensitive! This function is applied AFTER the

rename mask!

**Upper/lowercase** Converts the whole string to uppercase/lowercase/first letter uppercase,rest

lowercase. This function is applied AFTER the rename mask and after

search&replace. Use the [U], [L] and [n] placeholders to convert only certain parts of

the name to upper/lowercase!

**Define counter [C]** Allows to define the counter for the [C] field(s).

Start at:

Undo

Number of the first file. The files are always numbered the same way as they are

shown in the result list. You can sort the result list just like in the main Windows Commander window. Additionally you can reorder individual items using drag&drop,

or Shift+Cursor keys.

**Step by:** The counter is increased/decreased by this value.

**Digits:** Width of the counter field. If digits is >1, the rename tool will insert leading zeros to

get a fixed width number field.

<File list> Shows a list of all files being renamed. The modified names are shown in the New

**name** column. All changes to the above fields are immediately shown in this column, but the files are not actually renamed until the **Start!** button is pressed. If

the rename mask contains an error, the string **<Error!>** is shown.

The list can be sorted by name, extension, date/time and size, and individual items can be moved up/down with drag&drop or Shift+Cursor keys. This is useful for

changing the file order for the counter function.

**Start!** Starts to rename files. There will be a warning message if there are name conflicts.

Tries to undo the rename operation in reverse order (last renamed file first). This

also works AFTER closing the Multi-Rename-Tool! Just re-open it with any file(s).

**Result list** Creates a protocol of the renamed files.

**Closes** Closes the dialog box without any further actions.

Here is a description of all available placeholders. **IMPORTANT:** Upper/lowercase is relevant! [N] old file name, WITHOUT extension [N2-5] Characters 2 to 5 from the old name (totals to 4 characters). Double byte characters (e.g. Chinese, Japanese) are counted as 1 character! The first letter is accessed with '1'. [N2,5]5 characters starting at character 2 [N2-] All characters starting at character 2 5 characters starting at the 8-last character (counted from the end of the name) [N-8,5] Characters from the 8th-last to the 5th-ast character [N-8-5] [2-5] Characters 2-5 from the whole name and extension (other numbers as in [N] definition) Extension [E] [E1-2] Characters 1-2 from the extension (other numbers as in [N] definition) Paste counter, as defined in **Define counter** field [C10+5:3] Paste counter, define counter settings directly. In this example, start at 10, step by 5, use 3 digits width. Partial definitions like [C10] or [C+5] or [C:3] are also accepted. Paste counter, define counter settings directly. In this example, start at aa, step 1 letter, use 2 [Caa+1] digits (defined by 'aa' width) Paste date as defined in current country settings. / is replaced by a dash [d] [Y] Paste year in 4 digit form [M] Paste month, always 2 digit [D] Paste day, always 2 digit [t] Paste time, as defined in current country settings. : is replaced by a dot. [h] Paste hours, always in 24 hour 2 digit format [m] Paste minutes, always in 2 digit format Paste seconds, always in 2 digit format [s] [U] All characters after this position in uppercase

[L] All characters after this position in lowercase[F] First letter of each word uppercase after this position, all others lowercase

[n] All characters after this position again as in original name (upper/lowercase unchanged)

[[] Insert square bracket: open

[]] Insert square bracket: close (cannot be combined with other commands inside the square bracket!)

## **Dialog box: Change UNIX attributes (Permissions)**

With this dialog box you can change the file attributes on UNIX(TM) FTP-Servers. Although this dialog box is shown for all FTP servers, the command (SITE chmod xyz file.ext) doesn't work with all servers (only with some UNIX servers).

**Owner** Here you can change the attributes concerning the owner of the file.

**Group** These attributes concern all users who are in the same group as the owner of the

file.

World (other) These attributes concern all other users. If a file should be world-readable on the

WEB, you need to set the Read attribute here. CGI scripts need the Execute

attribute.

**Read** Gives read permission to the respective user class.

Write Allows the modification of the specific file. Usually only the owner class has this

attribute.

**Execute** Allows to start programs (e.g. CGI scripts), and the opening of subdirectories.

**Hint:** The attribute is set if a black checkmark is shown, left unchanged with a gray checkmark, and removed if no checkmark is there.

Ok Sets / removes the chosen attributes, and closes the dialog box.

Cancel Returns to Windows Commander without changing the attributes.

**Help** Starts Windows Help with this page.

**Hint:** The UNIX attributes are shown as a 3 digit number in the file lists:

- The first number represents the owner rights.
- The second number shows the group rights.
- The third number stands for all other user's rights (world rights).
- The numbers are calculated by adding the individual rights: 4=Read, 2=Write, 1=Execute
- Example: 754 means: Owner has all rights, Group may read and execute, World may only read the file

# Dialog box: Associate

Allows the association of certain file extensions (for example .txt) with programs.

## All files with extension (ending with):

Enter the file extension without a leading asterisk (\*). It does not matter if you type a period in front of the extension. If there is already an association, it is shown in

the box below.

**Associate with:** Here you ENTER the program name you want to associate with the file extension

given above. Under Windows 3.1 you can choose from a list of predefined files, which are presented in the list below. If the program does not show up in the list, you can ENTER the program name by hand (including the search path), or browse

for the program with the **browse** button.

**New** Starts another dialog box to browse for programs (\*.exe) to create a new

association. If the desired program has any other extension (for example .com), you can type \*.com ENTER in the dialog box, which shows the .com-files in the

current directory.

**Edit type** Allows to edit the selected program type in a separate <u>dialog box</u>. Here you can

define additional verbs to the default 'open' verb, to extend the context menu of the

file type.

OK Saves all changes in the files **reg.dat** and **win.ini**, or in **wincmd.ini** for the viewer

associations.

**Cancel** Ignores all changes and returns to Windows Commander.

**Help** Starts Windows Help with this page.

# **Dialog box: Change attributes**

Use this dialog box to change the attributes of the selected files, as well as the file's date and time. **Warning:** Hidden and System files are shown only if the corresponding option is chosen in **Commands - Configuration**.

#### **Recurse subdirectories**

System (s)

If directories are selected and you selected this option, the attributes of the files in these subdirectories will also be changed. Otherwise, only the attributes of the

directories themselves are changed.

Archive (a) Here you can change the state of the archive bit. The archive bit is automatically

set each time a file is changed.

**Read only (r)** By setting the read only bit, you prevent the accidental erasure of important files.

Windows Commander can delete files with this bit, but you are asked before.

Hidden (h) Marks a file as hidden. Hidden files are not shown in a dir listing. Windows

Commander can be configured to show hidden files. (See Configuration)

Marks a file as a system file. The files **IO.SYS** and **MSDOS.SYS** in the root

directory of the boot drive are system files. System files cannot be moved by disk

optimizers like defrag.

**Gray**Checked
Leaves the attribute unchanged.
Sets the attribute on all selected files.

**Unchecked** Removes the attribute from the selected files.

**Change date/time** Choose this option to change the file's date and time.

**Date**You can enter the desired date here. It must be in the format shown by the letters!
Here you can enter the desired time. You can leave out the seconds (they will be

set to 0)

**Current** Inserts the current date and time.

**OK** Sets/Clears the selected attributes

**Cancel** Returns to Windows Commander without making any change.

**Help** Starts Windows Help with this page.

# Dialog box: Change start menu / directory menu

To move menu items to a different line, put the cursor bar on the desired entry, hold down the SHIFT key and move it using up and down arrow keys. You can also drag items using the mouse.

Field Meaning

**Start menu:** Shows the existing entries of the start menu. If you select an entry, the command line

and parameters belonging to it are shown.

Add item... Creates a new entry in the start menu. Asks for a menu title first. A & sign causes the

letter behind it to be underlined. Enter a single dash '-' to create a seperator line.

Add submenu... Creates a new submenu. Asks for a menu title first. Submenus are shown with a dash

in front of the name. The end of the submenu is shown with two dashes.

**Delete Item** Deletes the selected menu entry. Choose CANCEL to cancel all changes.

**Change Title...** Changes the title of the menu entry.

**Command:** In this box you may specify the program to be run, including its search path. You can

also specify fixed parameters here. Important: You must give the extensions .com

and .bat, because by default Windows only finds .exe!

You can also choose one of Windows Commander's internal commands from the dropdown combobox. See 'change button bar' for all possible commands (except for

changing the subbar).

>> Opens a dialog box to browse for the desired file name.

**Start path:** Determines the path to be set before the program is started. If no path is given, then

the path of the source window is set.

**Important:** If the command (given in the command box) is **cd drive:\directory**, then the path given in this edit box is set in the **other window!** This allows to set both paths

(source and target) at the same time.

**Shortcut key:** Here you can choose a shortcut key for the command.

**Run iconic:** Program will be started as an icon

**OK** Saves the changes made to the file **wincmd.ini** in the Windows directory.

**Cancel** Closes the dialog box without saving.

**<u>H</u>elp** Opens Windows Help with this page.

**Parameters:** Here you can specify command line parameters.

Special parameters:

? as the  $\underline{\text{first}}$  parameter causes a **Dialog box** to be displayed before starting the program, containing the following parameters. You can change the parameters before

starting the program. You can even prevent the program's execution.

%P causes the source path to be inserted into the command line, including a

backslash (\) at the end.

**%N** places the filename under the cursor into the command line.

- **%T** inserts the current target path. Especially useful for packers.
- %M places the current filename in the target directory into the command line.
- **%O** places the current filename **without extension** into the command line.
- **%E** places the current **extension** (without leading period) into the command line.

**Note:** %N and %M insert the long name, while %n and %m insert the DOS alias name (8.3). %P and %T insert the long path name, and %p and %t the short path name. (Same for %o and %e)

- %% inserts the percent-sign.
- **%L, %I, %F, %f, %D, %d** create a list file in the TEMP directory with the names of the selected files and directories, and appends the name of the list file to the command line. The list is deleted automatically when the called program quits. 6 types of list files can be created:
- **%L** Long file names including the complete path, e.g. c:\Program Files\Long name.exe
- (Iowercase L) Short file names including the complete path, e.g. C:\PROGRA~1\LONGNA~1.EXE
- **%F** Long file names without path, e.g. Long name.exe
- %f Short file names without path, e.g. LONGNA~1.EXE
- **%D** Short file names including the complete path, but using the DOS character set for accents.
- %d Short file names without path, but using the DOS character set for accents.

# Dialog box: Compare by content (32 bit version only)

With this dialog box you can compare two text or binary files with each other. To do this, please proceed as follows:

- 1. Select the two files you want to compare in Wincmd
- 2. Select Files Compare by content
- 3. With "Next difference", you can jump to the next difference found between the two files

When you open the dialog box, Windows Commander will execute step 3 automatically with the first two files selected in the active file panel. You can also always choose two other files for a new comparison and press the compare button.

**Compare** Starts the comparison between the two chosen files. If the two files are identical,

this will be shown with a dialog box only. Otherwise the differences will be shown in the two text windows. Binary files will be shown in hexadecimal mode, and text files

in text mode. Files up to 2 MB will be loaded completely into memory, so the originals will remain editable. Larger files will only be mapped to memory, i.e. they

remain locked during the comparison.

**Next difference** Jumps to the next difference found. A continuous block of different lines will be

regarded as ONE difference.

Previous difference Jumps to the previous difference (backwards). This function is the reverse of the

previous function.

**Font** Chooses the font for the two list windows.

Case sensitive If checked, two texts which only differ in case (uppercase/lowercase) will be

considered as different. This is useful when comparing C source code.

If unchecked, texts which only differ in case are considered equal. This should be

used e.g. for Pascal and Basic source code.

This function has no effect on the comparison of binary files.

**Binary** Compares in binary mode, i.e. fixed line width, hexadecimal display.

The dialog can be closed with **ESC**, **ALT+F4** or the close button in the title bar. As with lister, multiple compare dialogs can stay open, and Windows Commander can still be used!

**Important note:** In text compare mode, multiple consecutive white space characters or tabulators are treated as if they were one white space, e.g. "a b" is the same as "a b".

The following shortcuts work in this window:

Insert select line

Ctrl+C, Ctrl+Insert Copy selected text Shift+F10, Menu key Show context menu

ESC Close dialog

# Dialog box: Configuration - Change button bar

**Hint:** By dragging a file on the button bar **with pressed SHIFT key** you can easily add buttons to the button bar. By pressing the **right** mouse button on the button bar, you can open a local menu which allows to change or delete the button under the mouse cursor. The **Change button** dialog box has exactly the same structure as the lower part of the **Change button bar** dialog box.

| Field          | Description                                                                                                    |
|----------------|----------------------------------------------------------------------------------------------------|
| Button bar:    | Behind this identifier the file name of the actual button bar is shown. Behind the file name, you can choose another button bar using the >> button. You cannot change the bar name if you are in a <b>subbar</b> . You can only change the name of the default bar (loaded at startup).  Below this identifier you can see the actual button bar in a raw form (only the icons). <b>Hint:</b> You can use <b>SHIFT+arrow keys</b> to move buttons or drag them around with your mouse! |
| <u>S</u> ize:  | Here you can choose a size for the buttons in the button bar. A size of 32 corresponds to the normal icon size.                                                                                                    |
| Flat icons     | If checked the icons are shown without 3d effect                                                                                                    |
| Small icons    | If checked, the icons are shown in 16x16 size, otherwise they are resized to the given size.                                                                                                    |
| Append         | Adds a new entry in the button bar directly BEHIND the current position.                                                                                                    |
| <u>D</u> elete | Deletes the currently selected icon.                                                                                                    |

#### Command:

There are many possible commands which can be placed in this field:

- You may specify the program to be run, including its search path. You can also specify fixed parameters here. Important: You must give the extensions .com and .bat, because by default Windows only finds .exe! With >> you can search for the desired program.
- 2. You can also place one of Wincmd's internal menu commands here. Just click on the button with the down arrow and choose a command. In the 32-bit version, you can open a virtual folder with one of the following commands:
  - ${\it cm\_OpenDesktop, cm\_OpenDrives, cm\_OpenControls, cm\_OpenFonts, cm\_OpenNetwork, cm\_OpenPrinters, cm\_OpenRecycled } \\$
- 3. You can make a button to change directories, by specifying cd directory name as the command. You can even choose which files to show, e.g. using the command cd directory\\*.txt
- **4.** You can also open an ftp connection, using either cd ftp://ftp.servername.com or: **ftpopen session\_name**, where **session\_name** is the name configured in the <u>FTP connect dialog box</u>.
- **5.** With the command **zipfromlist**, you can create a zip file from a list of files. The command field must contain the zip file name, and the parameters field the name of the list file. The list file must contain a list of files to be packed, one file per line.
- **6.** As a further possibility, you can insert a button to **switch to another button bar**. To do this, click on the button **Add subbar >>**. In the appearing dialog box you can choose an existing bar as a subbar or enter a name for a new bar. After this,

another bar appears, which allows to change the subbar. You can make circular references (bar 1 calls bar 2 calls bar 3), but avoid to edit a bar for which you have already a window opened!

**Note:** If you want have another bar at this position, you must delete the file name of the old bar before pressing the **Add subbar >>** button.

### Start path:

Determines the path to be set before the program is started. If no path is given, then the path of the source window is set.

**Important:** If the command (given in the command box) is **cd drive:\directory**, then the path given in this edit box is set in the **other window!** This allows to set both paths (source and target) at the same time.

#### Parameters:

Here you can specify command line parameters. Fixed parameters **must** be specified directly after the file name, because otherwise, in a Drag&Drop, only the file name would be given to the program.

Special parameters:

? as the <u>first</u> parameter causes a **Dialog box** to be displayed before starting the program, containing the following parameters. You can change the parameters before starting the program. You can even prevent the program's execution.

**%P** causes the source path to be inserted into the command line, including a backslash (\) at the end.

**%N** places the filename under the cursor into the command line.

**%T** inserts the current target path. Especially useful for packers.

**%M** places the current filename in the target directory into the command line.

**%O** places the current filename without extension into the command line.

**%E** places the current **extension** (without leading period) into the command line.

**Note:** %N and %M insert the long name, while %n and %m insert the DOS alias name (8.3). %P and %T insert the long path name, and %p and %t the short path name. (Same for %o and %e)

%% inserts the percent-sign.

**%L**, **%I**, **%F**, **%f**, **%D**, **%d** create a list file in the TEMP directory with the names of the selected files and directories, and appends the name of the list file to the command line. The list is deleted automatically when the called program quits. 6 types of list files can be created:

**%L** Long file names including the complete path, e.g. c:\Program Files\Long name.exe

**%I** (lowercase L) Short file names including the complete path, e.g. C:\PROGRA~1\LONGNA~1.EXE

**%F** Long file names without path, e.g. Long name.exe

%f Short file names without path, e.g. LONGNA~1.EXE

**%D** Short file names including the complete path, but using the DOS character set for accents.

%d Short file names without path, but using the DOS character set for accents.

run minimized: Program will be started as an icon

maximized: Program will be started full screen

Icon file:

File which contains the icon for the button bar. For Windows programs, you can specify the name of the exe file itself. (e.g. notepad.exe). For internal commands, there are some icons available in **wcmicons.dll**. (By the way: Because of an internal Windows bug, you loose some bytes at every change of icon file. But after leaving Windows Commander, these bytes are released. The same problem appears e.g. in program manager!)

**Icon:** In this list, all icons contained in the specified **icon file** are shown. The number of the

selected icon is shown in front of the list. Just click on an icon to select it for the button

bar.

**Tooltip:** Content of the small window which is shown when the mouse cursor is pointed on a

button for more than one second.

**OK** Saves the changes made to the specified icon file.

**Cancel** Closes the dialog box without saving.

**<u>H</u>elp** Opens Windows Help with this page.

| Layout | Operation | Display | Lang | juage | Edit/Vie | ew | Font    |
|--------|-----------|---------|------|-------|----------|----|---------|
| Color  | Misc.     | Pack    | .er  | Zip-f | Packer   | I  | abstops |

# **Configuration - Color**

With this page, you can control text color, background color, marked and cursor color of the file windows. You can also choose if you want to display the cursor as a small rectangle or as a filled box. However, you cannot change the color of buttons and lines (only global with control panel), because they use the standard given by Windows.

Field Description

**Font color:** Use this option to select the text color for the main window.

Background: Select the background color of your choice. If you selected 3d-main window, only

the file windows are drawn in that color.

Mark color: You can select the color for marked files here. Avoid selecting the same color as for

text.

**Cursor color:** Use this to chose a color for the selection frame around the current file. The default

is a dashed inverted frame (Windows default).

**Cursor font:** Allows to change the color of the text inside the cursor bar. This option is only

available if the inverted cursor is used.

Use inverted cursor: If this option is checked the cursor is shown as a solid bar with the color selected

under "cursor color". Otherwise the cursor is shown as a rectangle around the

active file.

Use inverted selection

The selected files are shown as a solid bar with the color selected under "mark

color". Cannot be selected at the same time as the previous option.

Define colors by file type

Opens a dialog box which allows to define different colors for different file types,

e.g. one color for ZIP archives and another color for system files.

**Example** This shows a sample text with text color and the background you selected.

| Color  | Misc.     | Misc. |         | Packer |      | Zip-Packer |    | abstops |
|--------|-----------|-------|---------|--------|------|------------|----|---------|
| Layout | Operation |       | Display | Lang   | uage | Edit/Vie   | ew | Font    |

# **Configuration - Display**

Field Description

## Main program

## Allow only 1 copy of Windows Commander at a time

With this option Windows Commander can only be started once. If you try to start a second copy of Windows Commander (e.g. by Program Manager/Start menu), the first copy is activated instead.

## Move icon to system tray when minimized (32 bit version)

When Windows Commander is minimized, the icon is removed from the normal task bar. Instead, an icon is inserted in the small system area in the task bar, near the clock. A click on this icon brings Windows Commander back into the foreground.

**Important:** You can switch to Windows Commander with ALT+TAB even if it's shown in the system tray (which is normally NOT possible). However, under WinNT you need to press ENTER after releasing the ALT key in order to restore Windows Commander.

## File display

# Show hidden/system files (for experts only)

You should activate this option only if you always know what you're doing!!! I have it **disabled** for myself and only activate it if I have to deal with a hidden or system-file. If you accidentally destroy IO.SYS and MSDOS.SYS, you will have to boot from a DOS disk and reinstall them with SYS C:!

## Show old 8.3 filenames lowercase (like Explorer)

If this option is checked, all short DOS filenames are converted from uppercase (as stored on disk) to all lowercase, except for the first letter. This looks much better, but might cause problems when accessing UNIX network drives. If no network is used this option should be checked.

## Always load complete directory tree

If this option **isn't checked,** Windows Commander will initially show only the directories in the root of the tree. If it's checked, the whole tree is loaded and displayed at once (as in previous versions of Windows Commander).

# Show symbols to the left of the filename All associated+EXE/LNK (slow, 32 bit only)

This option extracts an icon for each EXE and LNK file. If this is too slow on your machine, try the next option, where only icons for associated files are shown.

All

For all files which are associated with a program, the icon of that program is shown to the left of the file. Archives have a parcel as a symbol. Directories appear as a folder. Programs look like a window. Non-associated files have a white sheet, hidden and system files have in addition an exclamation-mark as their symbol.

**Only standard symbols** All files have a white symbol, associations are not shown. This option is especially useful for slow computers (and hard disks).

Copedially doctor for slow computers (and hard disks).

**No symbols** No symbols are shown (for icon-haters and NC-purists)

EXE/LNK not on floppy If this option is checked, icons from EXE and LNK files will not be extracted from

files on a floppy disk (drive a: or b:). The reason: The extraction slows down floppy disk access quite a lot.

## **Sorting directories**

Always by name

The directories are always sorted by their name in ascending order.

**Like files (also by time)** The directories are sorted in the same way as the files, i.e. also chronologically and in reverse order.

# Help texts

## Show help texts for buttons (tooltips)

If you place the mouse above a button in the button bar for about half a second, a small window is shown with a help text (tooltip). You can change the delay in wincmd.ini, item ToolTipDelay.

## Show volume labels/network paths for drives

After opening the drive combobox the volume labels/network paths of the drives are shown when this option is selected.

## Show filename in file list as tooltip if truncated (32 bit version)

If a filename in the file list doesn't fit into the available space, Windows Commander will show the full name in a hint window (tooltip) if you point to the name with the mouse for about 1 second. When clicking or double clicking the name, the tooltip is removed.

| Color  | Misc.     | Pa      | Packer |       | Zip-Packer |    | [abstops |
|--------|-----------|---------|--------|-------|------------|----|----------|
| Layout | Operation | Display | Lang   | juage | Edit/Vie   | ew | Font     |

# Configuration - Edit/View

Field Description

Viewer for F3 Allows selection of the file viewer for the function key F3 and button 3 below the

command line:

Internal viewer with file under cursor

F3 will start the lister with the file under the cursor, not the selected files.

Internal viewer with selected files

F3 will start the lister with the files selected in the source directory. With n and p

you can browse through these files.

Hint: Pressing the SHIFT-key while pressing F3 will select the other method of the two

methods described above!

**External Viewer** You can choose any other viewer(s) if you do not want to use the built in viewer.

Associations Here you can choose a different viewer for every file extension. The selection

works the same as in the dialog box associate. However, the associations are

saved in Wincmd.ini.

**Default** Here you can choose the file viewer which will be called if there is **no** association

for the specific file. If you do **not** specify a viewer, the internal viewer will be used.

**Configure internal Viewer** 

Opens the <u>dialog box</u> to configure the internal file viewer (Lister).

**Editor for F4** ENTER the name of an editor to use with **F4**. Default is **notepad.exe**.

>> Opens a dialog to browse for the desired file.

| Color  | Misc.     | Pa      | Packer |       | Zip-Packer |    | [abstops |
|--------|-----------|---------|--------|-------|------------|----|----------|
| Layout | Operation | Display | Lang   | juage | Edit/Vie   | ew | Font     |

# **Configuration - Font**

With this page you select the font and icon size for Windows Commander. The selected font can be either normal or bold (default). The selected font and its size is saved for each screen resolution separately, which is very practical when working with different resolutions. When changing the font, Windows Commander is automatically resized, but can only reach the size of the screen (as a maximum). You can change the tabstops in the file Windows to fit the files better into the selected size.

| Field            | Description                                                                                                    |
|------------------|----------------------------------------------------------------------------------------------------|
| File list font   | Choose a font for the file lists in Windows Commander. Some fonts will not be displayed correctly, like <b>script</b> . The font can be bold or normal, italic is NOT supported.                                                                                                    |
| Main window font | This sets Windows Commander's main window font (file listbox not included).                                                                                                    |
| Dialog box font  | Sets the font for the dialog boxes. <b>Warning:</b> The size of the dialog boxes is NOT adjusted to the font size! You should only choose an 8-10 point font. This option is implemented for languages where the default font (MS Sans Serif, 8) doesn't contain the correct code page, e.g. Japanese.             |
| Change font      | Opens a standard Windows dialog box to choose a font.                                                                                                    |
| Symbol size      | Choose a size for the symbols to the left of the file name. If symbols are not shown, this size determines the height of one file entry. In the 32-bit version only 16x16 and 32x32 is offered, but other sizes can be typed by hand. However it's not recommended because the new folder icons do not scale well. |

| Color  | Misc.     | Misc. |         | Packer |       | Packer   | 1  | Tabstops |  |
|--------|-----------|-------|---------|--------|-------|----------|----|----------|--|
| Layout | Operation |       | Display | Lang   | juage | Edit/Vie | ew | Font     |  |

# **Configuration - Language**

Use this option to choose another language for the buttons, dialogs and (error) messages. The language information for English is stored in the file wincmd32.exe/wincmd16.exe itself, for all other languages in external .LNG and .MNU files. The name of these language files starts with WCMD\_ (e.g. WCMD\_FRA.LNG and WCMD\_FRA.MNU for the French language). Unused language files may be deleted to save space.

| Field               | Description                                                                                                    |
|---------------------|----------------------------------------------------------------------------------------------------|
| Change the language | You can choose a language from the list. The corresponding menu file is selected automatically. More languages (not included in the normal distribution package) are available on the Addons page on www.ghisler.com. |
| Main menu file      | This file contains the current main menu for Windows Commander. If no file is specified, Windows Commander uses its internal default menu. See below for a description of the menu file.                              |
| >>                  | Opens a dialog box to browse for another menu file.                                                                                                    |
| Edit                | Loads the specified menu file into notepad for editing. Please read the description of the menu file layout if you want to write your own menu.                                                                       |

| Color  | Misc.     |   | Packer  |      | Zip-Packer |          | Tabstops |      |
|--------|-----------|---|---------|------|------------|----------|----------|------|
| Layout | Operation | [ | Display | Lang | juage      | Edit∕Vie | ew       | Font |

# **Configuration: Layout**

This page allows to turn on and off selected parts of the main Windows Commander window.

| Field                 | Description                                                                       |
|-----------------------|-----------------------------------------------------------------------------------|
| Screen layout         |                                                                                   |
| Show button bar       | Shows the button bar, which can be configured in Configuration - Change button    |
|                       | <u>bar</u>                                                                        |
| Show drive buttons    | Shows a bar with buttons for all drives                                           |
| Show two drive b      | outton bars (fixed width, above file windows)                                     |
|                       | For each file list, a separate drive button bar is shown. Both have the same      |
|                       | width and aren't adapted to the file list width.                                  |
| Flat icons            | Use flat style for drive button bar.                                              |
| Show drive combobox   | Shows a dropdown box for drive selection                                          |
|                       | Window header containing the current path. This header also indicates the         |
| ,                     | active window                                                                     |
| Show tabstop header   | The tabstop header allows to move the tabstops in full view, and resort the file  |
| •                     | list                                                                              |
| Show status bar       | Shows the total number of files, and the number of selected files, and calculates |
|                       | the space they occupy.                                                            |
| Show command line     | Shows a command line to start DOS and Windows programs. If the command            |
|                       | line is hidden it will be shown as soon as you type a letter on the keyboard.     |
| Show function key but |                                                                                   |
| onow function key but | The function key buttons allow to view, edit, copy, rename, move and delete       |
|                       | · · · · · · · · · · · · · · · · · · ·                                             |
|                       | files, create a directory and exit the program.                                   |
| Flat user interface   | Show all user interface elements (except for the button bar and drive bar,        |

displayed as in previous versions (3d look).

configured separately) in flat style. If unchecked, Windows Commander is

| Layout | Operation | Display | Langua | age   | Edit/Vie | ew | Font    |
|--------|-----------|---------|--------|-------|----------|----|---------|
| Color  | Misc.     | Pac     | ker    | Zip-F | Packer   | I  | abstops |

# Configuration - Misc.

Field Description

## **Get Confirmation before**

Use these options to select the file actions for which Windows Commander will show confirmation dialogs. More confirmations mean more security, but also slower working speed. You must decide how much security you need. Unless specified, maximum security is selected.

## **Deleting non-empty directories**

If you selected this option you will be asked if you really want to delete the directory

with all files in it, for each non-empty directory.

Overwriting files: If this option is chosen, you will be asked if you want to overwrite existing files while

copying/renaming files.

## Overwriting/deleting read-only files:

When you try to rename or overwrite files marked as read-only, you will be asked a second time if you really want to delete / overwrite the file. This is an additional security feature to preserve your valuable data. Normally, this option should not be disabled.

Overwriting/deleting hidden/system files:

When you try to rename or overwrite files marked as hidden or system, you will be asked a second time if you really want to delete / overwrite the file. This prevents you from accidentally deleting important DOS files which the system needs to start,

like io.sys and msdos.sys.

## **Drag&Drop** (copying files with the mouse)

If this option is disabled, the files will be copied immediately without a dialog box asking for the target directory when copying / moving files with the mouse.

## FTP Settings for the built-in FTP client

## Number of times to retry if FTP server busy

Lets Windows Commander retry to connect to an ftp server if the server is busy. Useful for overcrowded ftp servers (anonymous and now also with user name/password). Set to 0 if you do not want this function.

## **Delay between retries (seconds)**

Windows Commander will wait the given amount of time before starting a connection retry.

### Default transfer mode

Determines the upload and download mode for files. On Unix, text (txt, html etc.) files are stored differently than on DOS and Windows. Therefore they need to be copied in a different mode. The "automatic" mode uses the extension to determine which files are considered as text and which as binary.

## Redefine hotkeys (keyboard remapping)

Assign an internal function to unused or already used shortcut keys.

**Hotkey:** Define a hotkey here.

**Command:** Assign an internal command to the hotkey. To undefine a hotkey, choose 'Default

command (no remapping)'. **Warning:** It will not be shown whether a hotkey is used internally by Windows Commander or not. Reason: Windows Commander uses a

more efficient system internally for hotkeys.

**checkmark** Click to define the hotkey

| Color  | olor Misc. |   | Packer  |      | Zip-Packer |          | Tabstops |      |
|--------|------------|---|---------|------|------------|----------|----------|------|
| Layout | Operation  | [ | Display | Lang | juage      | Edit∕Vie | ew       | Font |

# **Configuration - Operation**

Field Description

Mouse selection mode: Choose between right and left mouse button to select files:

Use right mouse button To select files, just hold down the right mouse button and drag your mouse

cursor over the files you want to select.

**Left mouse button** The mouse works as in file manager. Look in your Windows manual for an

explanation of how it works.

Selection (with Gray +)

Select files only When pressing Gray +, CTRL+Gray +, or Gray \*, only files and no directories

are selected.

Also select directories Directories can also be selected with the Gray keys (numeric keypad)

Quick search in current directory

CTRL+ALT+Letters The quick search window is opened with CTRL+ALT+Letter. Once the window is

open, the CTRL and ALT keys can be released. The ALT key together with a

letter activates the menu item which is underlined.

**ALT+Letters** With this setting, **ALT+Letter** activates the quick search window. The menu can

be activated with F9, F10 or ALT - release ALT - Letter.

**Letter only**Like in file manager/Explorer, typing a letter jumps to the next file starting with

that letter. To use the command line, you must press the right cursor key, or shift+right key if **brief** file display is on. New in Windows Commander 3.0 you can now type the first few characters of a file, not only the first letter. Windows

Commander will 'forget' the typed letters after about 1 second delay.

Letters - with search dialog

Like "Letter only", but with the quick search window.

Save on exit

**Directories** When Windows Commander is closed, the directories shown in the left and right

panel will be saved.

Panels (brief/full/tree, etc.)

When Windows Commander is closed, the display type for the left and right panel will be saved. This includes Brief / Full / Tree, All files / Programs /Custom, and the sort order. If this feature is not chosen, the settings which were last saved are taken when Windows Commander starts (or the default

settings if nothing was saved before).

Old command lines When Windows Commander is closed, the command lines in the command line

combobox will be saved in wincmd.ini.

Win95/NT specific

&Use long filenames (recommended)

With this checkbox you can select if long filenames are used in Windows 95/98/NT. This option should only be unchecked if there are problems (e.g. with network drives).

&F8/DEL deletes to recycle bin (SHIFT=directly)

If this option is activated Windows Commander will delete to recycle bin when you press F8/DEL or drop a file on the F8 button. By using shift+F8 you can still

delete files directly. Disabling this option will delete directly. **Caution:** Currently there is **no undelete** in Windows 95/98/NT!

# Selection with space

# Calculate space occupied by subdirectories when selecting with SPACE and before copying/deleting

This option causes Windows Commander to sum up the sizes of all files contained in a subdirectory when this directory is selected with SPACEBAR. This size is then shown (in mode "full") instead of <DIR> after the directory name. This option also causes Windows Commander to count the size of all files/directories selected before copying these files. This allows Windows Commander to show a second percentage bar (overall complete).

| Layout | Operation | Display | Lang | juage      | Edit/Vie | ew | Font     |  |
|--------|-----------|---------|------|------------|----------|----|----------|--|
| Color  | Misc.     | Packer  |      | Zip-Packer |          | I  | Tabstops |  |

# **Configuration - Packer**

With this page you can prepare Windows Commander for the use with archivers (ZIP, ARJ, LHA, RAR, UC2 and ACE). Archivers allow packing of files to a much smaller size. Programs cannot be executed in packed form and must be unpacked first. Windows Commander can do this automatically. The ZIP packer is configured on a <u>separate page</u>.

See also: Handling of archives (ZIP, ARJ, LZH, RAR, UC2, ACE)

Field Description

Treat archives like directories

If you choose this option, you can double click on archives to show their contents. You can then copy, delete and view files from the archive and add files to it with the normal Windows Commander functions. If you do NOT select it, Windows Commander will launch the program associated with the archive. If no program is

associated, the file will be opened by Windows Commander itself.

**ARJ-packer** ENTER the name and path of your **ARJ-packer** (**ARJ.EXE**)

Use internal un-ARJ if possible

Windows Commander contains an internal unarj. To use it, select this check box. The internal unpacker doesn't handle encrypted files.

**LHA-packer** ENTER the name and path of your **LHA-**packer (**Iha.exe**). It will create files with the

extension '.lzh'.

Use internal un-LZH if possible

Use built-in un-LZH.

**RAR-packer** ENTER the name and path of the **RAR**-packer (**rar.exe**). It will create files with the

extension '.rar'.

Use internal un-RAR if possible

Use UnRAR.DLL which comes with Windows Commander (32 bit version only).

UC2-packer ENTER the name and path of your UC2-packer (uc.exe). It will create files with the

extension '.uc2'.

ACE (>v 1.2b) ENTER the name and path of the ACE-packer (ace.exe or ace32.exe). It will create

files with the extension '.ace'. You need ACE version 1.2b or later.

Use internal un-ACE if possible

Use UnACE.DLL which comes with Windows Commander (32 bit version only).

>> Opens a dialog to browse for the desired file.

Packer plugins Here you can add further packers/unpackers. Additional packers can be found on

www.ghisler.com, e.g. a packer for the bzip2 format. This packer can only handle

single files, but it is very efficient.

| Layout | Operation | Display | Lang | juage      | Edit/Vie | ew | Font     |  |
|--------|-----------|---------|------|------------|----------|----|----------|--|
| Color  | Misc.     | Packer  |      | Zip-Packer |          | T  | Tabstops |  |

# **Configuration - Tabstops**

Use this page to set the tabstops for the two file windows.

You can also choose if the file extension should be appended directly to the filename (only separated by a point), or if it should also be aligned. You can also change the tabstops with the <u>tabstop header</u> directly above the file window. You must select 'Configuration' - 'save position' to keep the current position.

Field Description

Show file extensions:

directly after filename The file extension is appended to the filename, only separated by a point (as in

Windows file manager)

aligned (with TAB) All file extensions are show left adjusted.

**Tabstops** You can choose the tabstops for **extension**, **size**, **date/time** and **attributes** 

here. The position of the file extension can only be changed when **aligned** is selected in the above section. You can use the scroll bars behind the edit fields

to adjust the Tabstop positions.

Adjust tabs to window width

If checked, Windows Commander will resize the width of the name column if you resize the main window. The name column is resized so the extension, size,

date and attribute columns stay right aligned.

Show century in date Show the years as '1996' etc. If this is unchecked, the years are shown as '96'

(without the century) instead.

**Use 12 hour AM/PM fomat** 

Shows the time in 12 hour format, with a for AM (before noon), and p for PM

(afternoon). Otherwise, the 24 hour format is used (as in previous Windows

Commander versions).

**Size display** Determines how the file size is shown in the main file lists. You can choose

between

bytes The size is shown in bytes, as in previous versions of

Windows Commander (default)

kbytes Size is shown in kybes. 1 kbyte = 1024 bytes!

dynamic (x k/M/G) depeding on the file size, it is displayed in bytes, kbytes,

MBytes or even GBytes

dynamic (x.x k/M/G) same as above, but with one digit after the comma to get

a more exact size

**Default** Sets the tabstops to the default values as they appear when Windows

Commander is started for the first time.

| Layout | Operation | Display | Lang | juage      | Edit/Vie | ew | Font     |  |
|--------|-----------|---------|------|------------|----------|----|----------|--|
| Color  | Misc.     | Packer  |      | Zip-Packer |          | I  | Tabstops |  |

# Configuration - ZIP-Packer

Field Description

**ZIP-packer** ENTER the name and path of your **ZIP-**packer (**pkzip.exe**). You can use the >>

button instead.

## Use internal ZIP - packer

Use the ZIP packer built directly into Windows Commander. After packing the ZIP file is automatically checked for errors. This can be aborted without the ZIP being deleted. The check can be disabled entirely by setting VerifyZip=0 in wincmd.ini, section [Packer].

## Use ZIP-NT 2.0.1 (supports long names!)

The packer specified is Info-Zip for Windows NT 2.0.1 or later (ZIP-NT). Zip 2.0.1 must be patched in order to work with Windows Commander. Otherwise files containing spaces in their names will not be packed! Windows Commander does this patch automatically if it detects an unpatched version of info-zip 2.0.1. Btw, you can find Zip-NT as **ftp://ftp.uu.net/pub/archiving/zip/** on the Internet (use Internet Explorer, Netscape or Windows Commander to retrieve it with this address).

If you have a later version of ZIP-NT, this patch isn't necessary any more. In this case, you can answer 'yes' to the question if you want to use the packer anyway, but you should pack a test-archive with files containing spaces in their filenames.

**ZIP-unpacker** ENTER the name of your **ZIP-**Unpacker (**pkunzip.exe**), including the path.

## Use internal unzipping

Windows Commander has an internal unzip written by <u>Info-ZIP</u>, which allows unzipping without requiring pkunzip. To use it, select this check box. If this box is selected, the internal unzip is always used, except for encrypted files.

## The following options are only for the internal ZIP packer:

# **Compression** Here you can select the compression ratio (strength of the compression). The

compression ratio goes from 1 (fastest compression) to 9 (best but slowest compression). 0 (no compression) is also possible. Because 9 is very slow and only a few permille better than normal compression (6), the latter is the default.

### **Directory for temporary files**

Determines the directory where the internal ZIP packer puts its temporary files (only necessary when packing to removable disks):

**default** Windows Commander uses the environment variable **temp**, which is defined in

autoexec.bat. If there is no temp in your autoexec.bat you should define it! Add the

line **set temp=c:\temp** to autoexec.bat and create the directory **c:\temp!** 

## other

Here you can enter a different directory which will be used by Windows Commander instead of the normal **temp** directory. The directory must exist!

## Additional settings Use 8.3 short filenames

For files with long filenames only the short alias name with 8 characters and 3 extension is written to the ZIP file. This allows to unpack the ZIP file also from plain DOS.

## Set ZIP date to newest file date

After packing the date of the ZIP file is set to the date of the youngest file in the archive.

# **Dialog box: Configure lister**

**Display at startup:** Choose here how lister is started when **F3** is pressed in Windows Commander.

Lister can start up showing the file as **text**, **binary** (fixed width) or **hex**. When **Autodetect** is selected, lister can distinguish in a limited way between text files and

binary files.

Font at startup: Choose here if lister should start up with the ANSI- (Windows), ASCII- (DOS) or

variable font (Windows, text only). When Autodetect is selected, lister tries to

distinguish between ANSI and ASCII text.

Font: Here you can select a font for the three possible font selections. Warning: When

selecting a DOS font, also non-DOS fonts are listed because of a bug in the Windows standard dialog. Lister now also works with multiple font families in Windows NT, so you can view Cyrillic (Russian) and Eastern European texts with

the correct font.

**Display width:** Choose a line width for the text and binary modes.

**Search result:** Determines how many lines from the upper window border found text will be

shown.

Multimedia display: Determines whether pictures should be shown as graphics or text when lister

starts.

The option "Multimedia" lets Lister load and play sound and video files by default. If

unchecked, you can still switch to "image" mode to open such files.

With the option "use Irfanview", the viewer Irfanview can be used as a filter to import other files than bmp into Windows Commander. This option needs a lot of

memory for big image files.

You can find **Irfanview** through the "Links" page on our homepage, www.ghisler.com. You need at least version 2.90 of Irfanview!

As an alternative, you can use XNView 1.14 or later (www.xnview.com). This

program also exists in a version for Windows 3.1!

You can also choose to show HTML files either as interpreted text with links, or as plain HTML source code. You can also disable the option to show curly braces {}

around links.

# **Dialog box: Connection details**

With this dialog box you can set the details of an FTP connection.

**Session:** Here you can give an arbitrary name to the connection, e.g. **Microsoft FTP server**.

**Host name:** This field lets you enter the server name or IP-address of the FTP server, e.g.

ftp.microsoft.com

A different port number can be specified separated by a colon, e.g.

ftp.firma.com:1021

## **Anonymous login**

Press this button to configure Windows Commander to make an anonymous connection. This means that **anonymous** is sent to the server as the user name, and your **e-mail address** as the password. Windows Commander will ask for your e-mail address each time you press this button.

**User name:** Here you can enter the user name (**anonymous** if you don't have an account on the

server).

Password: Here you can enter the password for the site. Only enter the password here if your

**PC is completely secure!** It's not a good idea to save the password on computers open to other people! Windows Commander will ask you for the password when

connecting (if the password isn't given here).

**Remote dir:** If you specify a directory here, Windows Commander will try to change to this directory

on the remote host immediately after connecting. **IMPORTANT:** The parts of the path

are usually separated by a forward slash '/'.

**Local dir:** After connecting, Windows Commander will switch to this local directory (if given) in

the other file window. The parts of the path must be separated by a backslash '\'.

## Send commands:

After connecting, send the specified commands to the FTP server. Multiple commands

can be given separated by a semicolon ";".

**Server type:** Most public servers on the Internet are supported by Windows Commander's

'autodetect' mode. However, many mainframes or Intranet servers use their own proprietary style of file listing, which isn't understood by Windows Commander. This option allows you to use such servers. To configure a proprietary server, choose 'Define new type' and then connect to the server, if possible to a directory with many files and folders in it. You will then be shown a <u>dialog box</u> which allows you to configure the settings for this server. You can also import server types defined by others, by choosing 'Import from file'. Create your own definition file by defining a new connection through 'Define new type', save it, and then copy the section from the file

wcx ftp.ini to a separate file. The section may look like this:

[Unix1]

# **Use firewall (proxy server)**

If you access the Internet over a company network (or Intranet), you may need to specify a firewall server here. For this purpose, selecting this option will open another dialog box.

# Use passive mode for transfers (like a WWW browser)

Each file transfer (upload or download) needs an additional connection for the data stream. Normally (in active mode), the **server** establishes this connection. In passive mode, however, the **client** establishes the connection. This may be necessary through some firewalls, which do not allow connections from outside.

# Define colors by file type

With this dialog box you can define different colors for different file types, e.g. one color for ZIP files, one for folders, etc. You have the same possibilities as for the file selection using the "+" key on the numeric keypad. This dialog box can be reached through Configuration - Options - Colors - Define colors by file type.

| Field        | Description                                                                                                    |
|--------------|----------------------------------------------------------------------------------------------------|
| File types   | This list shows the already defined file types in their associated color. The sort order defines the priority of the filters. Example: If you have defined one color for ZIP files, and another for files with 'read only' attribute, then Windows Commander will use the filter which comes first in the list for ZIP files with 'read only' attribute. By double clicking on a file type or pressing the space bar, you can modify an already defined file type and its associated color. |
| Add          | Creates a new entry in the list. You will first be asked for the file type, and then for the associated color.                                                                                                    |
| Edit         | Edit the selected filter.                                                                                                    |
| Delete       | Removes an entry from the list.                                                                                                    |
| OK<br>Cancel | Saves the changes and closes the dialog box. Closes the dialog box without saving the changes.                                                                                                    |

# **Dialog box: Directory Tree**

With this dialog box you can choose the target path where you want to copy, move, pack or unpack the selected files.

# List box with directory tree

Contains the directory tree of the target drive. You can select a target directory with the cursor keys. By pressing ENTER, a double click on the desired directory or by pressing the **OK Button** you can transfer the path to the calling dialog box. Press

F2 to re-scan the tree.

**Quick search** If the dialog box with the directory tree is active, you can type the first letters of the

desired directory. They are then shown in this field. The cursor is automatically positioned on the next directory starting with these letters. Press **CTRL+ENTER** to

move the cursor to the next match.

**Print...** Opens a <u>dialog box</u> to print the directory tree.

**OK** Closes the dialog and copies the selected path to the edit field.

**Cancel** Closes the dialog without changing the original path.

# Dialog box: Edit action

Here you can define or modify an action (verb) of a given file type.

Action (verb) Name of the action, e.g. 'open' or 'print'.

Action description Text shown in the context menu (right click menu) for this action. On non-English

systems, this contains the translated text of the verb.

**Command** Command executed when this action is selected in the context menu. To pass the

associated file to the launched program, you need to either use a command line

parameter (%1 or "%1"), or use DDE.

**Use DDE** Windows should use DDE to pass the file name to the started program. This allows

to open multiple files with a single program, e.g. WinWord.

**DDE Message** DDE-Command sent to the program to open the file. The command is usually

passed in brackets. **Example:** [FileOpen("%1")]

**DDE Application** Name of the application used for the DDE connection, e.g. WinWord.

**DDE Message when application is not running** 

Some applications use a different message when the program isn't running than if it

is when the command is sent.

**Example:** If you choose 'Print' for Excel files, the 'not running' command would be

[open("%1")][print()][quit()], which causes Excel to close after printing.

If Excel is already running, the command is [open("%1")][print()][close()], which

closes only the printed document and leaves Excel open.

**DDE Topic** The DDE topic for the DDE connection. For most applications, this is set to

'System'.

**OK** Saves the current settings of this verb to the registry, and closes the dialog.

**Cancel** Closes the dialog without saving the changes you made.

**Help** Starts Help with this page.

# Dialog box: Edit file type

With this dialog box, you can modify an existing file type, e.g. add new actions (verbs), modify or delete existing actions.

Change icon Define the icon shown in Windows Commander and Explorer to the left of he

associated file.

**Type name** Name of the file type as defined in the registry. Cannot be changed with this dialog.

**Description of type** File type description, as shown to the user e.g. in the 'Open with' dialog.

**Actions** Here you can define new file actions, or modify existing actions. The default action

is the one started when you press ENTER on an associated file. Usually 'open' is

the default action.

Open Program used for the 'open' action. If 'open' is shown in bold, it is the default

action. If DDE isn't checked, you need to put %1 or "%1" behind the program name

so the file is passed as a parameter.

**DDE** If checked, Windows will use the DDE protocol to open the associated file with the

application. This has the advantage that multiple documents can be opened with a single program, e.g. Word. The condition is that this program does support DDE. When you check this option, a **dialog box** opens which allows to configure the

DDE options for this action.

<Listbox> The listbox shows all other actions (verbs) defined for this file type. You can modify

them with the buttons below the list.

**New...** Creates a new action for the given file type. The settings can be defined in a **dialog** 

box.

**Edit...** Allows to modify the settings for the action (verb) in a **dialog box**.

**Remove** Deletes the selected action.

Set as default Defines the selected action as the default action, which is executed when you

double click on a file with this type (or press ENTER).

**OK** Saves the current settings and closes the dialog. Modified actions are saved

already when you close the dialog box for that action.

**Cancel** Closes the dialog without saving the changes you made **in that dialog**.

**Help** Starts Help with this page.

# Dialog box: Firewall settings

With this dialog box you can configure the firewall (connection between company network and the Internet). These settings are the same for all connections. To use the firewall with a new connection, you must at least configure one connection in the connection details dialog. You will usually get these from the administrator of your company network.

**Connect method** Choose the method supported by your firewall.

## Send command USER user@hostname

Sends the command USER user@hostname to the firewall/proxy. This method is used by many programs like **Wingate**. The fields 'user name' and 'password' must be left empty.

## Send command SITE (with logon)

First send the user name and password to the proxy (if given), then the command 'SITE machine name'. The fields 'user name' and 'password' are usually needed for this type of proxy.

### **Send command OPEN**

First send the user name and password to the proxy (if given), then the command 'OPEN machine name'. The fields 'user name' and 'password' are sometimes not needed for this type of proxy.

## USER user@firewalluser@hostname / PASS pass@firewallpass

Use these two commands to logon.

**Transparent** First use the USER and PASS command with the firewall username and password,

and then with the target host username and password.

## **HTTP Proxy with FTP support**

Use the same method as Netscape and Internet Explorer. This will not work with all proxies, because the returned html page follows no standard. The most important proxies are supported, though.

**Firewall logon** Here you must enter the details of your firewall server.

**Host name:** Here you can give the Internet IP address or the server name of the firewall. A different

port number can be specified separated by a colon, e.g. firewall.mycompany.com:1021

**User name:** This field allows to enter the your user name on the firewall server. Many firewalls

don't need a user name and password.

Password: Here you can enter your firewall password (if needed). Only enter the password here if

your PC is completely secure! Windows Commander will ask you for the password

when connecting (if the password isn't given here).

# Dialog box: Pack

With this dialog box, you can make settings for packing files. The files are then packed externally by one of the packers **pkZIP**, **ARJ**, **LHA**, **RAR**, **UC2** or **ACE**. Windows Commander contains an internal ZIP packer. This packer supports most pkzip functions, except the encryption of files (US export restrictions). After packing with the internal ZIP packer the ZIP file is automatically checked for errors. This can be aborted without the ZIP being deleted. The check can be disabled entirely by setting VerifyZip=0 in wincmd.ini, section [Packer].

**Important:** You **must** specify the correct packer (zip, arj, lha, rar, uc2 or ace) in front of the archive file, separated by a colon (:). Otherwise, the selected files will be copied/moved instead!

#### Pack n files to the archive

ENTER the name of the archive where you want to place the selected files. If the archive does not exist, it will be created. When the dialog appears, a file name is proposed, which is composed of the target path and the source directory. You can choose any valid DOS filename. If you use ZIP-NT and want to give the archive a long name containing spaces, you MUST enclose the name in double quotes, e.g. zip:"c:\long name.zip"

You can even pack to a subdirectory in an archive, but only with the internal ZIP packer and with UC2. To do so, append the subdir to the ZIP filename, separated by a forward slash, e.g.

zip:c:\test.zip/this/is/a/subdir

**Hint:** When you press **CTRL** while selecting the File->Pack menu item, the default will be to create the archive in the source directory instead of in the target directory.

## also pack path names (recursed only)

If you marked subdirectories for packing, they will be stored with their path **relative to the source directory**. Example: You selected the directory **'[test]'**, which contains the file **'document.txt'**. In the archive, the file will be saved as **'test\' document.txt'**. If this option is not checked, all files are packed without their path names.

## Recursively pack subdirectories

If you marked subdirectories for packing and selected this option, the directories you marked are searched for subdirectories and these are also packed. Example: If you selected the directory **'[Windows]'**, then the directory **'windows\system'** will also be packed. Otherwise, only the files in the marked subdirectory are packed.

## Multiple disk archives (ZIP and ARJ only)

Select this option to pack one archive over multiple disks. This works only with **pkzip** and **arj**. Pkzip's method allows you to unpack selected files from all disks, whild arj's method only allows you to either unpack all files or selected files from one disk at a time. So it's recommended to use **pkzip's** method.

**Move to archive** If this option is checked, the files are deleted after a **successful** packing operation.

## **Create self extracting ZIP archive (for Windows 3.1/95)**

Check this option to create an exectuable file (exe file) which will unpack the contained files when it is started. By default, the files are unpacked to the current directory, but a different directory can be chosen before extraction. The self extractor is a 16 bit program, but supports long filenames on Windows 95/98 and Windows NT. The distribution of self extracting archives does **not** require a distribution licence.

Packer Here you select the desired packer (ZIP, ARJ, LHA, RAR, UC2, ACE). If the

selected packer is not in your path, you must ENTER the full path in **Commands - Configuration - Packer...** including the filename. If you have configured the internal ZIP packer you can still use the external packer (pkzip or zip-nt): Instead of **ZIP**: place the string **EXT**: (for **ext**ernal) in front of the ZIP filename! You can also

use the internal ZIP packer by specifying INT:.

**Configure** Opens the dialog box <u>Configuration - packer</u>.

**OK** Closes the dialog and starts the chosen packer.

**Cancel** Closes the dialog without packing the files.

## See also:

Working with archivesDialog box: Unpack

# **Print dialog**

Allows to print the selected file names. The same dialog is used to print a directory tree and the result of a comparison in 'Synchronize dirs'. The dialog contains the following elements:

**Font:** Select the font you want to use to print the file list. The print preview is reformatted

every time you choose a different font name, size, or attributes (Bold, Italic etc). **Hint:** Some printer fonts do not exist on the display, and are shown by other

substituting fonts. This means that the display will look different than the printer output. However, the letter spacing will be the same as on the printer, because each letter is

drawn individually on screen.

**Show:** Determines the display mode in the preview window. These settings have no effect on

printing itself. The upper combobox allows to choose the page to be shown, and the

lower the display size in the preview window.

<printer name> If you have multiple printers, you can choose the current printer here. Depending on

the printer, the available fonts, the character spacing and page borders may be different. Therefore it's important to choose the correct printer BEFORE printing, not in the dialog appearing after pushing on the print button. Otherwise the print preview and

print will not be identical!

**Setup...** Here you can set the page format, resolution and other printing parameters. These

settings should also be chosen at the beginning, because they can affect the page layout. If you always use the same settings, you can set them as the default in Control

Panel - Printers.

Margins... Here you set the page margins as well as the content of the header. If you set the

borders to 0, Windows Commander will automatically use the smallest possible borders supported by the current printer. You can set the borders also by dragging the

border lines in the print preview window.

**Print...** Opens a dialog box to start the actual printing. It also allows to set the print range:

All Print all pages

Pages Print only certain pages Selection Prints the current page.

**Duplex** A special print mode to print on both sides of the page, to save paper. Windows

Commander first prints every second page and then asks to re-insert the just printed pages to print on their back. The paper has to be inserted so the page printed first will

again be printed on first, but this time on its back!

<Pre><Preview window>

Shows the print preview and allows to set the margins with the mouse. If you don't want a header, you need to turn it off by setting the header text to an empty string in

the dialog box 'Margins'.

# **Dialog box: Print options**

With this dialog box, you can define the printer font and the page borders for the print in Lister.

**Printer** Allows to set the printer used for the printouts. Determines which fonts are

available for printing.

**Font** Here you can choose a font to print in text mode. **Fixed** defines the font for

the display modes ANSI and ASCII, and **Variable** for the display mode 'Variable'. In ASCII mode, all characters are converted from the ASCII to the ANSI character set before printing. The available fonts are determined by the

current printer.

**Margins** Allows to set the margins for the print. If a chosen margin is smaller than the

minimum margin supported by the printer, lister will automatically adjust it

during print.

# Dialog box: Quick search for file name

By pressing **CTRL+ALT+Letter** there appears a small dialog box below the active file window, allowing quick search for file names. As soon as the dialog box has appeared, you can release CTRL+ALT and enter further letters directly. The cursor jumps to the **next** file name starting with the letters you typed. By pressing cursor down or cursor up, you can jump to the next or previous match. You can close the box by pressing **ESC**. The box is automatically closed when you start another action.

On most European keyboards there is an additional key to the right of the space bar, labeled **AltGr**, which works like the combination of CTRL+ALT.

In Configuration-General settings the key combination can be changed to ALT+Letter(s).

# Find files: Advanced

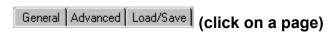

### **Advanced**

These advanced search options are only used in some special cases, for example if the date of a letter is known, but not its file name.

| Field                   | Meaning                                                                                                    |
|-------------------------|----------------------------------------------------------------------------------------------------|
| Date between:           | These two fields allow to specify the period of time when the file was last modified. Only one or also both fields can be given.                                                                                                    |
| Not older than:         | Allows to specify how old the file can be.                                                                                                    |
| File size:              | Here you can search for files smaller or larger than a specific size                                                                                                    |
| Attributes:             | Search for files with special attributes, like hidden, system, or for directories.                                                                                                    |
| Duplicate file finder   | Searches the given directories for files which have the same name, size, and/or same contents. Only files occurring multipe times will be shown, grouped together by same files, and separated by a dashed line.                          |
| same name               | If checked, files will only be compared if they have the same name. If unchecked, the option 'same size' <b>must</b> be checked. Not checking 'same name' is useful to find e.g. identical backup copies.                                 |
| same size same contents | If checked, files with the same size are considered to be identical.  If files are found with identical size, they will also be checked for same content.  Although this takes much longer, it ensures that the files are 100% identical. |

If 'same name' is checked, the files will be sorted by name, otherwise by size, so identical files can be grouped together.

# Find files: General

| General / | Advanced | Load/Save | (click on a page) |
|-----------|----------|-----------|-------------------|
|-----------|----------|-----------|-------------------|

### General

Unicode

Hex

This page allows to search for file names, parts of file names, and text inside files.

modified should be shown.

used mainly on Windows NT and Windows 2000.

| rme page amone to coo              |                                                                                                    |  |
|------------------------------------|----------------------------------------------------------------------------------------------------|--|
| Field                              | Meaning                                                                                                    |  |
| Search for:                        | In this field, you can enter the search mask for the files you want to find.  Examples:  *.ini finds for example win.ini  Smith finds "Letter to Mr. Smith.doc"  *.bak *.sik *.old finds all backup files with these extensions  *n.ini now finds names which must contain an 'n' in front of the dot.  New: w*.* *.bak *.old finds files, which start with w and do not end with .bak or .old. |  |
| Search in:                         | Here you can enter one or more starting directories, separated by ";".                                                                                                    |  |
| Drives                             | Selects the drive(s) you want to search. You can select multiple drives.                                                                                                    |  |
| Only search in selecte             | ed directories/files  Only search in directories and files selected in Windows Commander's active file window. This allows to include/exclude specific files and directories from the search.                                                                                                    |  |
| Search archives                    | Enables search in files with extension ZIP, ARJ, LZH, RAR, TAR, GZ, CAB and ACE. Text can even be searched in archives (now also in CAB)! The files are unpacked, searched and deleted on the fly.                                                                                                    |  |
| Find text                          | If this option is checked, you can enter text to be searched. With $\t$ you find tabstops, and with $\t$ line breaks (ENTER) in texts. To find a backslash $\t$ , you need to give it twice: $\t$ .                                                                                                    |  |
| Whole words only<br>Case sensitive | Limits the search to whole words only.  Recognizes the case (small or big letters) of the word.  Example: <b>Windows</b> finds only "Windows", but not "WINDOWS"                                                                                                    |  |
| ASCII-Charset (DOS)                | Special characters like the pound sign (£) are translated to their DOS equivalents (they have a different place in the DOS character set than in the Windows character set).                                                                                                    |  |
| Find files NOT contain             |                                                                                                    |  |
|                                    | Searches for all files which do not contain the given text, but still meet all other                                                                                                    |  |

search criteria. Application: Multiple files need to be modified, and only the not yet

Search in unicode files. In these, each letter is coded by 2 bytes. This format is

Search for hexadecimal characters, e.g. 00 FF 12, or mixed, e.g. "PK"0102

**Feed to listbox** Transfers the files you found to the source file window, where they can be listed,

copied or even deleted. This can only work when archives aren't searched.

go to file If you selected a file in the list of files you found, you can change to the directory

of this file by pressing go to file. With F2 or Ctrl+R, you can go back to normal

file display mode.

**Start search:** This button starts the search. It can be interrupted by pressing **ESC** or the

Cancel button.

**Cancel** Interrupts the search process or closes the dialog box. The position of the dialog

box is saved automatically when it is closed.

# Find files: Load/Save

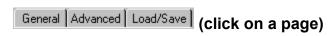

# Load/Save

This page allows to save search parameters for frequent searches, e.g. a search for all \*.bak files.

Field Meaning

**Previous searches:** Lists all saved search parameters. To re-do a search, click on an item in the list

and press 'load'.

**Load** Load the selected search parameters and switch to the 'General' page.

**Save** Save the current search parameters

**Delete** Delete the selected search parameters.

# **Dialog box: Synchronize**

Here you start the actual synchronize operation. You can specify a target directory for the files in the left and right window, respectively. If you put the string 'zip:' in front of the path, the files will be packed to the given zip archive. Currently no other packers are supported.

**Left to right** Here you can enter the target path for the files on the left side. By default, the right

path is given, which means that older files on the right would be overwritten.

**Right to left** Analogous to "Left to right".

Confirm overwrites If checked, Windows Commander will ask before overwriting files in the target

directory.

See also: Dialog box **Synchronize dirs** 

# Dialog box: Synchronize directories

With this dialog box you can compare two directories including subdirectories with each other, and then copy the files with differences to the target directory, or any other directory. To do this, please proceed as follows:

- 1. Choose the two directories you want to compare, and (if necessary) the file types (wildcards), using the middle combobox. See **Select Files** how to include/exclude files by wildcards. Predefined filters aren't supported at this time.
- 2. Select the compare options "Subdirs", "by content" and/or "ignore date"
- 3. Press the "Compare" button
- 4. Under section "Show", choose the files to be shown
- 5. Select the files you want to copy. This is done by a click on the checkbox between the two comparison columns, or by selecting one of the options in the right click menu. By default, the function will select all newer files for copying. To reverse the copy selection, you need to double click on the arrow.
- 6. Click on "Synchronize". This will open a <u>dialog box</u> to copy the selected files. Only visible files will be copied!

**Note:** You can synchronize the following combinations:

- Two directories
- A directory and a ZIP archive (no other archives!)
- Two ZIP archives (not by content, compare only)
- A local directory and a directory on an ftp server
- A local directory and a directory through the parallel port connection

Here is a description of the dialog box elements:

**Compare** Starts the comparison between the two chosen directories.

#### Only selected (in main window)

Only compares the directories and files, which are selected in Windows Commander before invoking this function. It is sufficient to only select the directories/files in one window.

**Asymmetric** If this option is checked, it is assumed that a copy of the left side should be created

on the right side. Files which **do not exist** on the left side will be marked for **deletion** on the right side. This option is meant for backups. Do NOT use this

option to synchronize a desktop and notebook!

**Subdirs** Also compares the subdirectories of the two chosen directories. A modification of

this option makes a new comparison necessary.

by content Compares the content of files which have the same size and date. It checks that

the files also have the same content. A modification of this option makes a new

comparison necessary.

**ignore date** If this option is selected, files with same size and name are considered identical. If

additionally the option "by content" is selected, files with the same size are also compared by content. The result of such a comparison only yields to the result 'equal' or 'not equal' - the copy direction needs to be set by the user. A modification

of this option makes a new comparison necessary.

**Show:** Options for the file display: These options become effective immediately, without a

new search.

- Shows only files which **by comparison** need to be copied from left to right.
- Shows only files which by comparison need to be copied from right to left, or (in asymmetric

mode) which will be deleted on the right side.

Shows files which are considered equal with the current compare settings.

Shows files which appear as being different, but with no default copy direction (e.g. same date/time, or date/time ignored).

The above symbols also appear in the list of compared files, between the compared files. There are two additional symbols appearing in this list:

Appears only when comparing between an FTP server and a local directory. It means that the files are identical only if the remote file is a text file on a Unix server. For details, please read <a href="Synchronize directory">Synchronize directory</a>.

? Only appears when comparing by contents, before the file pair has actually been compared.

**dupes** Shows files which exist on both sides. **singles** Shows files which exist on one side only.

#### FTP time offset dt=..h

Allows to set the time zone difference between your location and the FTP server. Use numbers >0 if the server is to the west, and <0 if it is to the east of your location.

The offset is saved by server name, so if you have defined multiple connections to the same server, you need to set it only once in this dialog.

**Synchronize** Opens a <u>dialog box</u>, with which the selected files can be copied to the other side, or to any other user-defined directory.

Closes the dialog box.

<File list>

Here the compared directories are shown, and (if chosen by the user) also their subdirectories. Each subdirectory is delimited by a gray bar. The symbol in the middle defines the copy direction, which can be chosen by the end user. The coloring of the text defines the default copy direction determined by the comparison:

Green: Copy from left to right

Blue: Copy from right to left, or delete on the right side (asymmetric mode, in this

case, the file has a cross symbol x in the middle).

**Red:** Files which are different by the given criteria (no copy direction)

**Black:** Files which are identical (no copy direction)

The copy direction can be chosen for multiple files at the same time with the **right click menu**. Furthermore, the right click menu allows to **display**, **delete** or even **compare** individual files (by content). For ftp connections, there is an additional command **'Set local file date to remote date'**. If you choose it, files with the same size will appear equal (they have the same siz+date/time). The idea of this function is to make files look identical from which you know that they are identical (e.g. because you uploaded them using a different program). Concerning the date/time synchronizing problems with ftp, please read <u>Synchronize dirs and FTP servers</u>

# **System Information: Hardware**

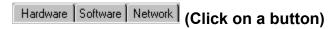

#### **Hardware**

In this dialog box, data on your computer is shown. There is one page for hardware, one for software, and a third for networks. Some of these items will display garbage under Windows NT, since NT does not offer BIOS calls any more!

**CPU Type** Type of the micro-processor.

BIOS Version Revision date of the system BIOS (used for disk and screen access). On some

computers, this information cannot be retrieved.

**Math. coprocessor** The coprocessor supports the main processor with numeric calculations, mainly

in spreadsheets like Excel.

**Display driver** Shows the current display driver. This can be either a board-specific (i.e. ATI

ULTRA) or a general purpose (VGA or Super VGA).

**Display resolution** Shows the width and height of the screen in pixels, followed by the number of

possible colors.

**Current printer** Printer selected as the default.

**COM/LPT-Ports** Number of serial and parallel ports. Serial ports are used to connect mice and

modems, parallel ports mainly for printers.

**Installed RAM** Main memory of the computer. The first number is the memory accessible from

DOS, the second number is the amount of extended memory, which can be

accessed from Windows.

# **System Information: Network**

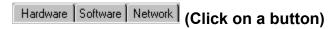

### **Network**

Data on the installed network is shown in this dialog box. If the network is not directly supported by Windows, "No network installed" will be shown (e.g. TCP/IP network). This dialog box doesn't yet work on Windows NT.

# **Primary/Secondary Network**

Installed network(s) on this system

**Microsoft Network or compatible** 

**User name** These settings are only present if a MS Network is installed (built into WfWg

and Windows 95/98/NT)

Computer name Workgroup Comment

**Novell-Net** If a Novell network is installed, some additional data is shown here if the file

nwnetapi.dll is found.

**Connection nr.** Network connection number

**Network nr.** Network number

**Station address** Address of the local computer

# **System Information: Software**

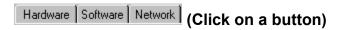

#### **Software**

Swap file

DOS version Windows version Windows mode Version of the operating system. Version of Microsoft Windows.

Mode in which Windows runs at the moment. There are three different modes:

- REAL (only 3.0): out of date mode, taken from Windows 2.0 - STANDARD: Mode for 80286, and for 80386 with little RAM

- ENHANCED: Enhanced mode, only possible with 80386sx and above Size of the virtual memory simulated on your hard disk (only ENHANCED mode). This can be either **permanent** or **temporary**. In the latter case, the

maximum size allowed is shown.

Free memory, including memory simulated on disk (swap file). In Windows

95/98, this value is meaningless because it's always equal to the total amount of memory. Windows Commander 32 therefore shows the amount of unallocated memory, and a percentage value which shows the "memory load". If this value

approaches 0 you should think about buying additional memory.

Free resources Free system resources in %. If this value gets too low, you cannot start

additional programs. The shown value, normally called "free resources", is the minimum of free GDI (graphics) and USER (Window management) resources, shown in brackets. The value isn't available in Windows NT, but isn't a problem

there either.

**Time since win. start** Elapsed time since Windows was last started. Unfortunately, the counter wraps

to 0 approx. every 50 days.

**Temporary dir** Defines the directory where programs put their temporary files. If nothing is

shown here, add the following line to your autoexec.bat:

**set temp=c:\temp**. Then create this directory **temp**. You can also choose any other directory, but you should **not** use an existing directory like c:\dos.

# Dialog box: Connect to FTP server

With this dialog box you can open a connection to an FTP server. Choose a saved connection from the list, or create a new connection. The cursor is placed on the last used connection.

**Connect to:** Contains a list of all connections saved earlier.

**New connection** Opens a <u>dialog box</u> which allows you to define a new connection. The connections

will be saved in alphabetical order.

**New URL** In this <u>dialog box</u> you can enter either a server name, like ftp.microsoft.com, or an

URL, e.g. ftp://user@ftp.microsoft.com/windows/

**Duplicate entry** Creates a new connection entry, which contains the same settings as the entry

under the cursor.

**Edit** Opens a dialog box with the data of the connection under the cursor.

**Delete** Deletes the connection under the cursor. The change will be saved immediately.

**Connect** Opens the connection.

**Cancel** Closes the dialog box without opening a connection.

# **Dialog box: Unpack**

With this dialog box, you can choose settings for unpacking files. The files are then unpacked by one of the external unpackers **pkunZIP**, **ARJ**, **LHA**, **RAR**, **UC2** or **ACE**. There exist internal unpackers for **ZIP**, **ARJ**, **LZH**, **RAR**, **ACE**, **TAR**, **GZ** and **CAB** files which also support long filenames.

Unpack n file(s) to Enter the target path where you want to place the selected files. As a default, the

path of the target directory is given. However, you can enter any valid path name.

**Files to unpack** This field only appears when unpacking files with ALT+F9. Here you can enter

wildcards (like \*.doc \*.txt) to specify which files to unpack. If you want to unpack a file containing spaces in the name, you must put the file name in double quotes,

e.g. "Letter to Mr. Smith.doc".

Unpack path names if stored with files

If you marked directories for unpacking, all files in these directories will be

unpacked with their paths.

Overwrite existing files

If this option is selected and a file in the archive already exists in the destination

path, the destination file will be overwritten. Otherwise the unpacker asks for each

file if it can be overwritten.

**OK** Closes the dialog and starts the unpacker.

**Cancel** Closes the dialog without unpacking the files.

See also:

- Working with archives

- Dialog box: Pack

# PORT connection to other PC through the parallel port

The PORT connection through the parallel port allows to transfer data between two computers in the same room over a special parallel cable. This cable can be found in most computer shops under the name "Interlink/Laplink parallel cable" or "parallel cable for direct cable connection". It allows a transfer rate of about 50kB/sec. The function therefore cannot be used as a network, but is meant to synchronize data between two machines (e.g. a desktop and a notebook). You need a pair of network cards for a permanent connection.

# Important safety instructions - please read:

- 1. You need a **special cable** for the parallel port cable connection! This cable has crossed data lines! Normal parallel extension cables may damage the parallel port(s) if you connect them to your computers! You need a 4 bit (not 8 bit cable). See below for the connections.
- 2. Only connect the computers when they are **turned off!** Contrary to USB, the parallel port is not suited for hot-plugging!
- 3. There is always a danger of the destruction of the port by **static electricity**. Therefore please touch the PC case before connecting the cable. Avoid rubber soles on a carpet floor.
- 4. Only connect two parallel ports, not a parallel with a serial! The parallel port on the PC has 25 holes (not pins). The cable must have two plugs with 25 pins each.
- 5. You should not use the parallel port connection with other devices on the same line, like a dongle, ZIP drive (TM) or an external harddisk. Windows Commander blocks all port access for the whole duration of the connection!

# Starting the parallel port connection

- 1. Turn off both machines, connect them by parallel cable, and turn them back on.
- 2. Start Windows Commander on both machines. You only need 1 licence if you are the only user.
- 3. On both machines, select 'Commands' 'PORT connection to other PC'.
- 4. One machine will act as a server, and one as a client. You will be working on the client, while Windows Commander cannot be used on the server during the connection. Therefore select 'Server' on one machine, and 'Client' on the other.
- 5. If your computer has multiple parallel ports, Windows Commander will ask for the port which you want to use. Choose the port to which the parallel cable is connected.
- 6. The connection is now established. It works similar to an FTP connection, i.e. you can now upload, download, delete, rename, view, and edit files, but not execute programs. Furthermore, you can use 'synchronize dirs'.
- 7. Close the connection on the client (Disconnect) and server (Abort).

You can also start a port connection using a command in the button bar, start menu, or Ctrl+D menu (client only):

The command would be

#### cd port://lpt1/c:/subdir1/subdir2

Important: Subdirectories must be separated by forward slashes "/"! The reason is that Windows Commander internally uses the FTP functions for the connection.

If you want to transfer data from a Windows machine to a machine without Windows (only plain DOS), e.g. to copy a system, you can use the standalone server for DOS. You can find it on our homepage, www.ghisler.com, on the 'addons' page. Although this server runs on Windows 95/98 and Windows 3.1 in a DOS box, you shouldn't use it there because it accesses the port without any protection from other programs. Furthermore, it's slower and doesn't support long file names.

### Usage of the drivers for the parallel port

Windows Commander uses the driver **cglpt9x.vxd** for the parallel port connection under Windows 95/98. It is loaded automatically when the connection is started, and removed at the end. Under Windows NT/2000, the driver **cglptnt.sys** is used. To load this driver dynamically, you need **administrator privileges** on that machine! If you don't have these, or want to work under a user account for security reasons (recommended), you can have the driver loaded automatically at system start. To achieve this, you or your administrator have to call Windows Commander from an administrator account like this:

#### Wincmd32.exe /installdriver

To remove the driver, use the command

#### Wincmd32.exe /removedriver

This will only work on Windows NT 4 and Windows 2000, respectively! The driver implements a so-called 'Parallel port class driver'. It was developed by us, and contains functions to block/unblock access to the parallel port, and functions to send individual characters and even whole blocks. It allows user mode programs to gain exclusive access to the parallel ports, but not to other ports.

Under Windows 3.1, Windows Commander accesses the port without a driver. This means that other applications are not blocked from accessing the same port! Therefore don't try to print to that port during the connection, or to access devices on that port.

# **Troubleshooting**

If the port connection fails, try the 'test' mode. To use it, select 'test' (instead of 'client' or 'server') on both sides! Windows Commander will then send a test pattern over the parallel port, which can be used by the receiving end to detect if the cable is OK or not. Both ends need to report that the cable is good, because each end can only test its side!

### You may get one of the following results:

- **1.** Both sides say **'the cable is good'**, but the connection still fails. Solution: Your cable is probably too long or the shielding isn't good enough. You probably need a shorter or better cable. Cables up to 5-10 m/yards should be OK.
- 2. Error 'could not load driver'. Solution: Make sure you have the cglpt9x.vxd in the wincmd directory (Win95/98), or you have the cglptnt.vxd installed (Windows NT, Windows 2000). Another possible reason: You have tried to create a shortcut to Wincmd32.exe on the desktop, but have copied the program instead! To fix this, delete the false shortcut and create a new one by right clicking on the desktop (new->link).
- **3. No reply at all.** This can have several reasons: The wrong cable (not with crossed lines, but 1:1 connection), connected to wrong port, or non-standard ports. Solution: Make sure you have connected the cable to the correct ports (parallel, not serial), and you have chosen the right port number (LPTx). If this doesn't help, try a different cable!
- **4.** Windows Commander detects that data is received, but **shows a receive error**. Reason: Wrong cable (wrong lines are connected), or a pin may be broken. Windows Commander will show which connections do not work.

Unfortunately we cannot offer any support for non-functioning parallel port connections.

#### The cable needs to have at least the following pins connected:

2 <----> 15 3 <----> 13 4 <----> 12 5 <----> 10 6 <----> 11 15 <----> 2 13 <---> 3 12 <---> 4 10 <---> 5 11 <---> 6 25 <---> 25 (Ground)

# **Directory hotlist**

The directory hotlist allows to quickly switch between multiple directories. The directory hotlist can be opened in three different ways:

- 1. Through the **Commands** menu.
- 2. By double clicking on the title bar of the file windows (display of the current path).
- 3. By pressing **CTRL+D**.

The displayed directory hotlist menu contains a list of previously added directories, plus two additional commands:

- **Add/remove current dir**: This option allows to add the currently displayed directory to the list, or to remove it, respectively.
- **Configure**: Opens a configuration dialog, which allows to sort the menu entries, and which allows to modify, add or remove entries. The <u>dialog box</u> is built like the dialog box to change the start menu.

# **Disconnect network drives**

If a network supported by Windows is installed, this menu option opens a dialog box to disconnect network drives. This dialog does not belong to Windows Commander, but is specific to the network. The corresponding menu option is only shown if such a network is present and if this network supports the disconnect dialog. Some networks allow to disconnect network drives with the dialog box "Network connections".

See also Network connections

# **Drag & Drop**

Select some files, click on them with your left mouse button and hold it down. Move the mouse pointer to the other file window or to any other application which supports drag & drop. The mouse pointer will change its shape during this process:

A slashed circle means that the application under the pointer will not accept a Drop, or that the dragged files have the wrong extension.

An arrow with three little squares attached to it means that the application is ready to accept the files. If you now release the left mouse button the files are accepted by the application.

If the mouse points to a subdirectory or an archive (in Windows Commander), a frame will appear around it. This means that the selected files will be moved/copied there if you release the left mouse button. If the whole target directory is full of directory entries, you can make a Drop to the target directory itself by releasing the files a little above or below the target directory.

The buttons **View (F3)**, **Edit (F4)** and **Delete (F8)** can also be a target for Drag&Drop actions. The initiated actions are the same as if you just press the button(s) directly.

You can also drop files on the **button bar**. If you drag a file onto an icon, the corresponding program is started with this file (or the first marked file). If you drag a file on a blank space in the bar, or if you hold down the **SHIFT** key during the drop, the file will be **inserted** into the bar at this position.

If you have set Windows Commander to left mouse button selection mode, you can use the right mouse to Drag&Drop too. In this case, you will get a menu when dropping the files which allows to choose between *copy*, *move*, and *create shortcut*.

#### **Examples for Drag&Drop:**

- Drag the selected files from the root to the target directory. This will copy the files after confirmation by the user.
- Drag the files to a subdirectory to copy them there.
- Keep the ALT or SHIFT key depressed to move the files instead of copying them. This will be shown by a minus (-) sign in the drag cursor.
- Keep the CTRL and SHIFT key depressed to create shortcuts of the files instead of copying them.
   This will be shown by an arrow sign in the drag cursor. This will only work in Windows 95/98 and Windows NT new shell.
- Drag the files to an archive to **add** them to this archive.
- You can drag a single file to the print manager (Win 3.1) to print it. If the file is associated for printing with a program, this program will be loaded and the file is printed.
- Some other programs like Paintbrush, Write, Cardfile and a few Shareware programs also support Drag&Drop. Just try it out. (Caution with trashcans, they will delete your files!)
- You can drag a file to the task bar in Windows 95/98/NT, but you cannot drop it there. Instead dragging files to the taskbar will bring the associated program to the front, so you can drop the files there.
- You can now drop files on the Desktop, and even on Explorer folders (Win95/98/NT only).

| - | Drag a file to the command line to add its short (DOS) name to it. To add the long name, press Ctrl+Enter instead. Holding down Shift adds the name with full path. |
|---|----------------------------------------------------------------------------------------------------|
|   |                                                                                                    |
|   |                                                                                                    |
|   |                                                                                                    |
|   |                                                                                                    |
|   |                                                                                                    |
|   |                                                                                                    |
|   |                                                                                                    |
|   |                                                                                                    |
|   |                                                                                                    |
|   |                                                                                                    |
|   |                                                                                                    |
|   |                                                                                                    |
|   |                                                                                                    |
|   |                                                                                                    |
|   |                                                                                                    |

#### **Drive buttons**

Drive buttons allow a quick drive change simply by clicking with the mouse on a button. This drive button bar isn't on by default. If you want to use it, you can activate it in Configuration - <u>Options</u>. In the 32 bit version of Windows Commander you can also right click on a drive button to get a context menu. With this menu you can then copy or format disks, or show the properties dialog.

There are three types of drive buttons:

- normal drives, displayed as drive letters with icons for the drive type
- the Network Neigborhood, displayed as a backslash near a network icon
- FTP connections, shown as numbers 0..9 near a network icon.

New: you can now show a separate drive button bar for each file window.

If you have multiple removable disk drives or CD-ROM drives, you can give them individual names, by modifying the file <u>wincmd.ini</u> in the Windows directory. Create a new section with the title [DriveHints], and add one line per drive, like this:

[DriveHints] E=ZIP drive F=MO drive G=CD Burner H=CD-ROM

#### The drive selection box

By pressing the down arrow with the mouse (or pressing ALT+F1/ALT+F2), a list box opens with the available drives. Also a box with the volume labels or the server/net directory names for network drives is shown. If the network drive isn't connected yet, an (X) is shown in front of the network path. For speed reasons, the names of the floppy disks aren't shown. You can change the delay after which this list is shown by setting 'DriveTipDelay' in wincmd.ini

Just click on the desired drive or press the drive letter to open the drive.

In Windows 95/98 or NT 4.0 you can right click on the drive to get a context menu, which allows you to format or copy disks, share the whole disk over a network, show the context menu, etc.

If you have multiple removable disk drives or CD-ROM drives, you can give them individual names, by modifying the file <u>wincmd.ini</u> in the Windows directory. Create a new section with the title [DriveHints], and add one line per drive, like this:

[DriveHints] E=ZIP drive F=MO drive G=CD Burner H=CD-ROM

# Distribution site for Belgium and the Netherlands:

CopyCats Software & Services Postbus 1088 1700 BB Heerhugowaard Nederland

Tel. 072-5745993 Fax 072 5726559 E-mail copycats@compuserve.com

# **Dutch order form**

### F4: Edit

Place the cursor bar (small rectangle) over the file you want to edit and press **F4**. This starts the editor you selected in the configuration dialog, and loads the selected file. As a default, Windows **notepad** will start. It is limited to **text files** of limited size. If you want to edit files of different types, just double click on the file or press **ENTER**. The program associated with the file will then be started. You can associate data file extensions with programs using **Commands - Associate**.

If the source directory shows the contents of an archive, the file under the cursor is unpacked to a temporary file and loaded into the (previously) selected editor. If you change the file and then close the editor, Windows Commander will ask you if you want to repack the file into the archive. If you choose **yes**, the archive will be updated and the temporary file erased. If you choose **no**, the temporary file is erased and the archive is left unchanged.

# **Encode file (MIME, UUE, XXE)**

With this function you can convert binary files like programs or archives to plain text, e.g. for sending a file over the Internet by e-mail. The text output will be written either to one big file, or split to multiple partial files.

On the target computer, you can re-create the original file either with Windows Commander (command decode file), or with other programs like **Wincode**, which is a widespread Freeware encoder/decoder.

#### **Encode the file XXX to directory:**

Here you can enter the target path. The file names will be chosen by Windows Commander like this: The name is kept, and the extension is changed to **.B64** (MIME), **.UUE** (UUEncode) and **.XXE** (XXEncode), respectively. Leave the field empty to encode to the current directory.

**Encode as** Here you can specify the desired coding method. **MIME** is an Internet mail format.

**UUE** is a relatively old, but a wide-spread format especially for mailboxes, which however doesn't come through everywhere (e.g. through some Internet servers).

**XXE** avoids the drawbacks of UUE, but it's much less wide spread.

**Lines per file** Sets the number of encoded lines per file. If left empty, only one output file is

created. The number of header lines is NOT counted in this number. The header

contains data like the original file name.

Bytes per file Sets the size of the partial files in characters (bytes). The size of the file headers is

not counted. Therefore the generated files are slightly larger than selected.

# **ALT+F4**: Exit

Closes Windows Commander and saves the current directories to the file  $\underline{\text{wincmd.ini}}$  in your Windows directory.

#### **FTP**

Windows Commander contains a built-in FTP client. With this client you can access up to 10 FTP servers at the same time over the Internet or a company Intranet. The FTP client not only allows uploading and downloading files, but also supports the direct transfer of files from one remote server to another. You operate the FTP client exactly the same as the file functions of Windows Commander, i.e. with the functions copy (F5), rename (SHIFT+F6), delete (F8), Make directory (F7), and copy in the same directory (Shift+F5).

Hint: Windows Commander only supports the most important server types, like Unix, Windows NT, VMS and PC/TCP, and partially OS9 and AS-400. If there is no directory listing shown after connecting, the server type is probably not supported. In this case you should use an external FTP client, e.g. WS FTP or CuteFTP.

#### **FTP Connect**

**FTP New Connection** 

Opens a dialog box with a list of all saved connections. You can open a connection simply by double clicking on it. Shortcut key: CTRL+F

In this dialog box you can enter either a server name, like ftp.microsoft.com, or an URL, e.g. ftp://ftp.microsoft.com/windows/

Shortcut key: CTRL+N

When you disconnect, you will have the option to save the current connection, so you can access it through 'FTP Connect' the next time you want to logon to

**New:** If you enter a Web address, like http://www.someserver.com/somefile.htm, Windows Commander will try to download the file with the http protocol used for the WEB.

# **FTP Disconnect**

Disconnects the current connection. Shortcut key: CTRL+SHIFT+F FTP Show hidden files Windows Commander will use the command "LIST -la" to request the file listing.

This will list hidden files on Unix systems, which start with a period.

#### FTP Download from list

Downloads all files from a user-created list file to the given directory. The list file must contain a list of URLs to files or subdirs (like ftp://ftp.server.com/subdir/file.zip). It may also contain a relative or absolute destination name, separated by an arrow (ftp://ftp.server.com/subdir/file.zip -> c:\local\file.zip). You can add a file to the download list by right clicking on it during an ftp connection, and choosing 'add to download list'. This function also allows to download from WEB servers (http://www.server.com).

#### How do I

#### - Resume an aborted download?

To resume the download of a partially downloaded file, you must select the file on the server, then press F5 (with the partially downloaded file shown in the other window). After the normal download dialog box, you will be shown a dialog box which offers you to resume the download (or overwrite the partial file). Windows Commander will first download the last few bytes of the partial file to check that the file hasn't changed in the meantime, then download the rest of the file. Unfortunately not all FTP servers support this function.

#### - Resume an aborted upload?

This is only supported for the 'binary' transfer mode (or automatic mode when uploading a binary file). Select the file on your harddisk, then press F5 (with the partially uploaded file shown in the other window). As with resuming downloads, not all servers support this function. Warning: There is no guarantee that the uploaded file will be correct, so double-check it on the server after the upload. With some versions of the server WarFTPd, the resume seems to work, but the uploaded file is unusable!

### - Copy files from one FTP server to another server?

Simply connect to the two servers, so you see their file listings in the two file windows. Then select the file(s) to be copied, and press F5. Please note that remote copy is NOT supported by all servers, and it may also fail through a firewall. The left server will receive PORT commands, the right one PASV commands. Therefore if one server is in a private network or behind a firewall, and the other is public, put the private server in the LEFT window.

#### - Send commands directly to the FTP server?

Just type the command in the command line of Windows Commander, and press ENTER. Make sure the active file window shows a current FTP connection! The following commands are intercepted by Windows Commander, and executed directly: GET, PUT, RETR, STOR. You can use the command HELP to get a list of supported commands.

# - Refresh a directory listing?

Since Windows Commander keeps all directory listings downloaded in one session in a cache, you must force a reread of a directory by pressing **F2** or **CTRL+R** to see the true contents of the server. This may be necessary if another user or a background thread uploaded a file to the server while you were online.

#### - Transfer files and still continue to work with Windows Commander?

In the 32 bit version you can check the option **in background** in the dialog box 'download' or 'upload', respectively. Then a new window is opened for every file transfer.

**Important:** A new connection must be established to the FTP server for every background transfer. This connection may not be established in some cases, e.g. if the maximum number of users is reached. In this case you may download the file in foreground, and, start Windows Commander a second time.

#### - Define the transfer mode for transferred files?

You can define the transfer mode in the FTP toolbar, which appears after a connection is made. The mode can be set to binary, text, and automatic. The shortcut is CTRL+M. In automatic mode, the actual transfer mode is determined by the file association.

# File listing brief and long

**Brief** only shows the file names. **Long** shows the file names and also the file's size, creation date and time, and their attributes.

# File mask

This determines how files are renamed while being copied. For example, you can specify \*.new, to change the extension of all copied files to new. If no mask it given, \*.\* is taken, which means that the file keeps its original name.

# File operations

Selecting files

F2 reread source directory F3 list file contents

F4 Edit F5 Copy

F6 Rename/Move F7 Make directory

F8 Delete ALT+F4 Exit

### File window

In the file windows there are shown (if **full** is selected in the **Show** menu) the file names, size, date and time of last change and the file attributes (r=read only, a=archive, h=hidden, s=system, c=NTFS compressed) in the current directory. Alternatively (Option **brief**) you can also show only the file names (in multiple columns). Marked files are shown in red (can be changed in **Configuration-Colors**). The current file is surrounded by a fine rectangle. If the corresponding option is selected, there are icons shown to the left of the file names. The icons show the file type (directory, archive) and all associations.

# Find files

Searches for files and directories specified by the user. Can also be used to search for file contents. See also <u>dialog box **Find files**</u>

# Free and total disk space

In brackets, the volume label is shown. Behind it, the free and total disk space on the current volume are shown in kilobytes (1024 bytes).

# Frequently asked questions (FAQ)

- Q: Where can I find the latest version of Windows Commander?
- **A:** On this page, you can find a <u>list of locations</u> which carry Windows Commander. On the Internet, you can find us at **http://www.ghisler.com**.
- Q: Why does it take so long to launch the 32-bit version on my 486?
- **A:** Windows Commander needs to load the OLE2 libraries to do Drag&Drop from and to Explorer, and to show context menus and property sheets. These libraries are very big, and take a lot of time and space to load. You may prefer to use the 16-bit version on a 386 or 486, since it doesn't need the OLE2 libraries. However, it also doesn't support Drag&Drop from and to Explorer, and does show its own simplified context menus.
- Q: If I run a DOS program or a DOS command from Windows Commander's command line, I always land in c:\ (or another fixed directory) instead of the current directory!
- A: There is a directory saved in the PIF file associated with the program. If you use Windows 3.1 or Windows NT, you can use the PIF Editor to change the files \_default.pif and dosprmpt.pif (or 4dos.pif) in your Windows directory. The line Working directory must be empty! In Windows 95/98 (or NT with the new shell) you can press ALT+ENTER on the PIF file to change it directly.
- Q: From time to time we have a "General protection fault" in Windows Commander. The screen looks funny, the mouse cursor freezes, etc. What can we do?
- **A:** Often the bug isn't in Windows Commander, but the display driver. This is a component of Windows supplied by the manufacturer of the display adapter card. First you should see if the same problems occur with the standard VGA driver. If not, you should ask your vendor for a new driver, or look on the Internet for an updated driver. Today, most manufacturers have their own homepage with the latest drivers available for download.
  - If you experience the same problems with the VGA card and no other programs are running when the error occurs, you should send me a bug report with the version of Windows Commander and Windows you use, the exact error address and the name of the module where the error occurs.
- Q: When I delete some files, Windows 95/98 completely freezes!
- A: Do you run Cleansweep? On some computers, the Cleansweep file usage monitor seems to have problems with the deletion method used in Windows Commander. Windows Commander uses default Win95/98 functions to move files to the recycle bin, but deletes each file separately instead of deleting all in one function. The current version should avoid this problem by using the Explorer method to delete files. You can force this mode by setting Win95Delete=1 under section [Configuration] in wincmd.ini.
- Q: Windows Commander cannot access files containing certain characters like ALT+255. What can I do?
- **A:** DOS and Windows use different character sets, ASCII and ANSI. Certain characters contained in ASCII such as DOS line drawing characters do not exist in Windows! You must start a DOS box and rename the file by hand with RENAME. The same appplies to UNICODE names on Windows NT.
- Q: How do I keep Windows Commander from re-reading the directories in the file windows each time I switch to Windows Commander? With network drives this can take quite some time!
- A: Put the following line in the file <u>wincmd.ini</u> below [Configuration]:
  - Where HIJ are your network drives. The directory can always be re-read by pressing F2.
- Q: How can I see the contents of self-extracting archives?
- **A:** Put the cursor on the file, and press **CTRL+PgDn**. This works with normal and self-extracting archives as well as with directories.

- Q: How can I add a program to the button bar?
- **A:** Simply press and hold down the SHIFT key, then drag the program to the desired position in the button bar.
- Q: How can I delete or change a button in the button bar?
- A: Click with the right mouse button on the bar and select 'Change' or 'Delete' from the popup menu.
- Q: How can I quickly switch to an often used directory?
- **A:** A button can be created in the button bar to take you directly to a specific directory, regardless of which drive or directory is currently selected. To do so, select the directory, press and hold down the SHIFT key, and drag the directory to the button bar. A new icon will appear. Clicking on this icon will change the drive (if required) and open the directory. Alternatively, you can create a menu entry in the directory menu, which can be reached with Ctrl+D, or by double clicking on the file window title.
- Q: Is there a way to make Windows Commander display the disk space used by all directories in the current directory individually?
- **A:** Yes! Simply press ALT+SHIFT+ENTER on a directory. Instead of <DIR> the size of this directory and all its subdirectories will be shown! This will only work in full view (i.e. all file details are shown).
- Q: Can Windows Commander use the 'Quick View' file viewers in Windows 95/98?
- **A:** When you press ALT+F3 (external viewer), Windows Commander first looks for an internal association specified in the dialog 'Configuration' 'Viewer/Editor'. Afterwards Windows Commander checks if the extension is associated with Quick View. If no viewer is found, the default viewer specified in the configuration dialog is used.
- Q: There is no longer a PIF editor in Windows 95/98. How can I change the settings of my DOS programs?
- **A:** Just press ALT+ENTER on the application or its PIF file. This will open a property sheet for this application.
- Q: Why can't I change the date of a directory?
- **A:** This is a limitation of DOS and Win32. To change the date of a file, DOS must open the file. Since you cannot open directories for reading or writing, you cannot change their dates. However, there is a special function on Win95/98 which allows this, so Windows Commander 4.0 and later supports this function on Win95/98 only.
- Q: Windows Commander saves the last 20 command lines, but since I often enter passwords and other confidential information, I would like to disable this function.
- **A:** This can be changed in the main <u>Configuration</u> dialog, page **Operation**.
- Q: Why does the selection around the current file disappear if I enter something in the command line?
- **A:** Windows doesn't allow an active marker in two windows at the same time! You can get back into the file list by pressing the up or down arrow.
- Q: How can I easily rename a file? The current name of the file should be given as the default!
- **A:** Select the file and press **SHIFT+F6**. This opens the in place rename box. To rename the file, enter the new name and press **ENTER**.
- Q: After the execution of a DOS command such as DIR the window is closed so quickly that the output of the program is unreadable!
- **A:** You can start the program with SHIFT+ENTER instead of ENTER. This leaves the window open after the program terminates. The settings in **noclose.pif** will be used instead of dosprmpt.pif.

#### Q: How can I start Windows Commander with a predefined directory, or even a ZIP file?

A: Windows Commander now supports command line parameters to achieve this.

#### Q: Is there a way to have different settings for multiple users on the same machine?

A: You can use a <u>command line parameter</u> to use a different ini file for each user. Just create multiple Windows Commander icons in program manager / the Win95/98 start menu, with a different .ini file for each user!

# Q: How can I suppress the splashscreen when starting Windows Commander?

**A:** Put the following line in the file <u>wincmd.ini</u> below [Configuration]:

StartupScreen=0

Of course, this will only work in the registered version.

#### Q: How about a Linux version?

**A:** Although this is planned, we cannot yet give a release date. There are already at least two good Commander-style tools for Linux:

mc (Midnight Commander) - a console mode Commander, very powerful xnc (X Northern Captain) - an X-Window based Commander

# Q: When I connect to my company FTP server, I get an error that the server isn't supported. Why?

**A:** Unfortunately the file listing produced by FTP servers is not standardized. Therefore Windows Commander can only support the most used servers. Currently it supports many styles Unix, DOS, Windows, OS/2, AS/400 and VMS servers. If your server isn't supported, you can still see the remote listing with Alt+Enter.

# Q: When I try to install a newer version of Windows Commander, I get an error that the configuration file isn't found. How do I install the update?

**A:** You probably opened the zip in Windows Commander, and double clicked on install.exe. This will not work, because all other files in the zip will not be unpacked in this case.

You need to unzip the whole archive to an empty directory, e.g. c:\install, and run install.exe from there. You can remove the c:\install directory after the installation.

### Q: How do I save or print a list of files?

**A:** You have two options:

- 1. Create a button with the command cm\_copyfullnamestoclip. When you press it, all selected file names will be copied to the clipboard, from which you can paste them to any program.
- 2. Download the *diskdir* plugin from the Addons page on www.ghisler.com. It works like a packer, but creates a human-readable list of all selected files (with size and date/time), including subdirs.

#### Q: How do I remove (uninstall) the program?

A: Since version 4.50 the 32 bit version contains a program to remove Windows Commander. You can reach it through Control Panel - Add/Remove software, or by going to the Wincmd directory and starting WCUNINST.EXE. If you have used the parallel port connection on Windows NT or 2000, you should run uninstall as an administrator, otherwise the parallel port driver cannot be removed. Older versions can be removed by deleting the Wincmd directory completely (usually c:\wincmd).

### Q: Why doesn't Drag&Drop on Recycle Bin and other folders work in Windows 95/98?

**A:** You should use the 32 bit version of Windows Commander. The 16-bit version doesn't support Drag&Drop to 32 bit programs like Explorer/My Computer.

#### Q: The symbols in the button bar look fuzzy and unclean.

A: Windows Commander uses normal 32x32 icons in its button bar. To fit more icons on one line,

Windows Commander shrinks these icons. The size can be defined in the dialog <u>Configuration - Button bar</u>. If you don't like the fuzzy look, you can set the size to **32** to avoid shrinking the icons, use the 'small icons' option.

- Q: Where can I find Zip-NT by Info-Zip to pack files with long filenames?
- A: You can find Zip-NT at the following WWW address: ftp://ftp.uu.net/pub/archiving/zip/ (use Netscape or Internet Explorer to download). Unfortunately this version does NOT support high ASCII characters like German "Umlauts" and French or Scandinavian accents! You should use the internal ZIP packer which supports all this! You should only use ZIP-NT if you need special command line switches like zip file comments, freshen, or update.
- Q: When I run Windows Commander I get a message that the file ctl3dv2.dll isn't installed correctly, but it's there in Windows Commander's directory!
- A: The file ctl3dv2.dll only works if it is either in your **Windows** or **Windows\system** directory! Please copy it there and delete all other copies of ctl3dv2.dll, especially the one in your Windows Commander directory! This only affects the 16-bit version. The 32-bit version uses **ctl3d32.dll**.

## **Function key bar**

By pressing one of these buttons or by pressing one of the <u>Function keys F1 to F8</u> you can activate the corresponding function. For the functions **Help (F1)** and **Reread directory (F2)** there are no buttons to avoid overcrowding the window. The **F3**, **F4** and **F8** buttons also work as targets for <u>Drag&Drop</u>.

In the 32-bit version, you can right click on the F8 button to open the Recycle Bin.

## Go back

This command allows to switch to the previously shown directory. Windows Commander remembers the last 50 directories shown (separatly for the left and right panel). With this command you can therefore go back up to 50 steps.

With the keyboard shortcuts ALT+left arrow (go back) and ALT+right arrow (go forward), respectively, you can navigate through the previously visited directories just like with a WWW browser. With ALT+down arrow (or a one second right click on the current path) you open the history list of already visited directories.

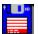

# **Windows Commander Help Index**

- 1. Introduction
  - a. What is Windows Commander?
  - b. What's new in version 4.x?
- 2. General Information
  - a. Ordering
  - b. Updates and Support
  - c. Licence/Copyright
  - d. We are an ASP member

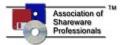

- 3. Operation
  - a. User interface
  - b. Keyboard layout
  - c. Menus

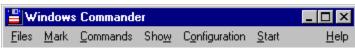

Files Mark Commands Show Configuration Start

- d. File operations
- e. Archive handling (ZIP etc)
- f. Local menus and Drag & Drop
- g. Built-in FTP client
- h. Direct cable connection through parallel port (PORT connection to other PC)
- i. The internal file lister (Start with F3)
- j. Multi-rename tool...
- k. Frequently asked questions (FAQ)

## 4. Configuration and switches

- a. Command line parameters
- **b.** INI-File settings: wincmd.ini, wcx\_ftp.ini (for FTP)
- c. Change main menu
- 5. Credits
  - a. Translation etc.
  - b. What is Info-ZIP? free source-code to unzip files!

Windows Commander is Copyright © 1993-2001 by Christian Ghisler, C. Ghisler & Co. All mentioned Trademarks and Copyrights belong to their respective owners.

## How to register

Thank you very much for your interest! This program is <u>Shareware</u>. A personal licence costs 40 Swiss Francs (about US\$ 28). There are <u>additional licences</u> (registered to the same name) at reduced prices for companies and institutions.

If you register you will receive the latest version (16 OR 32 bit) on a 3 1/2" floppy disk, plus a quick reference card. You may request both if you need both versions. Please do NOT call me at home! Use e-mail for getting help!

<u>Update information for registered users</u> Information for resellers

#### 1. Online over the Internet

We now offer online registration directly on our homepage **http://www.ghisler.com/**. Our registration service uses a secure connection over the Internet for credit card orders. Online registration over CompuServe is no longer available.

## 2. From Europe

Send us the **order form** together with your payment

- Eurocheque or bank cheque in Swiss Francs in the amount of CHF 40.-(Personal Licence). Warning: Checks in Swiss Francs from Germany, the UK and Belgium are not accepted, because of extremely high bank charges! Eurocheques are only valid until the end of 2001! From Germany, please send a check in DM (single licence DM 50).
- Cheque in Swiss Francs drawn on a Swiss Bank in the amount of CHF 40.-(Personal Licence).
- Mastercard or VISA. Cardnumber, expiration-date, total amount and signature are required. Credit card orders are not accepted over the Internet or by e-mail! The credit card order must be issued in Swiss Francs please use the order form.
- Cash (foreign currency: cash exchange rate buy, no coins please), by registered mail, at your own risk!
- Cash transfer from the **post office** (France: mandat international, Italy: vaglia internazionale, other countries: ask) of CHF 40.-to our <u>address</u>. This works fine from the postal office in most European countries (except for Germany, where you should contact us at sales@ghisler.com about our German account. Please supply your postal address!).
  - Please **do not forget** to write on the **coupon** (small part) your name, address and **country**! Please also send the order form with a note when you transferred the money by mail or e-mail to sales@ghisler.com! All charges must be to your debit!
- No cash on delivery (COD)

## 3. From The Netherlands or Belgium

Send the **<u>Dutch order form</u>** together with your payment to our official distribution site in <u>The</u> Netherlands.

#### 4. From Denmark

Please contact our **Danish reseller**.

## 5. From Czech republic

Please contact our Czech reseller, Jimaz s.r.o.

## 6. From Slovak republic

Please contact our reseller for Slovakia, **Ing.Peter Hubinsky - AVIR** 

### 7. From Poland

Please contact our reseller for Poland, **Centrum Rejestracji Oprogramowania** 

### 8. From the USA

Send us the order form together with

- Personal check or cashier's check drawn on a US bank in the amount of US\$ 28.-
- International money order in the amount of US\$ 28.-
- Check in Swiss francs drawn on a Swiss bank (CHF 40.-).
- Mastercard or VISA. (see Europe).
- Cash: US\$ 28.- or CHF 40, by registered mail, at your own risk!

Please make sure that your check is NOT only valid in the USA (like the US postal money order)!

### 9. From Canada or Australia

Send us the order form together with

- Check or international money order in CAN\$/AUS\$ (drawn on a Canadian / Australian bank) in the amount of CAN\$/AUS\$ 50.- incl.S&H
- Mastercard or VISA. (See Europe)
- Cash, (CAN\$/AUS\$ 50.-), by registered mail, at your own risk.

#### 10. From South Africa

Send the **South African order form** together with your payment to our official distribution site in South Africa.

### 11. From the rest of the world

Send us the order form together withdrawn on a US bank in the amount of US\$ 28.-

- Check drawn on a US bank in the amount of US\$ 28.-
- International money order in the amount of US\$ 28.-
- Check in Swiss francs drawn on a Swiss bank (CHF 40.-).
- Mastercard or VISA. (See Europe)
- Cash, by registered mail, at your own risk. If you send your own currency, please add the equivalent of about CHF 5.- for our bank handling fees. Please do NOT send coins!

## Distribution site for Slovakia:

Ing.Peter Hubinsky - AVIR L.Novomeskeho 48 902 01 Pezinok Slovak Republic

TEL 0905 859812 (international +421 9...)
FAX/TAM 033 6401895 (international +421 3...)
E mail: info@avir.sk

E-mail: info@avir.sk Home page: www.avir.sk

## Settings in the file wincmd.ini

Please note: most settings in Wincmd.ini can also be changed from dialog boxes. Very few settings can only be changed directly, either because they are not meant for the end user, or they are only a workaround to a specific problem. Settings for the FTP client are stored in the file <a href="wcx\_ftp.ini">wcx\_ftp.ini</a>.

Note: The two ini files are stored in the Windows directory, but the location can be changed using <a href="command-line-parameters">command line parameters</a>. The location of the ini files can also be set in the registry. To do this, the location can be set either at installation time, or using the standalone program inireloc.exe, available on www.ghisler.com, Addons section.

[Configuration] General settings

1 1: Ignore time difference of exactly one hour when comparing files.

This is useful when comparing between an NTFS and FAT volume

(daylight saving time!).

ActiveRight=0 1: The right listbox will be active when Windows Commander starts

(1/0)

Aligned extension=1 File extension is shown left aligned

Allowed= Allowed drives -> restrict drive access! Example: Allowed=cde

\ stands for 'Network Neighborhood'

AltSearch=0 Search with 0=CTRL+ALT, 1=ALT or 2=letter only

AlwaysCopyInBackground=0 If set to 1, Windows Commander always copies in the background

(32-bit version only)

AlwaysToRoot=0 If set to 1, Windows Commander will always switch to the root

directory when changing drives (like the Win95/98 Explorer).

Autotreechange=0 If set to 1, a single click on a directory in tree view switches to that

directory in the other window.

BrushForCursor=0 Set this option to 1, if Windows Commander leaves behind a trail of

frames around the not selected files when moving the cursor (bug

in graphics card).

CdCloseDoor=1 If change drives to a CD-rom fails, try to close the CD drawer (only

32-bit version). Can be disabled with CdCloseDoor=0

CmdUpDown=0 Move cursor up/down in file list even if the active window is the

command line (1/0)

CopyBlockSize=32 Sets block size for copying (in kbytes=1024 bytes). Default and

minimum is 32 (=32768 bytes).

CopyHugeBlockSize= Sets the block size when copying very large files. The files will be

read and written directly, bypassing the disk cache. Minimum size is 10MB. Only files larger than this block size will be copied this way. For smaller files, CopyBlockSize will be used. By default,

without this entry in the INI file, this feature is turned off.

CopyBlockSizeOther=32 Sets the block size for copying between drives on different physical

disks. It's better to use a smaller block size when copying between different disks, because both disks can read/write at the same time. A single disk has to jump between source and target file when

copying, so a large block size is better.

CopyHugeBlockSizeOther= Sets the block size when copying very large files, between different

disks. Minimum: 256 kB.

Recommended values (try others yourself):

CopyBlockSize=1024
CopyHugeBlockSize=10240
CopyBlockSizeOther=128
CopyHugeBlockSizeOther=1024

SamePartitions=drives, drives Allows to set, which logical drives (partitions) belong to the same

harddisk. Example: You have two harddisks, one with drives C,E and F, and the other with D, G and H. The entry has to be SamePartitions=CEF,DGH

When copying between E and F (same physical disk) the first two values will be used, when copying between C and D (different disk) the values with 'Other' in the name.

CountMarked=1

1: Count files in subdirs before copying/ deleting to allow a second

percent bar, and when selecting with spacebar

0: Do not count files (faster)

Windows Commander (32 bit only) waits the specified amount of DeleteDelay=0

time (in milliseconds) after deleting a file to recycle bin. Try to increase this value (default is 0) if you experience crashes when

Cleansweep for windows is running.

1= react to wm devicechange messages (to detect disk changes)

0= ianore

Show square brackets around directories (1/0, default=1)

Define drives F, G and H as CD-ROM drives. When copying from these drives. Wincmd will not copy the read only attribute. Useful for network CD drives which are not detected automatically.

Delay in milliseconds, until descriptions for the drives in the drive

combo box are shown (default = 0)

Editor=notepad.exe Default editor for F4

ExplorerForCopy=0 Use built-in copy function (more flexible) or Explorer (copy+paste)

for F5 and F6 (0/1)

Show tooltips (hint windows) for file names which are too long to be FileTipWindows=0

> shown completely in 'full' view (32 bit version only) (1/0) First time Windows Commander is run -> ask for language

First time Windows Commander is run -> display release notes First time "Unpack all" -> hint to press ENTER on file FirstTimeUnpack=0

First time packing/unpacking -> Packer dialog

HebrewListerFix=0 If =1, use coordinate correction when selecting English texts in

Lister on Hebrew Windows

HistoryAppend=1 1= Appends the directory selected from the history list (ALT+Cursor

down) to the end of the history list (default)

0= Moves the current position in the history list to the selected item

Loads all default icons for the file lists from the given DLL. See

www.ghisler.com for a sample ICL (16 bit DLL).

IconsInThread=1 Load icons of EXE and LNK files in a separate thread (1/0) Load icons of EXE and LNK files also on network drives (1/0) IconsOnNet=1

Ignore the Intellimouse wheel.

Enable / disable inplace renaming when clicking twice on a name

(1/0)

KeyPath= Path to the registration key (WITHOUT the file name!). As a default,

Windows Commander looks for the key in its own directory. Useful

if key cannot be read over a LAN.

Language= Language library used (WCMD DEU.DLL etc.) Show long name in status bar in mode view-full. (1/0) LongInStatus=0

Pass short/long names to DOS box when using Shift+Enter (0/1).

Also select directories (with +) MarkDirectories=0

1: do NOT rename files on remote drive Netwarebugfix=0

Do not reread these drives; \ stands for 'Network Neighborhood' Use SetCurDir to verify existance of dir / Use FindFirstFile directly

(1/0)

Always load full tree of a drive (1/0)

DeviceChange=1

DirBrackets=1 DriveisCD=FGH

DriveTipDelay=0

FirstLang=0 FirstTime=0

FirstTimeZIP=0

lconLib=c:\wincmd\wcicolib.icl

IgnoreWheel=1 InplaceRename=1

LongNamesToDos=0

Noreread=AB\

OldStyleDir=0

OldStyleTree=0

Onlyonce=0 Start only one instance of Windows Commander

PortInDriver=1 1: transfers whole blocks inside the driver (default) -> faster, but PC

unusable during transfer

0: makes transfer in user mode -> slower, but better multitasking This setting only affects Win95/98/ME. On WinNT/2000, all

transfers must be in a driver.

RestrictInterface= Disable parts of the user interface. Just build the sum of the

> following options: 1=Start menu 2=Command line 4=Buttonbar change 8=Drive right click menu 16=File right click menu 32=Directory hotlist change 64=FTP (CTRL+N, CTRL+F)

128=ENTER key (run programs, open files)

SaveCommands=1 Save command lines when closing Windows Commander (1/0) Savepath=1 Save current paths when closing Windows Commander (1/0) Save settings when closing Windows Commander (1/0) Savepanels=1

ShellExtIcons=1 1=Show icons of shell extensions (different icon per file), 0=don't

ShowAMPM=0 Show time in 12 hour AM/PM format (American style)

ShowCentury=1 Show century of the date in the file lists (1/0)

ShowHiddenSvstem=0 1=Show hidden/system files Showicons=2 Icons: 0=no, 1=default, 2=all

Show Icons for EXE and LNK files (only 32-bit version, slow) ShowEXEandLNKicons=1 SingleClickStart=0

1= A single click starts programs and opens files (Win98 WEB

style)

0= Double click starts programs (default)

SizeCheck=1 Check if there is enough disk space on target before copying Show old style names (8 name and 3 extension) lowercase like Small83names=1

Explorer (1/0)

SortDirsByName=1 Always sort directories by name (1/0)

SortUpper=0 When sorting files, put files starting with an underscore last (1/0) SpaceMovesDown=0 1= When selecting files with <SPACEBAR>, move down to next file

(as with <INSERT>)

StartupScreen=0 Turnsplash screen at startup on/off (1/0)

Remembers the last settings for 'Synchronize dirs'. The following SyncFlags=1

constants are added: 1: include subdirs 2: compare by content 4: ignore date of files

TestIfSharedDir=1 Test if a directory is shared in network -> show with a hand under

the icon (32 bit only) (1/0)

Tooltips 1=for buttons, 2=for drives, 3=both Tips=3

ToolTipDelay=500 Delay in milliseconds, until descriptions for the buttons in the button

bar are shown (default = 500)

Traylcon=1 Move the icon of Windows Commander to the tray (when

minimized) (1/0)

Tree=0 Show tree 1=unsorted, 0=sorted by name

UseFindForTime=1 When copying, get the file time with FindFirstFile instead of

GetFileTime (1/0)

Use long filenames on Windows NT/95/98 (1/0) uselongnames=1 UseRightButton=1 Use 1=right/0=left mouse button to select

UseTrash=1 Use Recycle Bin in Windows 95/98/NT if available and enabled Version= Version of Windows Commander (not always changed)

Viewer=none Default viewer for ALT+F3 or none

0=Internal/current file 1=marked 2=external Viewertype=1

Determines the deletion method used by Windows Commander in Win95Delete=

Win95/98:

0: use Windows Commander's own function to delete files (most

configuration options)

1: use Explorer's method to delete files

-1 (default): If Cleansweep is running, use Explorer's method to avoid a crash (caused by an incompatibility between Cleansweep and Windows Commander's delete method). If Cleansweep is not

running, Windows Commander uses its own method.

Winsock=c:\windows\winsock.dll Wsock32=c:\windows\wsock32.dll

Define location of Socket library for ftp (16 bit) Define location of Socket library for ftp (32 bit)

Skip ZipMagic detection when opening ZIP files (1/0) ZipMagic=0

[shortcuts]

CAS+F2=cm renameonly

Defines keyboard shortcuts replacing the default shortcuts In this example, Ctrl+Alt+Shift+F2 calls the internal function

cm renameonly.

(C=Ctrl, A=Alt, S=Shift)

[packerplugins]

bz2=27,c:\wincmd\bzip2dll.dll

Lists all configured packer plugins (see configuration - packer) Plugin for bzip2 packer. 27 is the sum of all DLL capabilities:

1: Can create new archives

2: Can modify existing archives

4: Can handle multiple files in one archive

8: Can delete files from archive 16: Supports the options dialog

Do NOT add this number yourself, Wincmd will add it on the first

load of the DLL.

[1024x768 (10x20)] Resolution-dependent data

x-position of Windows Commander x =

y-position y= dx =Width Height dv=

Divider=500 Position of window divider in permille (0..1000)

DividerQuickView=500 Position of window divider in permille, while the quick view panel (CTRL+Q) is shown. The two dividers can be set independently by

Left window (same for right window)

choosing 'save position' in the appropriate mode (with and without

quick view panel).

Font size Fontsize=8 Fontname=Helv Font

FontWeight=700 Font weight (400=normal, 700=bold) Fontsizewindow= Font size for the rest of the main window FontnameWindow= Font for the rest of the main window FontWeightWindow= Font weight for the rest of the main window

Iconsize=10 Icon size for 16-bit version (in points) Icon size for 32-bit version (in pixels) Iconsize32=16

0=normal, 1=maximal size maximized=0

[left]

path=D:\TPW\ Last active directory

ShowAllDetails=1 0=only file names, 1=all data, 2=tree show=1 1=all, 2=only programs, 3=user defined sortorder=0 Sort by 0=name, 1=extension, 2=size, 3=date, 4=unsorted

negative Sortorder=0 Reversed sort order userspec=\*.wav User defined wildcards

[Colors] Color settings for main window InverseCursor=0 Display cursor as a solid box (1)

BackColor=16777215 Background color (rgb: red+256\*green+65536\*blue)

ForeColor=-1 Foreground color (-1=default)

MarkColor=255 Selection color CursorColor=8421504 Cursor color

CursorText=16777215 Cursor text color (only for solid cursor)

CompareText File compare,text mode: Color of the differences

CompareTextSel same, but selected text

CompareBinary File compare, binary mode: Color of the differences

CompareBinarySel same, but selected text

**[Layout]** The entries below this title determine which part of the Windows

Commander user interface is shown. All entries can be changed in

the main configuration dialog.

[Packer] Everything concerning packers

ZIP=c:\utils\zip\pkzip.exe Path/filename for pkzip
UnZIP=c:\utils\zip\pkunzip.exe Path/filename for pkunzip
ACE=c:\utils\arj\ace.exe Path/filename for ACE packer

ARJ=c:\utils\arj\arj.exe Path/filename for ARJ LHA=c:\utils\lha\lha.exe Path/filename for LHA RAR=c:\utils\rar\rar.exe Path/filename for RAR UC2=c:\utils\uc2\uc.exe Path/filename for UC2

ARJIongnames=0 Pass long names to ARJ when packing (works only on

Win95/Win98)

ExpertMode=0 1: run files inside archives directly on ENTER; 2: show property

sheet

ExtractPathInZIP=1 Also unpack paths stored with files

InternalUnzip=1 Use internal unzip
InternalUnarj=1 The same for ARJ
InternalUnlzh=1 The same for LHA
InternalZIP=1 Use internal ZIP packer

InternalZipRate=6 Pack rate for internal ZIP packer (0=no compression, 1=fastest,

9=best)

InternalzipTemp=c:\temp Temporary path for internal ZIP packer

LastUsedPacker=1 Last packer used

RemovableInTemp=0 1: Windows Commander will modify ZIP files on removable drives

like this:

create new archive in TEMP dir, delete old archive, copy new to

removable disk

0: For floppies like 1, for larger media (ZIP, JAZ) directly on the

media without the TEMP dir

UnZIPOverwrite=0 Always overwrite when unpacking

VerifyZIP=1 1=test ZIP file after packing, 0=do not test

Zip83Name=0 Pack files with their alternate file names (8 name and 3 extension),

and do not use long names. (1/0)

ZIPDirectoryOfFile=1 Pack paths with the files

ZIPlikeDirectory=1 Treat packed files like directories

zipnt=0 Use Info-zip for NT (0 = no, 1 = Zip-NT 2.0.1 (patched by Windows

Commander), 2 = unrecognised version)

ZIPRecurseSubdirs=1 Pack directories in directories

ZipSetDateToNewest=0 When packing with the internal ZIP packer, set the date of the archive to the date of the newest file in the archive. (1/0)

[Buttonbar]

Buttonbar=d:\tpw\exetpu\chris.bar

Buttonheight=29

FlatIcons=1

SmallIcons=1

Default buttonbar size of the icons

1: Icons without 3d effect 0: with 3d effect

1: Uses small 16x16 icons 0: the icons have a user-defined size

[Command line history] List of the last commands used

0=regedit 1=calc 0 last command, etc.

[DriveHints] User defined drive description for drive selection

E=ZIP drive One line with a drive letter for each drive you want to rename

[Lister]Settings for listerMaximized=1Full screenx=54Position (x)y=-1Position (y)dx=587Width

dy=483 Height
TextWidth=80 Text width (in characters)
binwidth=75 Width for binary display
Font1=Arial,-15,b Font (if not default font)

Font2=Arial,-15,b Font3=Arial,-15,b

TabWidth Width of tabstops (default. 8)
Wrap=1 Turn line wrap on (1) or off (0)

BmpStartup=1 1: Always try to load and display image files

0: Load as binary, but display if user chooses mode 'picture'

Multimedia=1 1: Always try to load and play sound and video files

0: Load as binary, but play if user chooses mode 'picture'

IView=1 Use Irfanview to load other image files like JPG etc.

IViewPath= Path to Irfanview EXE file.
Font4=Courier New,18,b Printer font (fixed width)
Font5=Arial,20 Printer font (variable width)

ShrinkBitmap=0 1: Shrink/Enlarge image to window size LeftMargin=200 Margins for printing (in 1/10 of a mm)

RightMargin=0 TopMargin=200 BottomMargin=200

[Confirmation] Confirmations

deleteDirs=0 Ask before non-empty directories (1/0)
OverwriteFiles=0 Ask before overwriting files (1/0)

OverwriteHidSys=0 Ask before overwritng/delting hidden/system files (1/0)
OverwriteReadonly=0 Ask before overwriting/deleting read-only files (1/0)

MouseActions=0 Ask when dropping files (1/0)

**[Extensions]** Associations for ALT+F3 pif=c:\windows\pifedit.exe ^.pif e.g. Pif editor with \*.pif

[Tabstops] Tabstops for file window

 0=99
 Extension

 1=101
 Size

 2=136
 Date

 3=156
 Time

 4=51
 Attributes

[user] User defined menu

menu1=Verz: Root of C

cmd1=cd c:\
 param1=
 path1=
 iconic1=

Title
Command
Parameters
Startup path
1=Start as an icon

[dirmenu] User defined directory hotlist (CTRL+D)

subitems are the same as for [user]

[SearchName] [SearchIn] [SearchText] These three sections contain previous searches

# Distribution site for Czech republic:

JIMAZ s.r.o. Hermanova 37 170 00 Praha 7

phone: +420-2-33372301 (For orders only!!!)

http://www.jimaz.cz Email: jimaz@jimaz.cz

# **Keyboard layout**

| Key            | Action                                                                                |
|----------------|---------------------------------------------------------------------------------------|
| F1             | Help                                                                                  |
| F2             | Reread source window                                                                  |
| F3             | List files                                                                            |
| F4             | Edit files                                                                            |
| F5             | Copy files                                                                            |
| F6             | Rename or move files                                                                  |
| F7             | Create directory                                                                      |
| F8             | Delete files                                                                          |
| F9             | Activate menu above source window (left or right)                                     |
| F10            | Activate left menu or deactivate menu                                                 |
| ALT+F1         | change left drive                                                                     |
| ALT+F2         | change right drive                                                                    |
| ALT+F3         | Use alternate (external or internal) viewer                                           |
| ALT+F4         | <u>Exit</u>                                                                           |
| ALT+F5         | Pack files                                                                            |
| ALT+SHIFT+F5   | Pack files                                                                            |
| ALT+F7         | <u>Find</u>                                                                           |
| ALT+F8         | Opens the history list of the command line                                            |
| ALT+F9         | <u>Unpack specified files</u>                                                         |
| ALT+F10        | Opens a dialog box with the current directory tree                                    |
| SHIFT+F2       | Compare file lists                                                                    |
| SHIFT+F3       | List only file under cursor, when multiple files selected                             |
| SHIFT+F4       | Create new text file and load into editor                                             |
| SHIFT+F5       | Copy files (with rename) in the same directory                                        |
| SHIFT+F10      | Show context menu                                                                     |
|                | 5Create shortcuts of the selected files (Windows 95/98/NT new shell only)             |
| SHIFT+F6       | Rename files in the same directory                                                    |
| SHIFT+ESC      | Minimizes Windows Commander to an icon                                                |
| ALT+left/right | Go to previous/next dir of already visited dirs                                       |
| ALT+down       | Open history list of already visited dirs (like the history list in a WWW browser)    |
| NUM +          | expand selection                                                                      |
| NUM -          | shrink selection invert selection                                                     |
| NUM *<br>NUM / | restore selection                                                                     |
| CTRL+NUM +     | select all                                                                            |
| CTRL+NUM -     | deselect all                                                                          |
| ALT+NUM +      | select all files with the same extension                                              |
| CTRL+PgUp      | an mod with the earne extension                                                       |
| or Backspace   | Change to parent directory (cd)                                                       |
| CTRL+<         | Jump to the root directory (most European keyboards)                                  |
| CTRL+\         | Jump to the root directory (US keyboard)                                              |
| CTRL+PgDn      | Open directory/archive (also self extracting .EXE archives)                           |
|                | Open directory/archive and display it in the target window. If the cursor is not on a |
| <b>5</b> -     | directory name, the current directory is displayed instead.                           |
| CTRL+F1        | File display 'brief' (only file names)                                                |
| CTRL+F2        | File display 'full' (all file details)                                                |
| CTRL+F3        | Sort by name                                                                          |
| CTRL+F4        | Sort by extension                                                                     |
| CTRL+F5        | Sort by date/time                                                                     |
| CTRL+F6        | Sort by size                                                                          |
|                |                                                                                       |

CTRL+F7 Unsorted

CTRL+F8 Display directory tree

CTRL+F9 Print file under cursor using the associated program

CTRL+F10 Show all files

CTRL+F11 Show only programs
CTRL+F12 Show user defined files

TAB Switch between left and right file list

Letter Redirect to command line, cursor jumps to command line

**INSERT** Select file or directory.

SPACE Select file or directory (as INSERT). If SPACE is used on an unselected directory under

the cursor, the contents in this directory are counted and the size is shown in the "full" view instead of the string <DIR>. This can be disabled through 'Configuration' - 'Options'

- 'Operation' - 'Selection with Space'.

**ENTER** Change directory / run program / run associated program / execute command line if not

empty. If the source directory shows the contents of an archive, further information on

the packed file is given.

SHIFT+ENTER 1. Runs command line / program under cursor with preceding command /c and leave

the program's window open. Only works if NOCLOSE.PIF is in your Windows directory!

2. With ZIP files: use alternative choice of these (as chosen in Packer config): (Treat

archives like directories <-> call associated program, i.e. winzip or quinzip)

3. Inside an archive file: Unpack the file under the cursor and treat it like an archive (zip

in zip processing)

**ALT+SHIFT+ENTER** 

The contents of all directories in the current directory are counted. The sizes of the

directories are then shown in the "full" view instead of the string <DIR>.

**ALT+ENTER** Show property sheet.

CTRL+B Directory branch: Show contents of current dir and all subdirs in one list

CTRL+D Open directory hotlist ('bookmarks')

CTRL+F Connect to FTP server
CTRL+SHIFT+F Disconnect from FTP server
CTRL+I Switch to target directory

CTRL+L Calculate occupied space (of the selected files)

CTRL+M Change FTP transfer mode

CTRL+N New FTP connection (enter URL or host address)

CTRL+P Copy current path to command line
CTRL+Q Quick view panel instead of file window

CTRL+R
CTRL+T

CTRL+U

CTRL+C (32 bit)

CTRL+X (32 bit)

CTRL+X (32 bit)

Reread source directory

Multi-Rename-Tool

Exchange directories

Copy files to clipboard

CTRL+X (32 bit)

Cut files to clipboard

CTRL+V (32 bit) Paste from clipboard to current dir.

ALTGR+Letter(s) or CTRL+ALT+Letter(s)

Quick search for a file name (starting with specified letters) in the current directory

Other keys: See command line

## Software Licence / Copyright

#### **Software Licence**

Please read the following lines carefully before using this software. If you disagree with any of the following, you are not allowed to use this program. You MUST then delete it immediately.

#### Shareware-version

You have the right to test this program for a period of one month. You are allowed to copy this Shareware-version (and ONLY the Shareware version) and give it to any other person, as long as it is not modified in any way. Under modifications is understood the changing, adding or removing of any files of this package without the author's written permission. You are NOT allowed to pack this program together with a commercial program or a book. Shareware dealers are allowed to sell the Shareware version for a small fee (around CHF/US\$ 10.-). You are encouraged to put this program on as many BBS systems as possible. The distribution on CD-ROM is also permitted, as long as the original files are not changed in any way. Please contact me if you want to distribute the program with a different installation program, changed files etc.

Use of this software after the trial period of one month is in violation of international Copyright law! It is also unfair to the author, who has spent hundreds of hours developing this program.

### Registration

This program is neither freeware nor public domain. Use after the 30 day trial period requires registration. The registration fee is only CHF 40.- incl. S&H (\$ 28.- US personal cheque or cash including handling fees) for a personal licence, or CHF 30.- for a student licence (with fotocopy of student identity card). The student licence can only be registered to the full name of the student. See <a href="How to register">How to register</a> for details on registration and support.

#### Registered version (personal licence)

The registered version may be installed on as many computers as desired, as long as it is used by only one person at any one time (l.e. one installation at home and one at the office used by the same person). Therefore you need only one licence for a port connection between two computers. The usage by multiple people at the same time (on multiple computers) requires additional licences.

#### Additional licences (multi-user licences)

Additional licences allow an institution, company or school to install the program on multiple computers or on a server. It must be guaranteed that the program does not run on more machines at the same time than there are licences purchased. All licences are issued to the same (company) name, which appears in the program's title bar. Additional licences cost CHF 20.- for the 2nd to 10th licence, etc. (see <u>additional licences</u> for details). For larger amounts than 1000 please contact the author. Each additional licence also allows a single user to use the program at home.

## Liability

We try to keep our software as bug-free as possible. But it's a general rule (Murphy's), that no software ever is error free, and the number of errors increases with the complexity of the program. That's why we cannot guarantee that this software will run in every environment, on any Windows compatible machine, together with any other application, without producing errors. Any liability for damage of any sort is hereby denied. In any case, the liability is limited to the registration fee.

Please test this program with non-critical data. We cannot guarantee the safety of your data. Especially

new operating systems like Windows NT or OS/2 can cause trouble. Should you detect errors before registration, you accept them if you register. Any description of bugs will be accepted, but we cannot guarantee that we will be able to correct them.

## **Development of Windows Commander**

Windows Commander 3.0 was written utilizing Borland Delphi 1.0 (16 bit) and 2.0 (32 bit) (© 1993-96 by Borland International). The Drag&Drop-algorithms, especially the undocumented parts, were found in the very good book "Undocumented Windows", Andrew Schulman, Addison Wesley 1991. The DPMI-handling for setting the volume label was taken from the book "Turbo Pascal für Windows - Object Windows", A. Ertl/R. Machholz, Sybex 1992. Only the algorithms were taken and rewritten in Pascal. The idea for the screen layout was taken from DCC, a Norton Commander (© Symantec) clone. All code from the German issue WinDOS was removed and rewritten for Copyright reasons. The ARJ and LHA code was translated by Mart Heubels (WinCAT PRO) and myself from public C sources to Pascal. A free unpacking DLL is available upon request. The internal ZIP packer is based on Zlib by Jean-loup Gailly. The C sources are available on the Internet, on the same server as ZIP-NT. MD5 Implementation provided by Greg Carter, CRYPTOCard Corporation.

All mentioned Trademarks and Copyrights belong to their respective owners.

Legal domicile is Bern, Switzerland.

Christian Ghisler, C. Ghisler & Co., PO Box, CH-3065 Bolligen, Switzerland, 2001

## F3: List file contents

<u>Select</u> the files you want to list and press **F3**. The built in file viewer (called **lister**) then shows the selected files, or the file under the cursor (as configured). By holding down the SHIFT key and pressing **F3**, you select the alternative method (i.e. view selected files when the default is the file under the cursor). In **lister**, you can switch from file to file (when viewing multiple files) by pressing **n**, **ESC** closes **lister** and returns to Windows Commander. You can also configure Windows Commander to show the files with an external viewer of your choice.

With **ALT** you can switch between external and internal viewer, and with **SHIFT** between one and multiple files (multiple only with internal viewer).

If the source directory shows the contents of an archive, you will be asked if you really want to unpack and view the marked files. The files are then unpacked to the directory determined by the environment variable **temp**. You can set it in your **autoexec.bat**, for example **set temp=c:\windows\temp**. If this does not exist, Windows Commander's program directory is used. A subdirectory \\$wc is created, where all temporary files are stored. When Windows Commander is closed, this directory is removed (provided it is empty).

#### Lister: Edit menu:

Copy as text: Copies the text selected with the mouse to the clipboard. All end of string signs (#0)

are converted to blanks (#32). Shortcut: CTRL+C.

Select all Selects the whole file for copying to the clipboard. Shortcut: CTRL+A.

**Find:** Allows to search for a string from the current position forward. The option "whole

words only" allows to search for words but not parts of words ('man' will only find 'man', but not 'manager'). the option "Case sensitive" respects the case of the specified words. "Search hex string" allows to enter the search text as Hex, e.g. 00 FF 12, or in mixed mode, like "PK"0102. A search can also be started by

pressing  $\mathbf{F7}$ . If a string is found, lister scrolls to the line where it is found and shows

the string inverted.

Special characters when searching:

\t Tabstop \n Newline

\\ Single Backslash

**Find next:** Continues a search. The current search string is stored both in Windows

Commander and in Lister for future searches. Key: F5 or SHIFT+F7.

Lister: File menu

**Open:** Allows to load a single file into lister.

Save as... Allows to save the current file under a different name, which useful e.g. when

viewing a file downloaded by FTP or opened from an archive with F3.

**Next file:** If multiple files are loaded into lister, you can switch to the next file using this menu

item. You can also press **n** to do this.

**Previous:** Switches to the previous file. You can also press **p** to do this.

**Print...** Prints the displayed file in text, binary or hex mode, depending on the current

display settings. Furthermore, pictures can be printed too. In the mode 'Shrink bitmap' the picture is shrunk to the size of the available print area, and **also** 

enlarged, if it was smaller. Otherwise it is printed in 1:1 size.

In text, binary or hex mode, you can print either the entire file, the selected text, or

a given range of pages.

**Print options...** Opens a **dialog** to set the printer font and borders.

Closes lister. Keys: ESC or q or ALT+F4

## **Lister: Menu item xxx%:**

This menu item shows the current file position in percent. The location of the **last line** on screen is shown. A click on this menu item allows to jump directly to a specific position.

## **Lister: Options menu:**

**1. Text only:** The currently loaded file is interpreted as text. The characters #13 (carriage

return) and #10 (line feed) are interpreted (together or one of them) as a new line sign. Lines of more than 80 characters (can be changed) are also split into multiple

lines.

**2. Binary:** Here a fixed line width of 74 characters (default) is used. This is useful to look at

executable files or other non-text files.

**3. Hex:** The following is shown (from left to right): 32-bit-offset (distance in bytes from the

beginning of the file), 16 characters in hex, the same 16 characters as plain text.

**4. Image** If possible, the file is shown as a bitmap image. Depending on the file extension,

the file is loaded as a bitmap with the internal bmp viewer, or with the help of

Irfanview.

**5. HTML-Text** Try to interpret the file as a HTML file: remove all tags, and show links. Relative

links will open lister with the linked file, while absolute links (with http:// in the link) will open the link in the default browser. The mouse cursor will change to an arrow

with a little 'e' for external links.

**6. Unicode** Show unicode files. Unicode is a file format where every character takes 2 bytes.

This format is used e.g. by Windows NT Regedit or NT-Notepad.

7. UTF8 Show UTF8 files. UTF8 is a special form of Unicode, where each character can

take between 1 and 6 bytes. This format can be created by NT-Notepad.

ANSI (Windows): This character set should be used for all files created within Windows. The ANSI

character set can be selected with the a key.

**ASCII (DOS):** This character set is meant for DOS texts containing DOS graphical characters like

lines, or country-specific characters (umlauts) It can be activated with the **s** key.

Variable char width:

This character set is optimal for Windows text without tables or other justified text

parts. Key: v.

Wrap text: If checked, text is wrapped around after (max.) the number of letters specified in

the configuration dialog. The text is wrapped at word boundaries. If unchecked, the

text is wrapped after 255 characters (maximum possible line length).

Fit Image to window

Resizes the bitmap image so it fits into the Lister window. The correct aspect ratio

is preserved. If you print the file in this mode, it will be resized to the selected print

area (paper size without margins). Shortcut: f.

**Configure:** Activates a <u>dialog to configure Lister</u>.

**Save position:** Saves the current position of Lister in the file wincmd.ini.

### Local menus

Windows Commander offers local menus (context menus) for several interface elements. All these menus can be opened through a right mouse click:

- In the file windows you can reach the local menus also by pressing **SHIFT+F10**. If the right mouse button is used to select files you can reach the right click menu by holding down the button a bit longer (about 1 second).
  - New in Windows 95/98/NT: With the commands *Copy* and *Cut* the selected files can be copied/moved through the clipboard. You can simply choose *paste* in the context menu of the target path.
  - The FTP client also has a local menu, which allows to add specific files to a list for later download.
- The button bar also contains a local menu to edit or delete single buttons.
- In Windows 95/98 and Windows NT 4.0 you can get a local menu for the current path and directory by right clicking on the path name and the drive list/drive button, respectively. The F8 button has a local menu for Recycle bin.

## Menu file layout:

A menu file is a normal text file which describes the main menu. If you want to change the main menu by hand, you should save it with a different name, **otherwise it will be overwritten with your next update!!!** 

Every submenu starts with the command POPUP, followed by the title of the submenu in double quotation marks ("). Popup Menus can have submenus themselves. In the title, a letter with a & in front of it will be underlined and can be jumped at with ALT+Letter. Example for a popup menu:

#### POPUP "&Files"

- A menu item is defined as follows: After the command **MENUITEM** follows the text of the item in **double quotation marks**, then a **comma**, and finally the identifier for the menu command. A list with all identifiers can be found in **wincmd.inc**. Windows Commander uses this file to translate identifiers to numbers. You should open this file with notepad and print if you plan to change the main menu. In the menu item text, the characters \t will be converted to a tabstop. Example for a menu item:

```
MENUITEM "&Pack...\tALT+F5", cm_PackFiles
```

- With the command MENUITEM SEPARATOR you can add a horizontal line.
- Every POPUP menu ends with the command **END POPUP**. Example:

```
POPUP "&Files"

MENUITEM "&Change attributes...", cm_SetAttrib

MENUITEM "&Pack...\tALT+F5", cm_PackFiles

MENUITEM SEPARATOR

POPUP "&More commands"

MENUITEM "&Associate...", cm_associate

MENUITEM "&Calculate occupied space...", cm_GetFileSpace

END_POPUP

END_POPUP
```

#### Special commands:

- With the command STARTMENU you insert the menu Starter at the actual position in the main menu bar.
- With the command **HELP\_BREAK** you insert a break in the main menu. After that break, all menus will be right adjusted. **Note:** STARTMENU cannot follow directly after HELP BREAK!

#### Identifiers:

All identifiers start with the letters **cm\_** (abbr. for command). Identifiers which start with **cm\_src** act upon the source directory. Identifiers with **cm\_left** act on the left, with **cm\_right** on the right directory window.

Only identifiers which are in **wincmd.inc** can be used! You can also directly specify the numbers given in wincmd.inc. However, the file wincmd.inc **must be present** at runtime if you want to use an external menu.

# Mark groups of files

6 menu items, used to select and unselect files:
Select group
Unselect group
Select all
Unslect all
Invert selection
Restore selection

See Selecting files

## Mark newer, hide same

Compares the contents of the source and destination directory. Files which are the same are hidden, (they are only hidden to the user, they are **NOT** deleted!) Of the differing files, only the **newer** are selected. Files missing in one directory are also marked in the other.

## Menu: Commands

CD-tree
Search
Volume label...
System information
Synchronize dirs
Directory hotlist
Go back

## Run DOS

Network connections
Disconnect network drives
Share directory
Unshare directory

<u>FTP commands</u> <u>PORT connection to other PC</u>

Source<->Target
Target=Source

## Menu: Files

Change attributes
Pack
Unpack specific files
Test archives
Compare by content
Associate with...
Properties
Calculate occupied space...
Multi-rename tool...
Print (submenu)

Split file
Combine files
Encode file (MIME,UUE,XXE)
Decode file (MIME,UUE,XXE,BinHex)

<u>Quit</u>

Menu: Mark

Menu entries to mark files

<u>Compare directories</u> <u>Mark newer, hide same</u>

## **Menu Show**

**Brief** 

Full
Tree
Quick view

Vertical alignment

All files

Programs

\* \*
Custom ...

<u>Name</u>

Extension

Time

Size

Unsorted

Reversed order

Reread source

### The menu bar

The menu bar can now be changed by the user! Just select **Change main menu** from the start menu.

With the menus <u>Show</u> (or Left and Right in old style menu) you can set some options for the current file window, such as the sort order or the type of the displayed files. In the menu <u>Files</u> you find some additional file commands. In the menu <u>Commands</u> you can start further actions which cannot reached with the function keys, such as starting DOS or finding files. The menu <u>Configuration</u> allows to configure Windows Commander to your needs.

You can place any commands in the menu <u>Start</u>. It is possible to pass the file under the cursor as the actual parameter.

Finally, the menu **Help** allows starting the on-line help and an about box.

# Menu: Configuration

Options
Change button bar
Save position
Save settings

## Menu: Start

You can place your favorite applications in this menu . Start them automatically with the file under the cursor. See also

Dialog box "Change start menu"

You can also change the main menu. See Dialog box "Change main menu"

## **Multi-rename tool**

Allows to rename all <u>marked</u> files with powerful rename options:

- Create a numbered file list
- Convert to upper-/lowercase
- Replace a string in the name with a different string
- Add current date/time to file name
- Keep only certain letters of the file name

The results are shown immediately in the result box below the rename options, before the files are renamed.

See <u>Dialog Box - Multi-rename tool</u> for details!

# **Network connections**

If a network supported by Windows is installed, this menu option opens a dialog box to connect network drives. This dialog does not belong to Windows Commander, but is specific to the network. The corresponding menu option is only shown if such a network is present.

See also Disconnect network drives

#### **Dialog box: New Connection (FTP)**

With this dialog box you can open a new connection to an FTP server. Choose a saved connection from the drop down combo box, or create a new connection by typing a host name or URL.

**Connect to:** Here you can enter the name of the server, e.g. **ftp.microsoft.com**, or a complete

URL, like ftp://username:password@servername:portnumber/path. All parts of

the URL (except for the server name) can be left out. Examples:

ftp://ftp.cdrom.com/pub/simtelnet/win95/diskutl

myself@myserver.com:1021

If you enter a Web address, like http://www.someserver.com/somefile.htm, Windows

Commander will try to download the file with the http protocol.

#### **Anonymous connection**

If you haven't entered a user name in the URL, Windows Commander assumes that you want to use **anonymous** as the user name, and your e-mail address as the password. If this option **isn't** checked, Windows Commander will ask you during the connection for your user name and password.

This option is automatically checked if there is an @ sign in the connect line.

#### Use firewall (proxy server)

If you access the Internet over a company network (or Intranet), you may need to specify a firewall server here. For this purpose, selecting this option will open another dialog how.

another dialog box.

Ok Opens the connection and adds the URL / server name to the drop down combo

box. Even if you entered a password using the method above, the password will

**NOT** be saved in this list.

**Cancel** Closes the dialog box without opening a connection.

# **Number of selected files**

Below the file window the amount of disk space of the selected files is shown. Behind this, the disk space occupied by ALL files in the file window is shown. The number of marked and the total number of files are also shown.

| Order form                                                                                                    | (See also: Software lie                                                                                                    | cence and <u>How to reg</u>                                                                                                    | gister)                                                                                                    |
|----------------------------------------------------------------------------------------------------|----------------------------------------------------------------------------------------------------|----------------------------------------------------------------------------------------------------|----------------------------------------------------------------------------------------------------|
| Please send this f                                                                                                    | orm together with your                                                                                                    | payment to the follow                                                                                                    | ving address:                                                                                                    |
| C. Ghisler & Co.<br>P.O. Box<br>CH-3065 Bolligen<br>SWITZERLAND                                                                                                    |                                                                                                    |                                                                                                    |                                                                                                    |
| See How to regist                                                                                                    | <u>er</u> for details on registr                                                                                                    | ation. For latest news                                                                                                    | s, see www.ghisler.com                                                                                                    |
| Order: (                                                                                                    | orice valid through                                                                                                    | December 2001, a                                                                                                    | all prices Swiss Francs!)                                                                                                    |
| ( ) or: Student Additional Lice Additional Additional Address ZIP Code State/Country Phone/FAX E-mail-address Payment: ( (Warning: Check For credit card not Credit card not Credit card not Expiration data Please notice) | nt licence (with copences to the same ence for 25 computers: licence licence licence 10 Total CH (] 32 bit (the registra ] English [ ] English [ ] Company name a company name a company name a company conders (always childer: Company conders (always childer: Company conders (always childer: Company conders (always childer: Company conders (always childer: Company conders (always childer: Company conders (always childer: Company conders (always childer: Company conders (always childer: Company conders (always childer: Company conders (always childer: Company conders (always childer: Company conders (always childer: Company conders (always childer: Company condens (always childer: Company condens (always childer: | oy of student card) name, without dis 40+9x20+15x15 02-10,x ( 11-25,x ( 26-100,x ( 1-1000,x ( 1-feature (1000))  IF (x0.7 gives amountion key can also be used) French [ ] George (1000)  Estercard ( )VIS UK and B are not arged in Swiss Franch arged in Swiss Franch arged in Swis | sk: =445) CHF 20 CHF 15 CHF 12 CHF 8 Int in US\$):  used with the 16 bit version) erman [ ] other: bar - please check off)  Address label:  SA ( )Cash ( )other: t accepted, see Help) ancs): |
|                                                                                                    | Date                                                                                                    |                                                                                                    | Signature                                                                                                    |

#### Windows Commander v4 Bestelformulier voor Nederland en België

Please use the International order form for all other countries! \_\_\_\_\_

Nederlandse en Belgische gebruikers van Windows Commander kunnen met dit formulier de geregistreerde versie bestellen bij CopyCats Software & Services. Druk het af (via Bestand-Onderwerp Afdrukken) vul het in, en verstuur of

BTW-Nr. NL-185152119B01

mail het gelijktijdig of tezamen met uw betaling (of inkooporder - z. onder) naar: CopyCats Software & Services Tel. +31 (0)72 5745993 Postbus 1088 Fax +31 (0)72 5726559 1700 BB Heerhugowaard E-mail copycats@compuserve.com

Nederland

Door registratie wordt u legaal gebruiker. U ontvangt direkt van de producent de nieuwste volledige versie op disk, met een Quick Reference Sheet en een persoonlijke registratiesleutel waarmee u toekomstige updates van Windows Commander v4 (http://www.ghisler.com) omzet in de geregistreerde versie. CopyCats garandeert de levering en stuurt u een BTW-nota. De geregistreerde versie werkt ook in het Nederlands.

s.v.p. duidelijk en volledig invullen! Bedrijf : ..... : ..... M / V Adres Postcode: ..... Woonplaats: ..... Land Telefoon: ..... fax: ...... fax: (bij vermelding brengen wij u geen BTW in rekening - Deel uw orderbedrag door 1,19!) Ja - Ik word geregistreerd gebruiker van Windows Commander! Stuur mij: Windows Commander single user: fl 74,50 / BF 1380 inclusief BTW Windows Commander multi-user (zie prijzen en voorbeeld hieronder) voor ....... gebruikers. Totaal te voldoen: FI / Prijsschema multi-user licenties voor bedrijven en instellingen (prijzen incl. BTW!) Aantal: Prijs fl/BF: Meerprijs eventuele extra users fl/BF: 124,50/ 2279. Hierboven per extra user: 39,50 / 723 2 user 10 user 440,50/ 8064. Hierboven per extra user: 29,50 / 540 25 user 883,00/16164. Hierboven per extra user: 23,50 / 430 100 user 2645,50/48414. Hierboven per extra user: 14,75 / 270 VB: 15-user kost fl 440,50 + 5x 29,50 = fl 588,00 incl. 19% BTWWilt u dat het programma wordt tenaamgesteld op: [....] uzelf of op [....] het bedrijf? Waar hebt u deze evaluatie-versie gevonden? ...... Betaalwijze: [ ] NL+B: Bijgesloten cheque of girobetaalkaart Datum, Handtekening: [ ] NL: Is overgemaakt op Postbank 43.28.577 . . . . – . . . . – . . . . . . [ ] B: Is overgemaakt op Postrek. 000-1656064-80 [ ] NL+B: Op rekening (betaling na levering) (\*) (\*) Levering op rekening: Uitsluitend aan overheid en grootbedrijf. Stuur een officiële inkooporder/bestelbon van uw bedrijf mee.

CopyCats S&S is sinds 1992 actief als Nederlands vertegenwoordiger van diverse onafhankelijke buitenlandse softwareproducenten. Wij leveren en ondersteunen o.a. ook: Boxer, CAD5, Cool Edit, Full Control, SmartDraw, ThumbsPlus, WinU en WinZip. Prijzen en specificaties onder voorbehoud. CopyCats behoudt zich het recht voor, bepaalde verzoeken om levering op

| ening te weigeren.         | rekening te weigeren. |
|----------------------------|-----------------------|
| Dank u voor uw bestelling! | Dank เ                |

#### **Pack**

Allows packing of the selected files with one of the packers **pkZIP**, **ARJ**, **LHA**, **RAR**, **UC2** and **ACE**. <u>Select</u> the files and directories you want to pack and choose *pack* from the menu *Files*. When you press **SHIFT** while selecting this menu item, the files will be moved (packed and deleted).

This will open a <u>Dialog box</u> to select the packing parameters.

**Important:** In the dialog box you must now specify the **name of the packer** (zip, arj, lha, rar, uc2 or ace) with a colon [:] between packer and file name, **otherwise the files will be copied!!!** 

Please note that most packers have an **upper limit of 2 GB** per archive.

**Hint:** To unpack the packed files, simply double click on an archive. This opens the archive and shows its contents. You can then copy the files to the desired directory.

#### TAR- and GZ-files can neither be changed nor created.

In the 32-bit version, the copy, unpack (zip only) and pack operations can be moved to the **background** by pressing the 'Background' button. This allows to do other things in Windows Commander during the operation. You need to press F2 or CTRL+R to refresh the directory after a background operation completes. Otherwise modified files will not be shown.

#### **Print**

Opens a submenu with 3 commands:

#### File list

Opens a <u>dialog box</u> with the print preview to print a list of all selected files. Depending on the current display mode, only the file names, the full file details, or the directory tree are printed. When printing file lists, only the selected files are printed. when printing the tree, the whole displayed tree is printed.

#### File list with subdirs

Allows to print the selected files and directories including their subdirectories. You are prompted to enter the number of levels of subdirectories (depth) to print. -1 means unlimited depth. Furthermore, you can define which files to print, e.g. \*.doc \*.txt for all texts, or \*.\* | \*.bak \*.~\* to exclude all backup copies. Doesn't work with FTP and parallel port connections.

#### File contents

Allows printing of one selected file. This only works if the file is associated with a program **for printing**. For files which are not associated with a program **for printing**, you must load them into an editor and print from there.

If the source directory shows the contents of an archive, this function is not available.

# **Properties (Version Info)**

If you are running Windows 95/98 or Windows NT 4.0 the default "Properties" dialog is shown. This dialog also shows version information if the file contains it.

In Windows 3.1 and Windows NT 3.51 this dialog box shows several data on executable files and DLL's, if they contain the structure **VERSIONINFO** (most new Windows programs contain this data). In this structure one can find interesting data about the program or file, including a short description, product name to which the file belongs, company, version number of file and product, and the Copyright.

This dialog box can also be opened by pressing ALT+ENTER.

#### **Quick view**

This command opens a small lister window inside Windows Commander instead of one of the file panes. Shortcut key is CTRL+Q The window can be removed by choosing another drive in that window, or by pressing CTRL+Q a second time.

Quick view is very limited in this version of Windows Commander. In fact it's exactly the same code as standalone lister, so all shortcut keys from lister can be used in quick view too.

If you make the quick view panel larger and choose 'save position', Windows Commander will use this width for the quick view panel independent from the normal position of the separating line.

# Quit

This menu item closes Windows Commander and saves the current settings in wincmd.ini.

# Our address is:

C. Ghisler & Co. P.O. Box CH-3065 Bolligen SWITZERLAND

# Order form

#### F6: Rename / Move

This command permits the renaming of files and whole directories in the <u>source directory</u>, and can be used to move them to different directories or even to different drives. You can also move (pack & delete) files into archives.

<u>Select</u> the files and/or directories you want to rename or move, then press **F6**. If you only want to rename a file in place, press **SHIFT+F6** instead. This will open an inplace edit window around the file to be renamed. **Important:** You must press **ENTER** to confirm that you want to rename the file. Clicking outside the inplace edit window will cancel the operation. If you don't like getting the inplace rename window when clicking on the same file twice, add the string **InplaceRename=0** to the **[Configuration]** section in <u>wincmd.ini</u>. When renaming a ZIP file to an EXE file, Windows Commander will ask if you want to create a self extracting ZIP archive. If you choose 'yes', the EXE file will be converted.

**F6** opens a dialog box where you can type the <u>target path</u> and a <u>file mask</u>. As a default, the path of the target window is presented. If you do not specify a target directory, the source directory is assumed, i.e. you rename the files. If you do not specify a file mask, the file name is not changed. Additionally, you can choose the target directory with the directory tree by pressing the <u>tree</u> button. See also <u>copy</u> (F5).

**SHIFT+F6** with multiple selected files opens a dialog box which allows to specify wildcards (\* and ?) to rename multiple files. **New:** You can select the option **Rename each file separately**, then you will be asked for a new name for each file separately.

If the source directory shows the contents of an archive, this function is unavailable. Exception: You can rename single files/dirs with Shift+F6 inside ZIP files.

To rename a large number of files by a fixed scheme, you can use the new separate **Multi-rename-tool (Ctrl+T)**.

#### Reread source

Re-reads the contents of the currently active file window, as well as the drive bar. You may need this command in the following situations

- You replaced a floppy disk or other removable disk
  Another program or a remote computer wrote to the current directory
- Another user changed files on the remote ftp server, to which you are connected

Shortcut key: F2 or CTRL+R

# F2: Reread source directory

Press **F2** (no mouse equivalent). This causes the source window (with the thick frame around it) to be reread. Another key combination for the same action is **CTRL+R**.

This procedure should be used after a floppy disk change to update the contents of the window.

# Reseller Info

As a reseller you can order Windows Commander for your customers. Please take the following into account:

- Please provide the **name/company name and address** of the end user. This info is stored in the registration key, and not otherwise used.
- Please indicate where we should send the program and the invoice, respectively (to you or the end user).
- As a company, you can order on invoice.
- Unfortunately we cannot offer you a reseller discount, because our prices are calculated very low for the end user. However, you are free to charge your costs to the end user. We do not set a recommended price.

# **Run DOS**

Starts the DOS command processor (the DOS prompt), the program where the environment variable COMSPEC points to. Normally, this is COMMAND.COM, but can also be 4DOS. DOS will start in the current source directory.

# **Configuration - Save settings**

With this menu option the current file display settings and directories are saved, even if auto-save is turned off. It also saves the current position and size of Windows Commander, and the current tabstops in the file windows. The position is saved separately for each screen resolution.

#### Selecting files

To select files, simply click on them with your mouse or move to them with the cursor keys and press **insert**. If in the configuration dialog you chose to use the right mouse button, your left mouse button just moves the cursor. You have to use the right mouse button for selecting items. If you select a directory using the **space bar**, the total amount of space used by this directory is shown.

#### Select multiple consecutive files

Click on the first file to be selected with the correct mouse button (as selected in configuration), press and hold down the shift key and click on the last file you want to select. With the right mouse button selected, you can click and drag over the files you want to select.

#### Select / unselect files of special types

Press the **+** (or **-**) **key** of the numerical block on your keyboard or select one of the selection options (*Select/Unselect group*) from the menu *Mark*. Then type the desired file type (for example \*.txt). You can also specify multiple file types, and even file types, which should **not** be selected! These must be separated by the pipe symbol |. This symbol is used because it isn't a valid character for file names.

**Example 1:** w\*.\*|\*.bak \*.old selects all files, which start with w and do not end with .bak or .old.

**Example 2:** |\*.exe selects all files except for programs.

Alternatively, you can select a predefined filter, which can be defined in this dialog box through the 'define' button. This filter allows the same options as the search function!

#### Select all / no files

Press CTRL and the + (or -) key on the numerical block of your keyboard or choose *Select all/Unselect all* from the menu *Mark*.

#### **Invert selection**

This option will mark all files in the source directory which were not marked and unmarks the previously marked files. This is especially useful after comparing directories. Press the \* key (multiply) on the numerical block of your keyboard.

#### **Restore selection**

Restores the selection which was active before the last file operation. Press the / **key** (divide) on the numerical block of your keyboard.

# **Share directory**

If Windows for Workgroups or Windows NT is installed, this menu option allows to share the directory under the cursor with other computers. The function works the same as in Windows file manager. To share the root directory (c:\), you can switch to tree view. Shared directories are shown with a hand below their icon. In Windows 95/98 you can find the Share/Unshare function in the "properties" dialog, which you get by pressing CTRL+ENTER.

See also **Unshare directory** 

#### **Show directory tree**

The option **Tree** shows the directory tree. By default, Windows Commander now only reads the top level directories of the tree, like Windows Explorer. You can then expand/collapse branches of the tree using the + and - buttons on the numeric keypad, or by clicking on the +/- sign to the left of the folder icon.

If you prefer the old Windows Commander tree, you can configure it in <u>configuration - options - display</u> (Always load complete directory tree). In this case, the tree shows all directories and subdirectories of the current drive. After reading the directory structure, the tree is saved in the file **treeinfo.wc** in the root directory of the drive. Only this file is changed when you add and delete directories. This is much faster than rescanning the whole tree each time.

If you select tree in the **left menu**, the tree for the **right drive** is displayed (the drive shown in the right directory).

If you added or deleted directories with an external program, you must rescan the tree by pressing **F2** or **CTRL+R** if you use the fully expanded tree.

# Show files of type

These options select which files are shown:

All files Shows all files.

Programs

Shows programs (\*.com;\*.exe;\*.bat;\*.pif). Shows all files with the latest user-defined specification. (user selected)

Invokes a dialog box, in which you can specify the file types you want to be shown, Custom...

delimited with a semicolon ";".

#### Sort

Sorts the files in the corresponding directory using a selected file property:

Name Sorts the files by name, then by extension. Extension sorts the files by type (extension), then by name

Size sorts the files by their size on disk

Time sorts the files by their creation date and time

Unsorted only separates files and directories, the files are in the same order as in the dir

command.

Reversed order sorts backwards, i.e. Z to A, the largest to smallest, youngest to oldest

**Hint**: With the sort orders *Name* and *Extension* the files are automatically sorted in alphabetically ascending order, with *Size* and *Time* in descending order, since these combinations are the most used.

# **Source directory**

The two list boxes in Windows Commander each show the contents of a directory. The one surrounded by a frame holds the **source directory**. This list box reacts to keyboard input like the cursor keys or the ENTER key.

# Source<->Target

Exchanges the contents of the left and right file Windows. Settings like sort order are retained.

Shortcut is CTRL+U

**Order form for South Africa** (See also: <u>How to register</u> and <u>International order form</u> for all other countries)

Note: This form is for registration in South Africa only. If you live in any other country please use the form "International orders"!

Please send this form together with a cheque, postal order or your credit card details to: Windows Commander Registration Phone: 012 349-1400 S.P. Systems cc e-mail: Support@spsystems.co.za P.O. Box 74749 Lynnwood Ridge 0040 or fax this form to the following number if payment is by credit card: 012 349-1404 I order: (All prices are in South African Rand) (All prices include VAT) Windows Commander personal licence R 250.-(Your Name or company name - check off below - appears in the title bar) or: Student version (add photocopy of student identity card) R 170.-Additional licences to the same name, without disk Additional licence 02-10. \_\_\_ x R 170.-\_\_\_\_x R 130.-Additional licence 11-25, Additional licence Additional licence 26-100, \_\_\_\_ x R 100.-\_\_\_ x R 75.-101-1000, Licence on CD (per CD) 15.-Version: [X] 32 bit (the registration key can also be used with the 16 bit version) [ ] 3 1/2 inch [ ] 5 1/4 inch [ ] does not matter Disk size: [ ] Name [ ] Company Address \_\_\_\_\_Code\_\_\_\_\_ City Phone/FAX \_\_\_\_\_\_ *I* \_\_\_\_\_ E-mail-address For payments by Credit card: Card No Expiry Total amount of order R Cheque/Postal Order payment of R \_\_\_\_\_ enclosed.

Signature \_\_\_\_\_

Date \_\_\_\_\_

#### Split file

This function allows to split one (big) file into multiple smaller files (usually of the same size), e.g. for the transport over the Internet or with diskettes. The partial files can be written either directly on diskettes, or into a directory on the harddisk.

On the destination computer, the files can be combined either with Windows Commander (Command Combine files), or e.g. with the DOS command copy. The command line would be:

#### copy /b part.001 + part.002 + part.003 + part.004 original.dat

This combines parts 1 to 4 to the file original.dat.

After splitting Windows Commander creates a file with extension **.crc**. This file contains the name and size of the original file, as well as the CRC checksum. You don't need this CRC file to combine the files with a different program. However, Windows Commander can test with this file if the original file was recreated correctly.

#### Split the file 'xxx' to directory

Here you can enter the target path. The file names will be chosen by Windows Commander like this: The name is kept, and the extension is changed to .001, .002 etc. This allows a maximum of 999 parts. Leave the field empty to split to the current directory.

#### Bytes per file

Here you can enter the desired file size in characters (bytes), or you can select one of the pre-defined sizes from the list. If you choose 'automatic', Windows Commander will use the whole free space (on removable disks). When splitting to the hard disk, 'automatic' will use a size of 1.44 MB (3 1/2 " diskette).

#### Delete files on target disk (removable disks only)

If this option is checked, all files in the target directory and below will be deleted. Before deleting, Windows Commander will show a list of files and ask for confirmation to delete them.

# Synchronize dirs

With this command, you can compare two directories with all subdirectories, and copy the newer files to the other directory (or any different directory). Furthermore, you can compare the contents of a directory with a ZIP archive, or with a directory on an FTP server. Currently no other packers than zip are supported.

This function is also useful to compare a CD-R (created with a CD burning program) with the originals. To do this, you need to check the option "by content".

**Important note:** When uploading files to an ftp server using the synchronize function, the date/time of the **local file** will be modified! Please read <u>Synchronize dirs and FTP servers</u>.

#### See also:

- Dialog box **Synchronize directories** 

### Synchronize dirs and FTP servers

#### 1. Purpose

This function can be used to keep an Internet Server like a personal homepage up to date. The pages are edited on the local machine, and only the modified pages are uploaded. You need to take special care to make this work correctly! Therefore please read the following very carefully:

### 2. The problem with file date/times and FTP

Normally when you copy a file from one local directory to another, it keeps its 'last modified' date and time. However, when you upload to an FTP server, there is no function available to tell the server what the date/time of the file is! Therefore, the file will always get the **current local time on the FTP server!** This is a problem, because even after the upload, the local and remote directory will be **different!** 

#### 3. How this is solved in Windows Commander

The synchronize function sets the date/time stamp of the **local** file to the date/time of the remote file after it has successfully uploaded the file. Now the two files will look identical! However, **this may cause other problems:** You cannot synchronize this local directory with any other directory on the same machine, or with a second FTP site, because **every time you upload a file, its date/time changes!** Therefore it is important that if you use *synchronize* between a directory and FTP, you **do not use** *synchronize* with this directory to more than one location!

#### 4. Other problems and their solutions

**Problem:** The FTP server may be in a **different time zone** than your computer! For example, the server could be located in California, while you are in New York, or even in Europe! **Solution:** Before comparing, select the **time zone difference** in hours between your location and the server. If the server is to the west, the difference is positive. Example: From New York to California it's 3 hours, and from Germany 9 hours.

**Problem:** Before you started to use Synchronize dirs, you uploaded the files using Windows Commander directly, or some other tool. Now even **identical files will look different! Solution:** To avoid that you need to re-upload or download all files which are identical anyway, select all files from which you know that they are identical. Right click on them, then choose **'Set local file date to remote date'**. This will make the files look identical.

**Problem:** Unix machines distinguish between **upper- and lowercase** file names. Windows machines, however, can only display mixed case names, but do not distinguish between files with different case. **Solution:** When Windows Commander uploads a file to an FTP server, and a file with the same name *but different case* already exists on the server, the uploaded file will get the name of the already existing file. This avoids that two files with the same name will exist in the same directory. If you want to upload a different file name with the file, you will have to delete the target file first (select+right click menu->delete). For files which do not already exist on the server, you can choose whether the file should be uploaded without a name change, or with the name converted to lowercase.

**Problem:** Unix machines store **text files** in a different way than DOS/Windows machines. Unix machines store the line end sign in a single character, while DOS/Windows uses two characters (carriage return / line feed). Therefore text files (including HTML) are smaller on Unix than on DOS machines! **Solution:** When Windows Commander encounters two files with same time stamp, but different size, it counts the line ends of the local files, and calculates the size of the Unix-style text file from this. If the sizes match, the Synchronize function will show the following symbol: 

■

For more information, see the  $\underline{\text{Synchronize dirs}}$  dialog box.

# System information

| O D:          | ' - I I · · · · · · · · · · |                       |                   |                          |
|---------------|-----------------------------|-----------------------|-------------------|--------------------------|
| linane a i ii | aina nav with s             | ι γατιστιν οτ εινεται | n intormation on  | VALIR hard- and comware  |
|               | alou box with a             | i vancti di svotci    | n inionination on | your hard- and software. |

# **Tabstop header**

The tabstop header allows sorting of the file list by name, extension, size, and date by clicking on the appropriate header. Clicking a second time on the same header reverses the order. A small arrow to the left of the header text shows the sort direction.

The tabstop header also allows to move the tabstop positions of the file list. You must select **Configuration** - <u>Save position</u> to save the tabstop positions after changing them.

# **Target directory**

This is the directory to which files are copied/moved. The directory you specify must exist (You must create it before copying). .. or \ are also accepted as the target directory, and relate to the **source** directory. If no target is specified, the **source** directory is assumed.

# Target=Source

Changes the target path to the current source path.

With the shortcut **CTRL+left/right arrow** the directory or archive under the cursor can be opened in the other file window. If no directory/archive is under the cursor this shortcut works like **Target=Source**.

#### **Test archives**

This option will test all selected archives by unpacking them to memory and calculating the CRC checksum. Windows Commander will show a message if the CRC doesn't agree with the checksum stored in the archive, or any other error occurs. Since TAR files aren't protected by a CRC checksum, they cannot be tested by this function.

the shortcut for this function is **ALT+SHIFT+F9**.

## The internal file lister (F3)

The integrated file lister allows to view files of almost any size (now up to 2^63 bytes) in text, unicode, html, binary or hex format, **bitmap graphics** and **multimedia** files. It keeps only a small part of the file in memory (except for bitmaps), the rest is automatically loaded when scrolling through the text.

If you open the viewer with multiple files, (see <u>Configuration - Edit / View</u>), you can switch from one file to the next/previous using the keys **n** (next) and **p** (previous file). When you are viewing multimedia files or listening to sound, Lister will switch at the end of a file automatically to the next file (playlist function). With **Ctrl+A** you can select the whole text. You can use the cursor keys and **Home**, **End**, **PgUp** and **PgDn** or **SPACE** to scroll trough the text. Alternatively you can use your mouse. You can open as many file viewers as you want (and your memory can hold). All file viewers are closed when Windows Commander terminates. Press F2 to refresh the content of a file.

Description of lister's menu:

<u>File</u> <u>Edit</u> <u>Options</u> <u>xxx %</u>

# **Unpack specific files**

Allows the unpacking of all or specific files from the archive under the cursor bar or from an open archive. Move the cursor bar to a valid archive and choose *Unpack all files* from the menu *Commands* or press **ALT+F9**.

This will open a <u>Dialog box</u> to choose a target directory. Afterwards you can enter wildcards (like \*.doc \*.txt) to specify which files to unpack. If you want to unpack a file containing spaces, you must put the file name in double quotes, e.g. **"Letter to Mr. Smith.doc"**.

**Hint:** To unpack only a few files, simply double click on the archive. This opens the archive and shows its contents. You can then copy the files to the desired directory with **F5** - copy.

# **Unshare directory**

If Windows for Workgroups or Windows NT is installed, this menu option allows to unshare the directory under the cursor, i.e. block external access to this directory. The function works the same as in Windows file manager. In Windows 95/98 you can find the Share/Unshare function in the "properties" dialog, which you get by pressing **CTRL+ENTER**.

See also **Share directory** 

## Updates to Windows Commander 4.x from a previous version

If you have Windows Commander 3.0 or later, you can simply install the new version over your old registered version, and the registration will be preserved. If you have version 2.11 or older, your key is no longer valid. The old key **wincmd.key** had a size of 128 bytes, the new key 1024 bytes. If you are a registered user of Windows Commander 2.11 or earlier, you can get a new key file **for free** by e-mailing your name, address and registration number (written on your distribution disk or on the licence) to the following e-mail address:

## newkey@ghisler.com

If you don't have access to a modem, you can obtain the update by sending your name and address together with US\$ 15.-/CHF 15.- cash, or Mastercard/VISA payment (NOT via Internet!) in the amount of CHF 15.- to the address below (please don't send any checks).

## Updates from Windows Commander 3.x/4.x to later versions

As soon as you are registered, (until further notice) all updates are free, provided that you get the latest version yourself, by <u>downloading</u> it. Just install the new (Shareware) version over the old one. The only important thing is to keep the file **wincmd.key**. You can find the latest Shareware version on CompuServe WINSHARE, Lib 2, file name wcmd?????.zip, and on the Internet:

## http://www.ghisler.com

If you don't have access to a modem, you can get the program directly from us by sending US\$ 15.-/CHF 15.- cash, or Mastercard/VISA payment (NOT by e-mail!) in the amount of CHF 15.- (please don't send any checks).

## **Bug reports**

If you find a bug in Windows Commander you can report it at one of the addresses mentioned below. Please provide the following information:

- an exact description of the bug (how can it be reproduced?)
- version number and release date of Windows Commander (see Help-about Windows Commander)
- Windows version
- The file wincmd.ini
- For GPFs: The error address, and if possible a drwatson.log produced by drwatson.exe (Windows 3.1) or the contents of the error box displayed by Windows 95/98.

## **Support**

Please first read the <u>FAQ</u> and visit our WWW page on the Internet: **http://www.ghisler.com** 

If you still have questions or bug reports, you can reach me at the following addresses:

- If you're on the Internet, write to **support@ghisler.com** for technical questions, and to **sales@ghisler.com** for registration questions. This address can also be reached from Fidonet and AOL (ask your sysop!).
- You can also write to my postal address:

C. Ghisler & Co. P.O. Box CH-3065 Bolligen Switzerland

- Unfortunately we cannot offer any support for non-functioning parallel port connections.Please do NOT call me at home!

# User interface

Click on the section on which you want to have information!

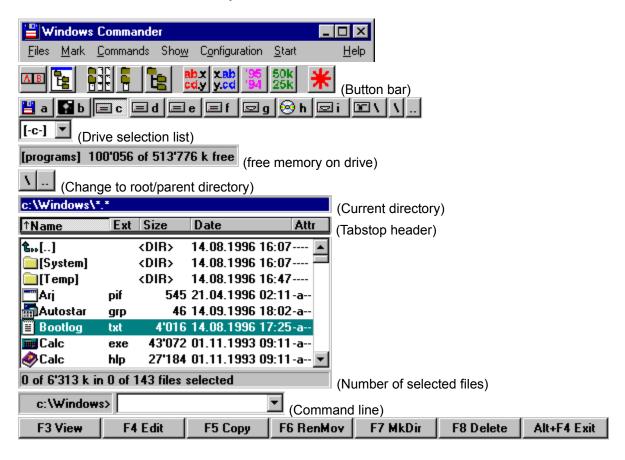

# Vertical alignment

Shows the two file windows above each other instead of side by side.

## Volume label...

Allows setting and changing the volume label of the drive shown in the source window. The actual volume label is shown to the right of the drive selection box. The volume label may contain up to 11 characters (NTFS: 32). The following characters are **NOT allowed**:

? / | | . , ; : + = < > [ ] ( ) & ^ \* " \

#### What is Info-ZIP?

Info-ZIP is a group of C programmers, with the goal of offering a free ZIP packer and unpacker on as many platforms as possible. With their permission, we translated parts of their code to Turbo Pascal and integrated it into Windows Commander. The condition was that we did not charge additional fees for their code and that the source code is free (see below).

The Chief contributor to the unzipping code was Mark Adler. Special thanks go to him for making it available for free!

If you can access the Internet, you can get the original c code in

ftp://ftp.uu.net/pub/archiving/zip/... [MIRRORS THE INFO-ZIP HOME SITE]

or on some simtel.net mirrors. Our code will be available in the future on some Internet hosts (look for info-unz.dll).

The ZIP packer uses the ZLIB library by Jean-loup Gailly of info-zip. I didn't convert it to pascal, but put it in the DLL wcmzip16.dll. ZLIB is available at the same site on the Internet.

## Free unzip source code in Turbo Pascal

If you are a Turbo Pascal programmer, you can get the source code to my unzipping unit free by proceeding as follows:

Send a **formatted** 3 1/2 inch-Disk and postage (international reply coupon: Europe CHF 2.-, Rest of the world CHF 3.-) to the following address:

C. Ghisler & Co. P.O. Box CH-3065 Bolligen Switzerland

This offer is **totally independent of Windows Commander**. There is absolutely no obligation to buy! We can also e-mail you the source code for free.

#### What is Windows Commander?

**Windows Commander** is a file manager for Windows (TM) similar to the Windows Explorer. But **Windows Commander** uses a different approach: it has two fixed windows side by side like a well-known file manager for DOS.

Here are some key features of **Windows Commander**:

- Keyboard functions similar to the DOS original.
- Supports <u>Drag & Drop</u> with the mouse, including to the print manager.
- Extended copying, moving, renaming and deleting of entire trees (Enables deleting "full" directories).
- <u>Archives</u> are handled like subdirectories. You can easily copy files to and from archives. The
  appropriate archiving program is automatically called. pkzip, arj, lha, rar, uc2 and ace are all
  supported.
- <u>Start-menu</u> (User-defined commands) to place your frequently used DOS or Windows programs into a
  drop-down menu. The actual directory and/or the file under the cursor can be delivered to the
  application.
- <u>Command line</u> for the simple starting of programs with parameters, simply by typing the program name or by pressing CTRL+ENTER or CTRL+SHIFT+ENTER.
- Enhanced search function with full text search in any files across multiple drives.
- Built in file viewer (**F3**) to view files of ANY SIZE in hex, binary or text format, using either the ASCII- (DOS) or the ANSI- (Windows) character set. The line width and font size can now be changed.
- Internal Unzip by <u>Info-Zip</u>, which allows unzipping without calling an external program! The <u>source</u> code in Turbo-Pascal **is free** and can be obtained directly from the author.
- Configurable button bar to start external programs or internal menu commands.
- Configurable main menu.
- Internal unpackers for ZIP, ARJ, LZH, GZ, TAR, RAR and ACE formats.
- Internal ZIP packer, based on ZLib by Jean-loup Gailly.

#### What's new in version 4.x?

#### **New functions in Windows Commander 4.54:**

- Compare by content: Switch between binary and text mode.
- Lister: Support word wrap in UTF8 mode
- Many small corrections and additions, see history.txt for details.

#### **New functions in Windows Commander 4.53:**

- Display of UTF8 (special 1-6 byte Unicode format) in Lister
- Support for ACE 2.0 archives
- Support for files > 2 GB in <u>Lister</u> and <u>split/combine</u> functions
- Directory print with subdirs: Print only files of certain types, e.g. \*.txt \*.doc
- Change date/time of folders also on Windows NT/2000 (admins only due to restricted rights)
- <u>FTP</u>: Resume upload (binary files only). **WARNING:** With some versions of the server WarFTPd, the resume seems to work, but the uploaded file is unusable!
- Directory hotlist can now contain up to 200 entries
- The location of <u>Wincmd.ini</u> and <u>Wcx\_ftp.ini</u> can now be set in the registry (32-bit version only): \SOFTWARE\Ghisler\Windows Commander, new text values IniFileName and FtpIniName. This key may be created under HKEY\_CURRENT\_USER or HKEY\_LOCAL\_MACHINE The <u>command line parameters</u> /i= and /f= still take precedence over the registry values.
- Special larger block sizes when copying very large files can increase the copying speed of these large files guite a bit.
- This function is only meant for advanced users, and needs to be enabled through <u>wincmd.ini</u> (CopyBlockSize etc).
- Many small corrections and additions

## **New functions in Windows Commander 4.52:**

- Display of Unicode and HTML (as plain text) in Lister
- Search for Unicode and Hex in the search function
- Print function to print directory lists, trees and compare results in 'Synchronize dirs'.
- Display of all files in the current dir and all subdirs with Ctrl+B
- File windows above each other instead of side by side
- Display of the file size in kbytes or dynamic depending on the actual size
- <u>Multi-rename tool</u>: Enhanced counter settings using definition strings [Cxxx]
- Submenu 'New' in the right click context menu allows to create new (empty) files

#### Version 4.51 is a bugfix version of 4.50.

See history.txt for a list of corrections.

## **New functions in Windows Commander 4.50:**

- Multi-rename tool: Allows to rename multiple files in one step (Hotkey: Ctrl+T)
- Batch rename function with Shift+F6 to quickly rename multiple files one by one
- Rename files and subdirs inside a ZIP archive (Shift+F6)
- <u>Parallel port transfer</u> function (direct cable connection), works between Win95/98/NT/2000/3.1 and DOS!
- FTP: Definition of custom host types, using a definition string
- FTP: Retry to connect multiple times also for non-anonymous connections
- FTP: Support for multiple proxies (separately for FTP and HTTP connections)

- FTP: Workaround to bug in some FTP servers: Upload of subdirs failed
- Resolve Ink files on the desktop or in the Network Neighborhood
- Unpack self-extracting files created by WinACE and WinRAR (open with Ctrl+PgDn)
- "Unpack all and execute" in packer properties allows to try out a program or run an installer from inside an archive
- <u>Define custom colors</u> for different file types, e.g. all directories, all zip files etc.
- Search for text also inside CAB files
- Copying to 'write only' directories (Windows NT, network)
- Uninstaller: Automatic removal of the program through the Control Panel

Several new commands and parameters for <u>Button bar</u> / <u>Start menu</u>:

- cm\_List now allows to open a file. The file name must be given directly behind CM\_LIST, and not in the parameters field!
- Example: cm list c:\windows\wincmd.ini always opens the file wincmd.ini in lister.
- cm\_ShowFileUser: Show which remote user has opened a local file (through a shared directory)
- cm EditPersmissionInfo: Show permissions dialog on Windows NT (NTFS file system)
- cm EditAuditInfo: Show file auditing dialog (NTFS)
- cm\_EditOwnerInfo: Show "Take ownership" dialog (NTFS)
- cm ShowOnlySelected: Hide all files/dirs which aren't selected when this function is used
- cm OpenRecycled: Open 'recycle bin'
- New parameters %L, %I, %F, %f, %D, %d create a list file in the TEMP directory with the names of the selected files and directories.

Version 4.03 is a bugfix version of 4.02.

#### **New functions in Windows Commander 4.02:**

- Unzip, delete and HTTP downloads (Ctrl+N) in background.
- <u>Synchronize dirs</u> now also supports directory from/to ftp synchronization! Concerning the date/time synchronizing problems with ftp, please read the section *important note* on the page <u>Synchronize dirs</u>.
- Tray icon right click menu (context menu).
- Direct upload of files from inside an archive to an FTP server.
- Better parsing of <u>FTP</u> file lists downloaded via a HTTP proxy.
- User-defined keyboard shortcuts.
- Split "Equal/Unequal" button into two buttons in sychronize function
- Change date/time of directories (Win95/98 only)
- <u>FTP</u> server to server transfers (FXP): Always sends PORT command to left server, PASV to right server. This allows for file transfers between a public server and one in a private address room, or behind a firewall. The private server must be in the *left* window.
- Find files: Only search in selected files and folders
- many small additions and bugfixes (see history.txt)

## Here is a list of the most important additions in Windows Commander 4.0:

- Compare files by content
- Automatically adjust column width of name column when resizing Windows Commander
- Copy: rename file if target exists
- Copy and zip in background (separate thread)
- Synchronize directories with subdirs
- Bitmap viewer in Lister, additional formats through Irfanview
- Copy files directly from one archive to another
- Restore selection as it was before the last file operation (NUM /)
- Extend right click menu (in association dialog)
- Add FTP files to list (through the context menu), download later
- Save configuration through menu command
- Search for duplicate files

- FTP: retry to connect if connection fails
- Skip files when copying and file doesn't fit on target disk
- Support WWW proxy for FTP
- More detailed file display, e.g. only list/select files with certain dates and sizes
- Select files which do not match certain wildcards, e.g. all files except for programs
- More virtual folders, like the desktop, my computer etc. open through button bar
- Wrap text at word boundaries in lister
- Search for files which do NOT contain a given text
- Drive buttons separately per window
- Support for more FTP servers
- FTP: send specific commands directly after connecting
- FTP: Warn if binary file is transferred in text mode
- Icons for PIF files, virtual folders (directories having the system attribute set)
- Search for hexadecimal in lister
- Quick search: letters only but with quick search dialog
- Select <u>FTP</u> transfer mode with keyboard (CTRL+M)
- Copy to NUL, PRN, LPTx, COMx
- CTRL+N or URL Button now allow to download files from WEB servers too
- Define your own hints for drive names
- Use an external icon library (ICL) to replace the default icons in the file lists. See www.ghisler.com for a sample ICL.
- Additional packers+unpackers can be added as extension DLLs (see www.ghisler.com)
- Of course many small corrections and additions

#### New versions of Windows Commander can be found here:

On the World Wide Web: http://www.ghisler.com

By anonymous ftp (32 bit): ftp://ftp.cdrom.com/pub/simtelnet/win95/diskutl/wc32v???.zip

(main site, USA)

ftp://ftp.funet.fi/mirrors/ftp.simtel.net/pub/simtelnet/win95/disk

utl/wc32v???.zip (Finland)

ftp://ftp.uni-paderborn.de/pub/simtelnet/win95/diskutl/wc32v??

?.zip (Germany)

ftp://ftp.demon.co.uk/pub/simtelnet/win95/diskutl/wc32v???.zi

p (UK)

ftp://ftp.sunet.se/pub/simtelnet/win95/diskutl/wc32v???.zip

(Sweden)

On CompuServe: winshare-Forum, lib 2, wc32v???.zip

On AOL: There are several locations - simply do a search for "Windows

Commander"

By e-mail: Send an e-mail with **help** in the body to one of the following ftpmail

servers:

ftpmail@sunsite.auc.dk
ftpmail@garbo.uwasa.fi
ftpmail@ftp.uni-stuttgart.de
ftpmail@ftp.sunet.se
bitftp@pucc.princeton.edu
ftpmail@src.doc.ic.ac.uk
(Denmark)
(Finland)
(Germany)
(Sweden)
(United States)
(United Kingdom)

The server will then explain how to get a file sent by e-mail (from a

Simtel server)

Mailboxes (BBS), modem numbers:

Germany All c't mailboxes carry the program. See a current c't for all

numbers. The main number is +49 511 5352301

Switzerland Buempliz BBS, Bern, +4131 9900098 (analog and ISDN)

Sweden Spantobi 1910, Uppsala, +46-(0)18-460477 (Conference 0)

Other countries If you don't have WWW access, try a big mailbox which gets

shareware tapes from the USA or England. They will usually have

Windows Commander 1-2 weeks after a release.

## Working with archives (ZIP, ARJ, LZH, RAR, UC2, CAB, ACE)

## Important note:

Most packers do **NOT** support Win95/98 and WinNT long filenames! Exceptions are the internal ZIP packer built into Windows Commander, Zip-NT (ftp://ftp.uu.net/pub/archiving/zip/) and very new versions of UC2, RAR, LHA and ACE. If possible always use the internal ZIP packer! In this version Windows Commander checks the created archive directly after packing to ensure that it isn't defective. This can be disabled by adding the line VerifyZip=0 to the section [Packer] in <u>wincmd.ini</u>.

#### What are archives?

Archives (packed files) are normal files with the extensions .ZIP, .ARJ, .LZH, .RAR, .UC2, .CAB, .ACE. Such files contain other files in a compressed form, which takes up less disk space than uncompressed files. To access these files, they have first to be uncompressed. Files with extension .TAR come from the UNIX world - they are usually packed into a GZIP file (ending with .GZ). They cannot be modified with Windows Commander. The CAB archive format is used by Microsoft for installation programs. CAB archives can only be unpacked by Windows Commander. CAB files are only supported by the 32 bit version.

## Self extracting archives

Windows Commander also supports self extracting archives with **EXE** or **COM** extension. To open such an archive, place the cursor on the file and press **CTRL+PgDn**. To create a self extracting ZIP archive, rename a **ZIP** file to an **EXE** file. Windows Commander will then ask if you want to create a self extracting ZIP archive.

#### How to produce archives?

To pack and unpack files, you need special pack programs like **pkzip.exe**, **pkunzip.exe**, **arj.exe**, **Iha.exe**, **rar.exe**, **uc.exe** and **ace.exe**. Windows Commander can act as a shell for these programs. Additionally Windows Commander contains a **Pkzip-compatible internal packer**, which supports nearly all functions of pkzip, even the creation of multi-volume ZIP files! Only the encryption isn't supported because of the restrictive US export laws. The packer is based on Zlib by Jean-loup Gailly. The C source is freely available at the following ftp address on the Internet: ftp://ftp.uu.net/pub/archiving/zip
.TAR, .GZ and .CAB archives can only be unpacked, NOT created by Windows Commander.

#### Using Windows Commander as an archiver shell

Windows Commander can work with packed files as if they were directories. This means that you can **double click** (or press ENTER) on such an archive, and Windows Commander will show the contents of this file. All files packed into the archive are shown in a normal file window.

If a file was packed into the archive together with its path, the relevant directories are shown as normal directories. You can navigate in these directories as normal and unpack any files and even complete directories. If you want to know more about a packed file, just press ENTER to show details like full path, compression method and ratio.

Windows Commander can now also open archives in archives! To unpack an archive to a temporary directory, just press ENTER on that archive. If the archive has an unusual extension, or is a self extracting archive, you must press CTRL+PgDn instead. When you leave the archive by switching to its parent directory, or by switching to a different drive, the archive will be automatically deleted from the temporary directory.

## Packing / unpacking with Windows Commander

## Unpacking

Open the file to be unpacked in one of the file Windows (by double clicking on its filename). Change the path of the other file window to the destination where you want to put the files. In the source directory, choose the files you want to unpack. Press **F5** (**copy**). This opens the <u>dialog for unpacking</u> files. To unpack all files, just press **ALT+F9**. Windows Commander has built-in unpackers for ZIP, ARJ, LZH, .RAR, .TAR, .GZ, .CAB and .ACE files.

## **Packing**

Choose the files you want to pack. Then choose *pack* from the menu *Files* or press **ALT+F5**. A <u>dialog</u> will appear, where you can select options for packing the files. ENTER the desired file name for the archive you want to create. After you press ENTER, the files are packed to this file.

To move (pack & delete) the selected files, press **SHIFT** while pressing **ALT+F5** or choosing *pack* from the menu.

Important: In the dialog box you must specify the name of the packer (zip, arj, lha, rar, uc2 or ace) and a colon in front of the file name, e.g. zip:c:\test.zip, otherwise the files will be copied/moved normally!!!

If you have configured Windows Commander to use the internal ZIP packer you can still use the external packer (pkzip or zip-nt): Instead of **ZIP**: place the string **EXT**: (for **ext**ernal) in front of the ZIP filename! You can also force the internal ZIP packer by specifying **INT**:.

## Adding files to an existing archive

If you want to add files to an existing archive, proceed as follows: open the archive file in one file window. Select the files and directories you want to add in the other window. Press **F5** to pack the selected files. This will again show the <u>dialog for packing</u>, pressing ENTER starts the appropriate packer. TAR, GZ and CAB archives cannot be modified.

Pressing **F6** will move (pack & delete) the selected files.

**Restriction:** You cannot add files to any subdirectory of an archive, **except** with the **internal ZIP** packer and with **UC2**. However, you can add whole directories with all their files. You can choose whether you want to save the packed files including their paths, or simply the files alone. To add files to a subdirectory with the internal packer or with Uc2 you must separate the subdirectory with a **forward slash** *I* , not a backslash!

Example: zip:c:\test.zip/this\is\a\subdir

## Deleting files from an archive

Open the archive you want to delete files from by double clicking on it. Select the files and/or directories you want to delete and press **F8** to delete them.

## List files from an archive

To show files with the built-in or external lister, just press **F3**. After a warning dialog box, the file is unpacked and then shown. After you close the lister, the temporary file is deleted though the original archive is not affected.

## Edit files from an archive

To edit a file with the editor of your choice, just press **F4**. The file is then automatically unpacked and will be repacked into the archive if it was changed with the editor. Repacking will NOT work to TAR, GZ and CAB archives! Instead, the modified file will not be deleted and remain in the temporary directory.

To edit a file with its associated program, press ENTER, then select *Unpack and Execute*. The file is then automatically unpacked. It can also be repacked if it was changed.

# Settings in the file wcx\_ftp.ini

**Please note:** This file is used for the settings of the FTP client. Most settings can also be changed from dialog boxes. All other settings for Windows Commander are stored in the file <u>wincmd.ini</u>.

[General] General settings

Ascii=\*.txt \*.htm\* File extensions of files which should be recognized as text files
AutoDisconnect=0 Defines what happens when the user tries to connect to another

server in the same window, while another connection is active:

0: ask user (default)1: disconnect previous2: keep previous

ConnectRetries=20 Number of connection retries for anonymous connections
E-Mail=xyz@server.com E-Mail address, which is used as the password for anonymous

connections

FtpInBackground=0 If =1, FTP transfers will always be started in the background

(spearate connection)

FtpShowHidden=0 1: Check the option "FTP show hidden files" at startup (1/0)
Httptimeout=30 Wait xx seconds for the response from the WEB server for HTTP

downloads

LogFile=c:\Path\Log.txt Write a log file with the specified name

TransferMode=I Transfer mode when starting Windows Commander:

A=Text I=Binary X=Automatic

Wait Delay=10 Wait delay between two connection retries (in seconds)

WarnWrongMode=1 1: Warns when binary files are uploaded/downloaded in text mode

0: No warning (as with Windows Commander 3.5x)

[default]

pasymode=0 1: Always use passive mode for new connections

0: Always use active mode

LowercaseUpload=0 1: Convert filenames to lowercase during upload

0: Upload filenames as they are on disk

[firewall]Settings for firewall or proxy serverhost=localhost:80Name and port number of the firewallpassword=Password (not necessary for all firewalls)username=User name (not necessary for all firewalls)

Method=1 Firewall method (order as in the firewall dialog box)
default=1 1: Always use Firewall for new connections

1: Always use Firewall for new connections0: Do not use firewall for new connections

This option is changed automatically every time a connection is

saved.

[connections]

1=Site1 2=Site2 List of the configured connections shown in the **Connect** dialog

[OldConnections]

0=ftp://ftp.anysite.com/pub/subdir/ 1=user@ftp.anyprovider.com List of connections made earlier in the dialog New Connection

[Site1] Connection details of one of the connections under [connections]

anonymous=1 1: Anonymous connection, 0: Connection with password

directory=/pub/subdir localdir=c:\local firewall=1

host=ftp.site1.com:2121 password=000000000000000 pasvmode=0

username=test

Directory on the server, which is set after connecting Directory on the local machine, which is set after connecting 1: Use the server configured under section [Firewall] as a firewall/proxy

Name of the server, if necessary the port (separated by a colon) Password, disguised (NOT encrypted, it's impossible by principle!)

0: Uses active mode (PORT command)

1: Uses passive mode (PASV command) - useful for certain

firewalls

Username for the server